# **DP-50Vet Digital Ultrasonic Diagnostic Imaging System**

**Operator's Manual** 

**[Advanced Volume]** 

# **Content**

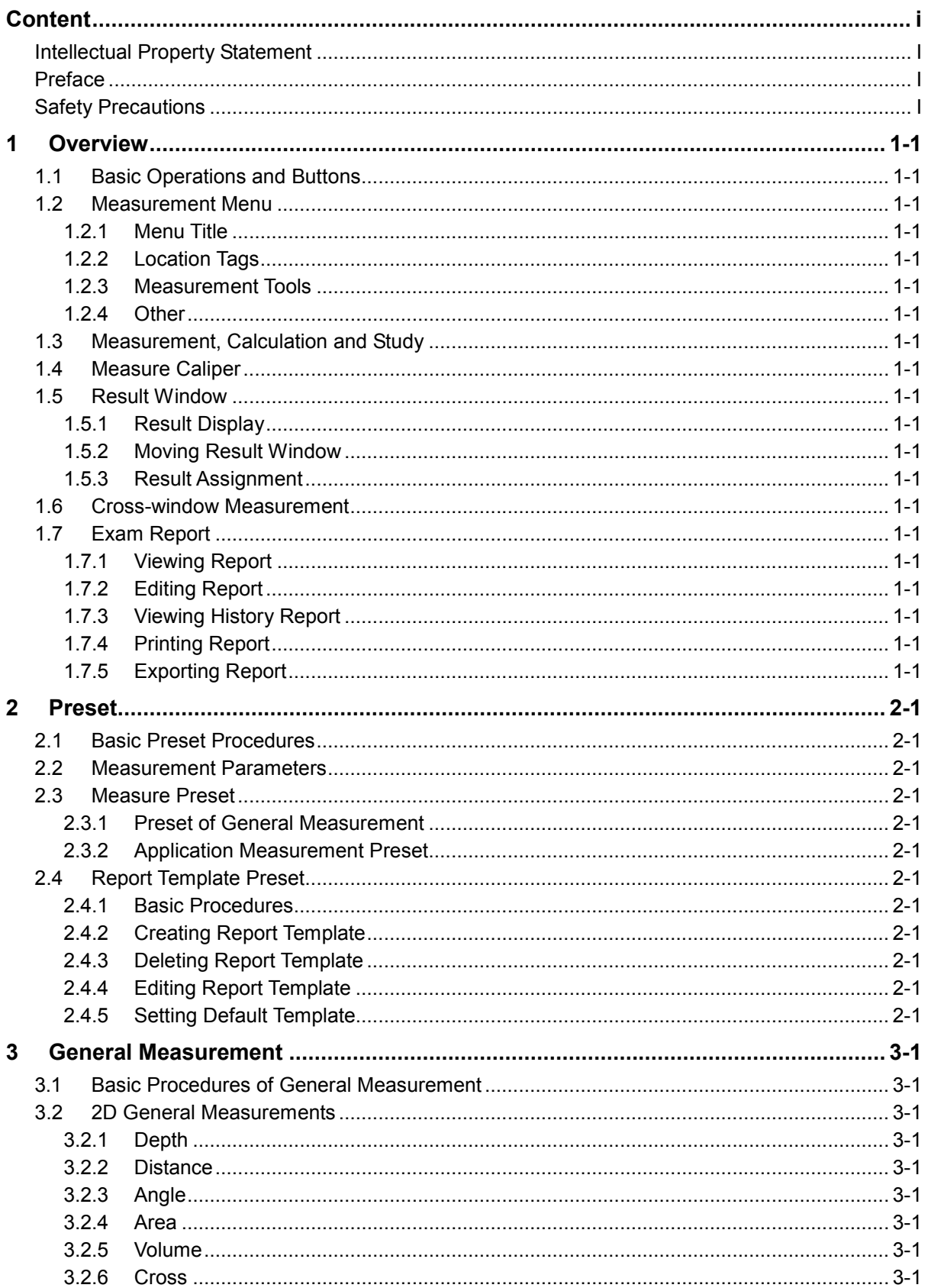

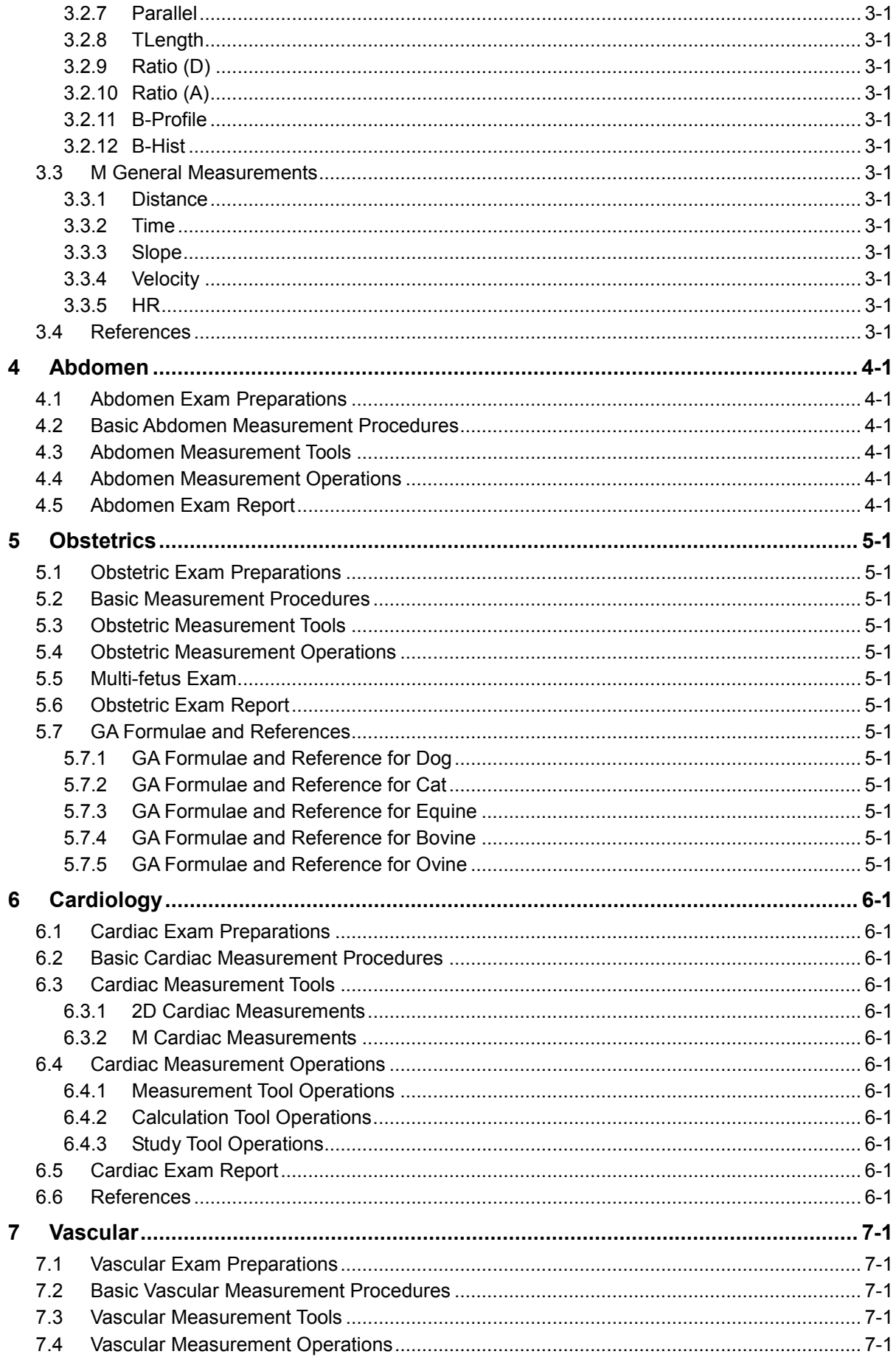

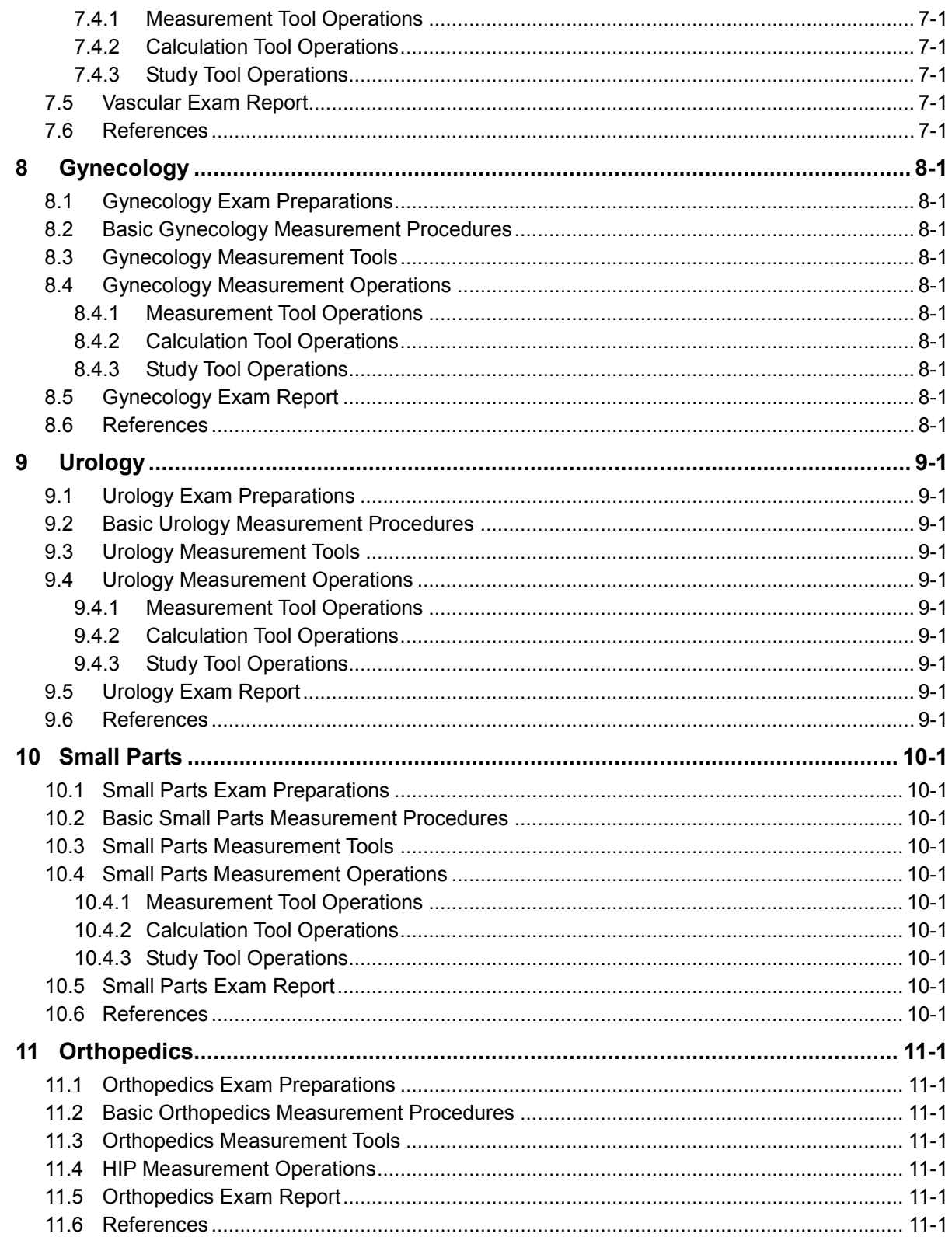

© 2011 Shenzhen Mindray Bio-medical Electronics Co., Ltd. All Rights Reserved. For this Operator's Manual, the issue date is 2011-03.

# **Intellectual Property Statement**

SHENZHEN MINDRAY BIO-MEDICAL ELECTRONICS CO., LTD. (hereinafter called Mindray) owns the intellectual property rights to this Mindray product and this manual. This manual may refer to information protected by copyright or patents and does not convey any license under the patent rights or copyright of Mindray, or of others.

Mindray intends to maintain the contents of this manual as confidential information. Disclosure of the information in this manual in any manner whatsoever without the written permission of Mindray is strictly forbidden.

Release, amendment, reproduction, distribution, rental, adaptation, translation or any other derivative work of this manual in any manner whatsoever without the written permission of Mindray is strictly forbidden.

## **IMPORTANT!**

- 1. No part of this manual may be copied or reprinted, in whole or in part, without written permission.
- 2. The contents of this manual are subject to change without prior notice and without our legal obligation.

# **Preface**

This manual details the procedures for operating the DP-50Vet Digital Ultrasonic Diagnostic Imaging System. Carefully read and understand the manual before using the system to ensure its safe and correct operation.

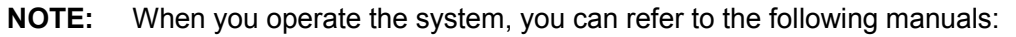

- Operator's Manual (Basic Volume)
- Acoustic output data

Depending on the software version, the preset settings, and optional configuration, the actual interfaces may appear different from those shown in this manual.

**NOTE:** The functions described in this manual are not provided for all systems sold in all regions. Functions that are available dependents on the specific system you purchased.

All the menus and screens in this manual take the system in full configuration as an example.

# **Safety Precautions**

## **1. Meanings of Signal Words**

In this manual, the signal words  $\sqrt{N}$ Danger,  $\sqrt{N}$ WARNING,  $\sqrt{N}$ CAUTION and NOTE are used regarding safety and other important instructions. The signal words and their meanings are defined as follows. Please understand their meanings clearly before reading this manual.

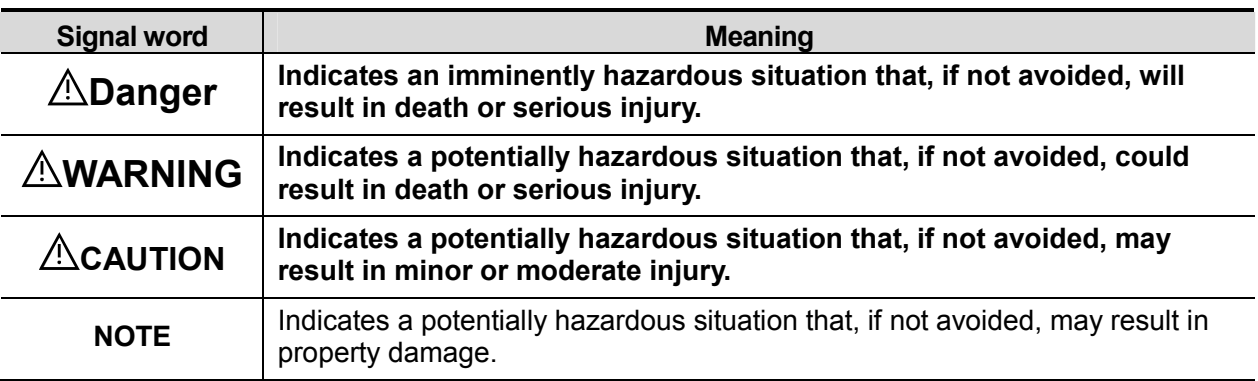

## **2. Meaning of Safety Symbols**

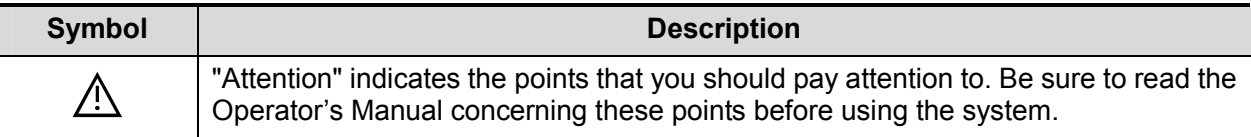

### **3. Safety Precautions**

Please observe the following precautions to ensure animal and operator's safety when using this system.

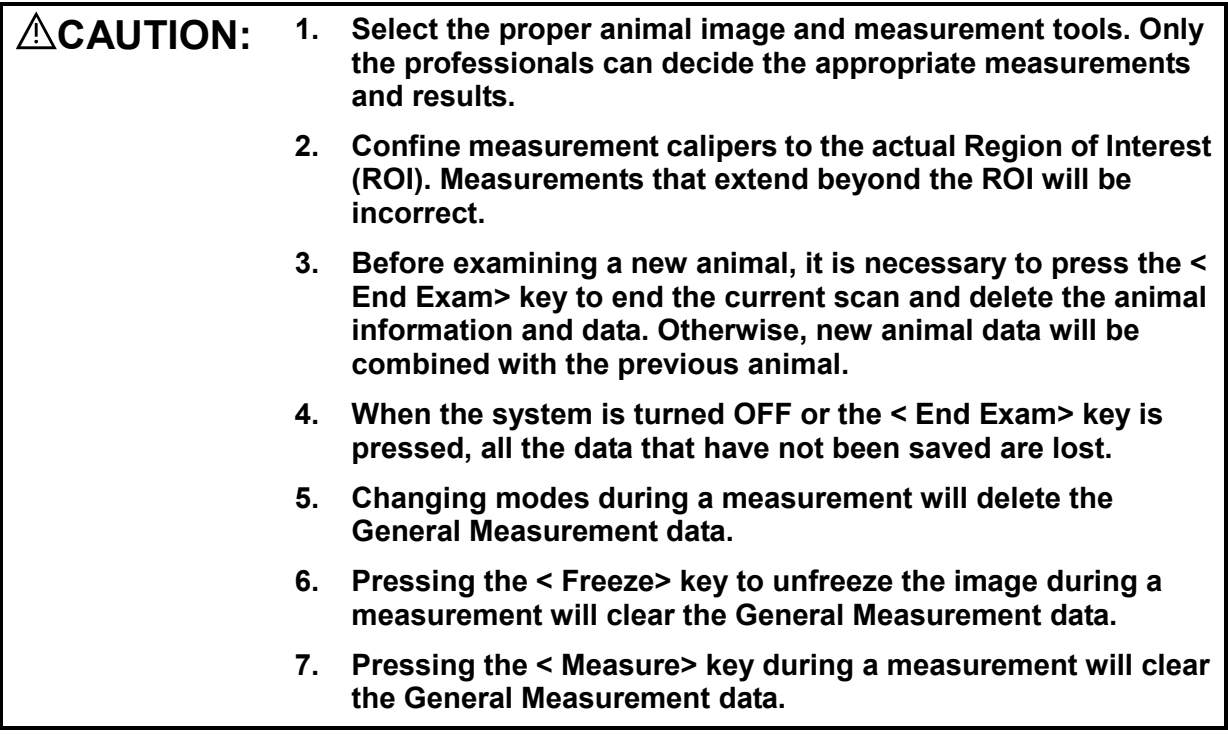

**8. Pressing the < Clear> key will clear the measurement caliper, all data in the result window, comments and body mark. 9. In dual-B imaging mode, the measurement results of the merged image can be inaccurate. Therefore, the results are provided for reference only, not for confirming a diagnosis. 1 1. fetus during the Obstetric Measurement. Ensure that measurement data correctly corresponds to the 1 2. Fully understand the functionality of this system by referring to the** *Operator's Manual - Basic Volume***. 1 3. The auto measurement might not be accurate when the result doesn't match the image exactly, please make the measurement manually.** 

# **1 Overview**

# **1.1 Basic Operations and Buttons**

**Tips:** The following descriptions for buttons and keys are used in this manual:

- < >: Denotes key/ button on the control panel or keyboard. E.g. <Set>.
- []: Denotes button/item on the screen menu. E.g. [OK].

Click/Select [item/button]: to move the cursor over the item/button and press <Set>.

#### **Basic Measurement Procedures**

- 1. Press <End Exam> to start a new exam.
- 2. Press <Patient> and input the animal information.

It includes animal ID, name, weight etc. Type in manually for a new animal, or load an existing animal from iStation or Worklist.

The animal information entered is used for measurement data storage, analysis and exam report. For more details, refer to "Exam Preparation -> Animal Information" in the Operator's Manual [Basic Volume].

3. Press <Probe> and select a proper exam mode.

For more details, refer to "Exam Preparation" in the Operator's Manual [Basic Volume].

4. Measure preset.

To preset measurement parameters, general/ application measurement packages, report, auto spectrum calculation results etc. For details, refer to "2 Preset".

- 5. Press <Measure> to start measurement.
- 6. Select an item in the measure menu.

For general and application measurement items (tools), see "3 General Measurement " and the chapter of specified application measurements for details.

7. Press <Report> to view the exam report.

For report editing and browsing, see "1.7 Exam Report";

For report preset, see "2.4 Report Template Preset".

#### **Button Functions**

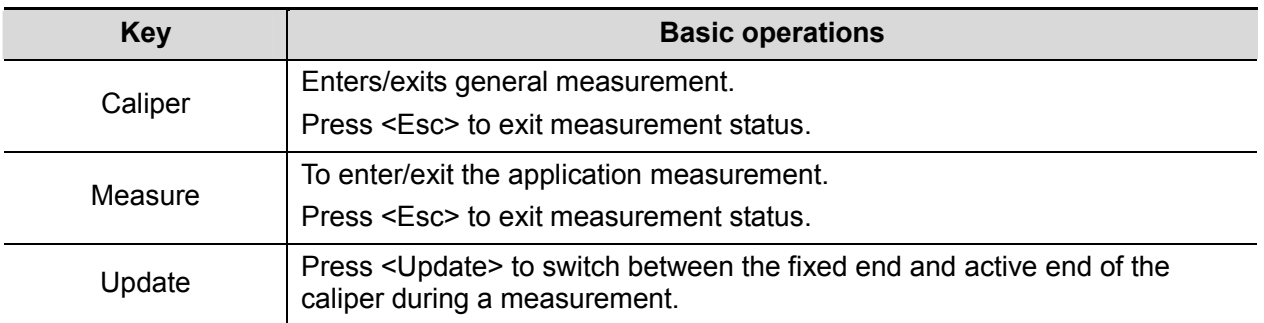

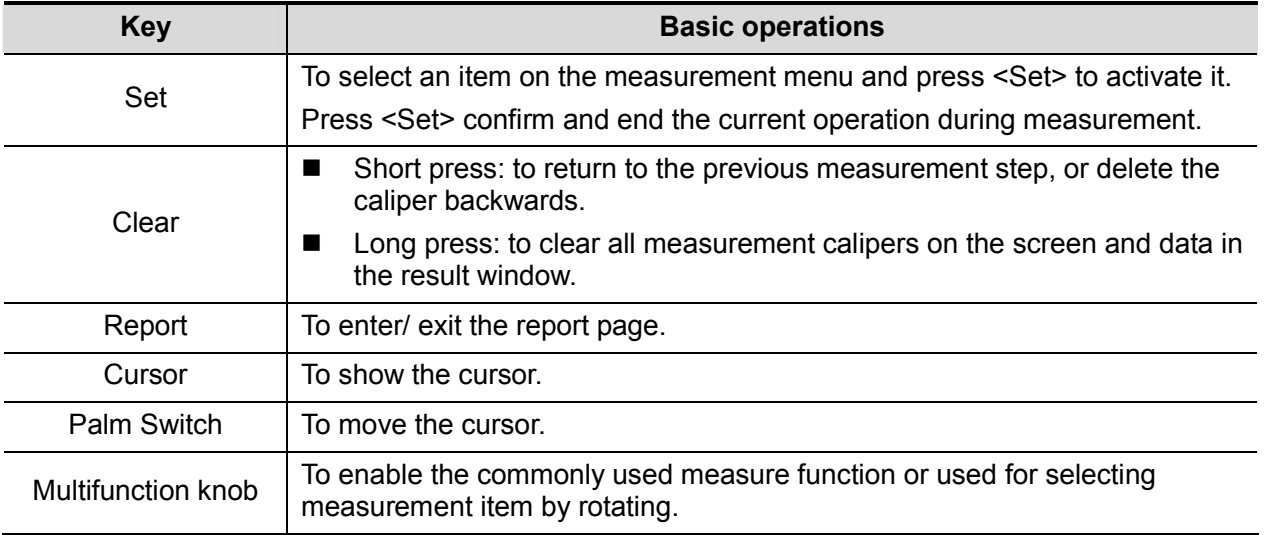

For details on key functions, see "System Overview" in the Operator's Manual [Basic Volume].

# **1.2 Measurement Menu**

Menus of General and Application measurement are different. measurement menu, refer to "3 General Measurement" and the specified application measurement chapter. Measurement menu items are as follows:

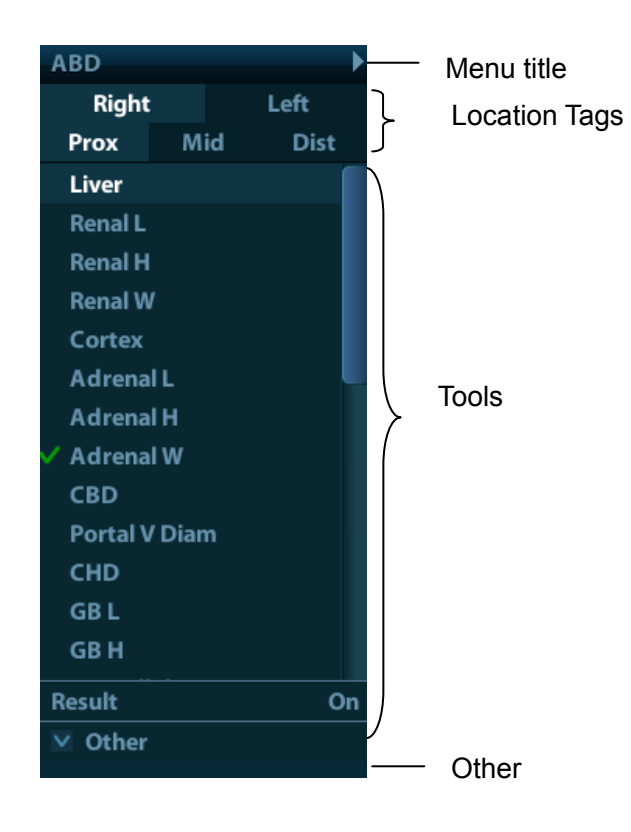

## **1.2.1 Menu Title**

It displays the name of the measure menu, i.e. name of the measurement package. See figure below.

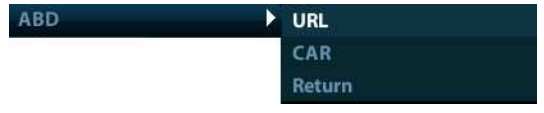

**Tips:** 1. In multi- imaging mode (B+M), general measurements of all imaging modes are available.

- 2. In application measurement, the Menu Title can be used to toggle between measurement packages available in current exam mode. See section "2.3.2 Application Measurement Preset".
- To switch to other measurement menus
	- 1. Move cursor to the menu title and the submenu pops up displaying other measure packages available.
	- 2. Move the cursor to an item and press <Set>.

## **1.2.2 Location Tags**

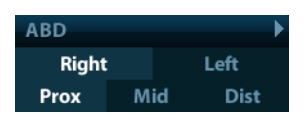

The location widgets are used to select locations of the measurement.

- $\bullet$  Side (Left/Right): Used to the item (e.g. kidney) that contains measurement of left/ right side parameters respectively.
- $\bullet$  Location (Prox/Mid/Dist): Used to items (e.g. vascular) contains measurement of Proximal, Middle or Distal parameters.
- To Select the Measurement Location:
	- 1. Move the cursor to the location widgets (e.g. Side).
	- 2. Press <Set> to select the Measurement location.

**Tips:** The location widgets are applicable only in application measurement.

## **1.2.3 Measurement Tools**

There are two kinds of measurement tools.

- General tool: Basic measure tool in General Measurement, such as the "distance" and "Area".
- Application tools: The measurement tools in Application Measurement. These items are classified and combined in clinical application package such as Abdomen, Cardiology, etc.
- **Tips:** 1. Actually, most application tools use the general measurement method while measuring, but only the application measurement results are recorded in the report.
	- 2. For definition of the measurement, calculation and study, refer to "1.3 Measurement, Calculation and Study".

Supported application measurement categories:

- $\bullet$ Abdomen
- $\bullet$ **Cardiology**
- $\bullet$ Gynecology
- $\bullet$ **Urology**
- $\bullet$ Small Parts
- $\bullet$ Orthopedics (ORTH)
- $\bullet$ Nerve
- $\bullet$ (Dog, cat, equine, bovine, ovine) Obstetric

**Note:** Wherein the Nerve is intended to observe nerve structures during anesthesia. It includes no specific tools, however, you can preset the tools included in nerve package. See "2.3.2.2 Measurement Package Preset" for package preset.

#### **To Active the Measurement Tools**

The procedures are as follows:

- 1. Move the cursor to the item and press <Set>.
- 2. A ">>" displays on the right side of the item if a submenu exists.
- 3. Click on the >> and enter the submenu.
- 4. Start the measurement by clicking an item on the menu.
- 5. Click [Return] to return to the upper menu after measurement.

#### **Select Measurement Method Online**

Some measurement tools (e.g. "Area" in 2D general measurement) have multiple methods to select.

- 1. Select the [Area] item/tool in the measure menu.
- 2. Select a method in the drop-down list of the menu, as shown in figure below.

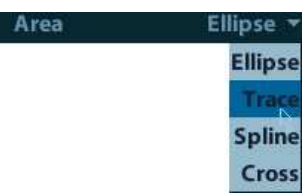

#### **Other Features**

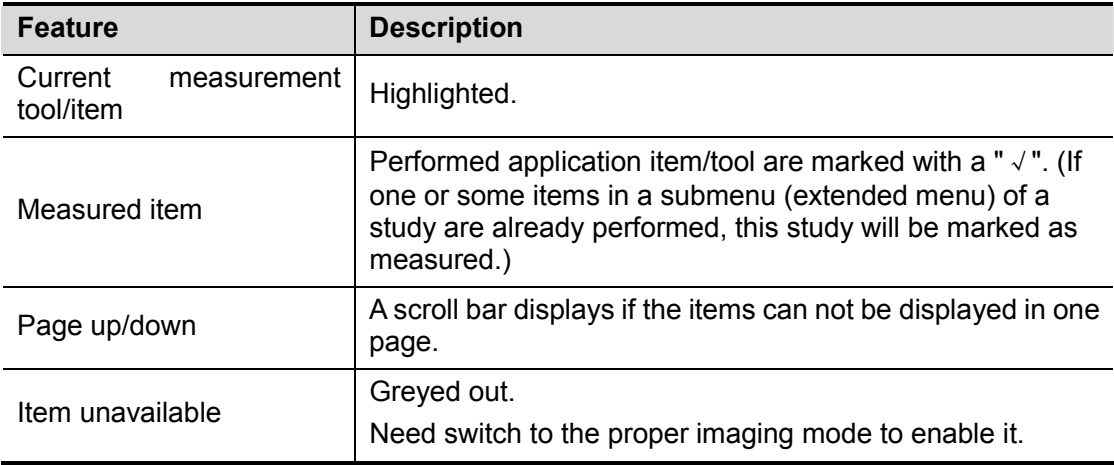

## **1.2.4 Other**

During application measurement in B+M mode, the [Other] item appears at the bottom of the menu in multiple imaging modes is used to switch to other available measure menu. See figure below.

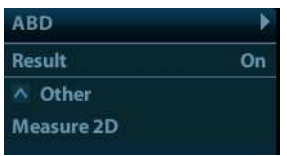

**Tips:** In multi-imaging mode (B+M),

During application measurement, switch to measurement menu available for another mode by [Other].

During general measurement, switch to measurement menu available for another mode by Menu Title.

# **1.3 Measurement, Calculation and Study**

There are three kinds of measurement items.

### **Measurement**

Results of measurements are directly obtained via the measurement tools, which are indicated by  $\mathscr{A}$  . E.g.

### **Calculation**

Results of calculations are automatically derived by the system, using other measured or calculated values as parameters, they are indicated by "..."

If all measurement tools related to a calculation tool are completed, the system will automatically complete the calculation result. If some measurement tools are performed again, the system will automatically update the calculation result using the latest measurement results.

### **Study**

A group of measurements and / or calculations for a specific clinical application.

Fold/ unfold the study to hide/show the measurement or calculation items included.

## **1.4 Measure Caliper**

A measurement caliper is a graphics consists of several points and straight line or curve drawn on the ultrasound image.

### **Fixed/ Active End**

The ends of calipers can be active or fixed. The active end is called a Cursor.

#### **Caliper Color**

An active caliper appears in green, and a fixed caliper appears in white.

#### **Symbols of the Caliper Ends**

8 symbols are used as the caliper ends circularly, as shown in figure below.

 $+ \times \times \times + \times$ 

These symbols display in calipers as well as in the result window to indentify different measurements.

**NOTE:** You can preset the cursor type in [System Preset] -> [Meas], see "2.2 Measurement Parameters" for more information.

# **1.5 Result Window**

Two types of result windows are used to display results numerically or graphically.

## **1.5.1 Result Display**

Set [Result] to "ON" and the latest results display in the result window.

When viewing the results:

 If the result window is full, the oldest value will be replaced according to the "first in, first out" rule.

A maximum of 8 results display in the result window, and a maximum of 2 graphical result windows can appear in the screen.

 To indentify the measurement results, symbols or numbers are used in the numerical result window while "No:1" or "No:2" is used in the graphical result window.

The results can display in the following type:

- No result displays when a measurement item/tool is activated but without the start point fixed.
- The result displays as numbers when the value obtained is within the clinical range.
- The result displays as "value!" when it's out of the clinical range but is still within the ultrasound range.
- The result displays as "?" when it is out of the ultrasonic range.

## **1.5.2 Moving Result Window**

To move the result window,

- 1. Place the cursor to the result window title and press <Set>.
- 2. Rotate the trackball to place the result window in a desired position.
- 3. Press the <Set> key to fix the result window.

## **1.5.3 Result Assignment**

A general measurement result can be assigned to an application measurement item in the result window.

### **System-defined Application Item Assignment**

The procedures are as follows:

1. Move the cursor to a general measurement result in the result window, press <Set> when the item highlighted in green, the matching list pops up as shown below.

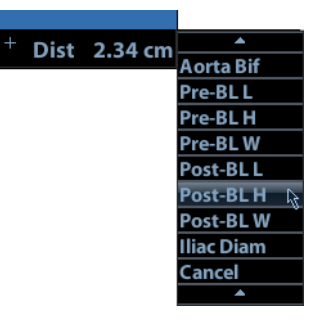

Matching application items that meet the following requirements are displayed:

a) Preset in current application package.

b) Use the same general measurement tool with the result.

Application items in the Abdomen measurement that use the "Distance" method are listed as shown above.

- 2. Select an application item in the list, press <Set>.
- 3. The assigned value displays in the result window and is saved in the exam report.

**Tips:** You can perform an assignment directly to the latest general measurement result by:

- 1. Enter an application measure menu (e.g. Abdomen), when a general measurement (e.g. "Distance") is completed.
- 2. Click the desired application item in the menu. The selected application item also has to meet the matching rules in step 1.
- 3. If the application item(s) is/are preset in the current report, the assignment results will be saved in the report.

## **Exiting Result Assignment**

Press <Esc> in the keyboard, or select [Cancel] in the matching list to exit.

# **1.6 Cross-window Measurement**

Cross-window measurement is available in dual-B mode when the left and right windows are imaging with the same probe, depth and invert mode.

# **1.7 Exam Report**

The report records measurement results, which automatically saved by system after each measurement.

- Press <Report> to enter the report dialog box.
- The default report of the current exam appears. What the report contains can be preset. See "2.4 Report Template Preset" for details.
- After viewing, press <Report> or <Esc> key, or select [OK] or [Cancel] to exit the report page.

## **1.7.1 Viewing Report**

- Each measurement contains three latest values and a final value.
- Value that exceeds the clinical range is displayed as "value !"
- The report only displays results of the tools that preset in the report template and completed, as shown in figure below.
- Select [Previous] or [Next] to display the previous or next page if the report is more than one page. Click [Previous] or [Next] to display the previous or next page.

## **1.7.2 Editing Report**

Available operations of report editing are as follows:

- Editing Measurement Data
- Entering Ultrasound Remarks
- Adding/ Removing Images
- Analyzing Report Data

#### **Editing Measurement Data**

**CAUTION: Input appropriate data when editing the measurement values, otherwise misdiagnose may occur.**

- The 3 measurement values in text boxes are editable, move the cursor to the text box and press <Set>.
- Modified values are underlined.
- The final value display in the [Value] column. Select an option ([Last], [Avg], [Max] or [Min]) from [Method] to determine the method in which the final value is calculated.

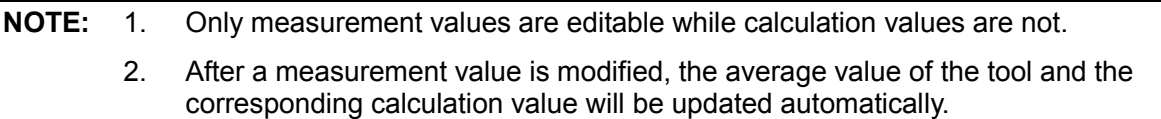

#### ■ Clearing Data

To clear all data except the animal information in the report dialog box, select [Clear All].

#### **Entering Ultrasound Remarks**

If [Prompt], [Findings] and [Comments] are selected in the report template, you can input corresponding information in the report dialog box. See "2.4 Report Template Preset" for relevant preset.

#### **Adding/ Removing Images**

Image(s) saved in current exam can be added to the report.

1. Select [Image Select] to pop up the following dialog box.

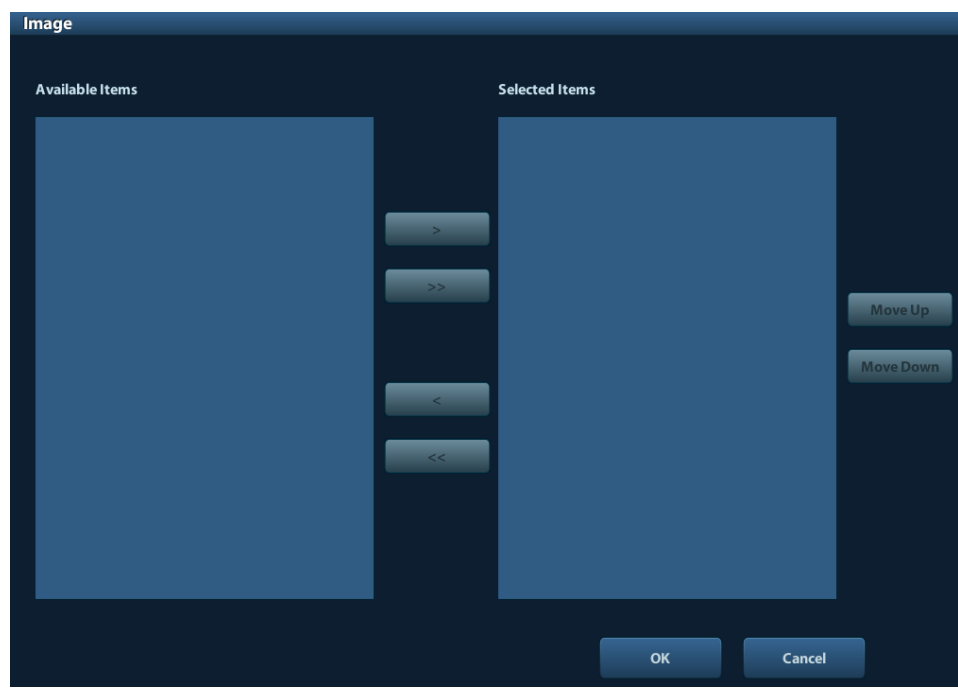

Left Column: Image(s) saved in current exam.

Right Column: Images selected to add into the report.

- 2. Select the image.
	- (1) Adding/ Removing the image by pressing:
		- [>] To add the selected image in the left column into the right column.
		- [ $>$ ] Add all images in the left column into the right column.
		- [<] To remove selected image in the right column.
		- [<<] To remove all images in the right column.
	- (2) Adjust the image arrangement. Select an image in the right column and click [Up] or [Down] to adjust the image sequence, in which the images are arranged in the report.
- 3. Click [OK] to confirm.

## **Analyzing Report Data**

You can preset and edit OB anatomy information in the report.

**NOTE:** The [Analyze] button is displayed in report only if the ultrasound anatomy item is selected in preset. For details, refer to "2.4 Report Template Preset".

1. Click [Analyze].

Items of preset ultrasound anatomy (OB or vascular) are listed in the page pop up.

- 2. Select or type in anatomy descriptions.
- 3. If [Prompt], [Findings] and [Comments] are selected in the report template, you can input corresponding information in the report dialog box.
- 4. Click [OK] to confirm. Analysis information displays following the measurement values in the report.

**CAUTION: Input appropriate data when editing the measurement values, otherwise misdiagnose may occur.**

## **1.7.3 Viewing History Report**

If more than one exam is performed to an animal, a drop-down list of [Exam] appears in the report.

- 1. Select history exams from the [Exam] drop-down list.
- 2. According to the exam mode, select a proper template from the [Report Type].

Make sure the template matches the exam mode, otherwise the measurement result will not display correctly. E.g. an abdomen measurement result will not display in an OB report template that preset without any abdomen measurement items.

3. Viewing the history report.

**NOTE:** 1. History reports can be viewed, but cannot be edited.

2. Also, you can view the animal information in iStation, see "Animal Data Management" in the Operator's Manual [Basic Volume] for details.

## **1.7.4 Printing Report**

Click [Print] in the report page to print the report.

Or, click [Print View] in the report page to preview. In preview page, you can:

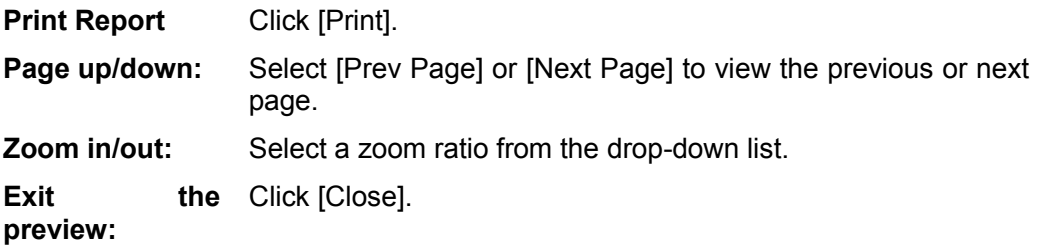

## **1.7.5 Exporting Report**

The reports can be exported in PDF or RTF documents, which can be viewed and edited on a PC.

1. In the report dialog box, select [Export] to pop up the following dialog box.

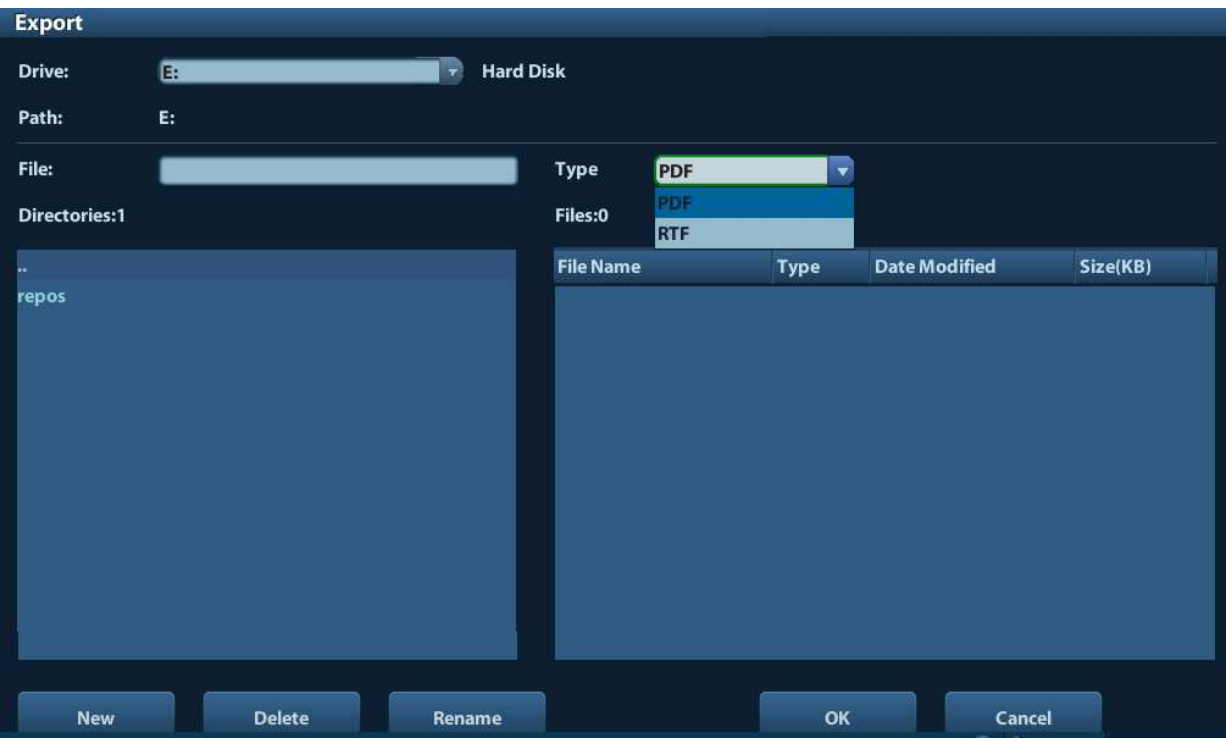

- 2. Select a drive in the drive list.
- 3. Select the desired directory. To return to the parent directory, double-click [..].
- 4. Input the filename for the report to export.
- 5. Select a file type.
- 6. Click [OK].

You can create, delete or rename the directory by pressing:

[New]: To create a new template.

- [Delete]: To delete the selected directory. Multi-selection can be performed by using <Shift> and <Set> key. )
- [Rename]: To rename a selected directory.

# **2 Preset**

Before measuring, preset the following parameters:

- $\bullet$ Measurement Parameters Preset
- $\bullet$ General Measurement Preset
- $\bullet$ Application Measurement Preset
- $\bullet$ Preset of Report Template

# **2.1 Basic Preset Procedures**

The basic measure preset procedures are as follows:

- 1. Enter the Setup menu by pressing <Setup> on the keyboard.
- 2. Preset the measurement parameters.

Enter [Setup] -> [System Preset] -> [Meas] to preset the Measure ruler etc. See "2.2 Measurement Parameters" for details.

3. Measure preset.

Enter [Setup] -> [Measure Preset] -> [Caliper] and [Measure] to preset the measurement menu, and items. See "2.3 Measure Preset" for details.

4. Preset the report template.

Enter [Setup] -> [Measure Preset] -> [Report] to create and edit the report template. See "2.4 Report Template Preset" for details.

5. Return from the setup to make the settings taking effect.

Select [Return] on the [Setup] menu to return from the setup.

**NOTE:** The settings take effect only by clicking [Return] to exit the [Setup] menu.

## **2.2 Measurement Parameters**

Basic operation steps:

- 1. Press <Setup> to show the setup menu.
- 2. Select [Setup] -> [System Preset] -> [Meas] to preset the following parameters:
	- $\bullet$ Measure Caliper
	- $\bullet$ Unit
	- $\bullet$ Follicle
- 3. Click [OK] to confirm.

The following are function descriptions of the parameters.

## **Measure Caliper**

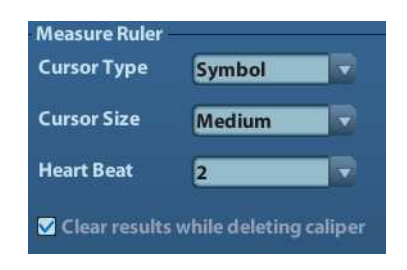

You can preset:

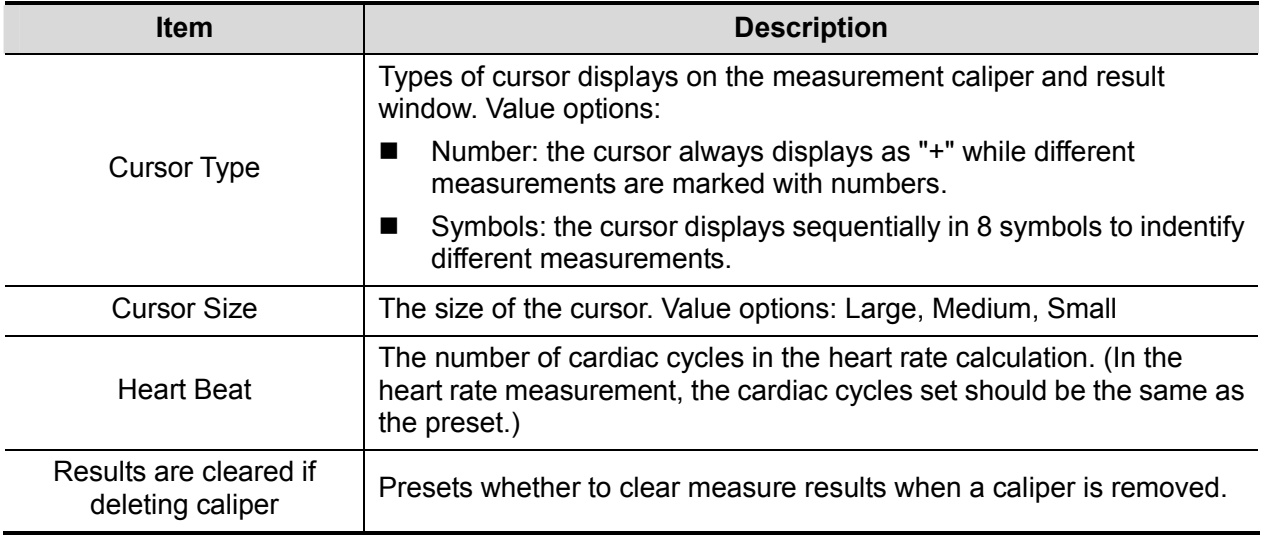

#### **Unit**

Presets the units of Distance, Area, Volume, Time, Velocity and Slope.

#### **Follicle**

Set the method to calculate the follicle diameter and volume. Value options:

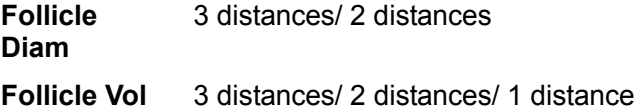

## **2.3 Measure Preset**

Basic Procedures:

- 1. Press <Setup> to show the setup menu.
- 2. Select [Measure Preset] in the [Setup] menu.
- 3. Preset the general and application measurement parameters.

For details, refer to "2.3.1 Preset of General Measurement" and "2.3.2 Application Measurement Preset".

- 4. Click [OK] to confirm.
- 5. Continue other presets; or click [Return] on the [Setup] menu to make the settings take effect.

## **2.3.1 Preset of General Measurement**

You can preset the General Measurement packages for 2D and M Mode respectively.

1. Select the [Caliper] in the [Measure Preset] page. As shown in figure below.

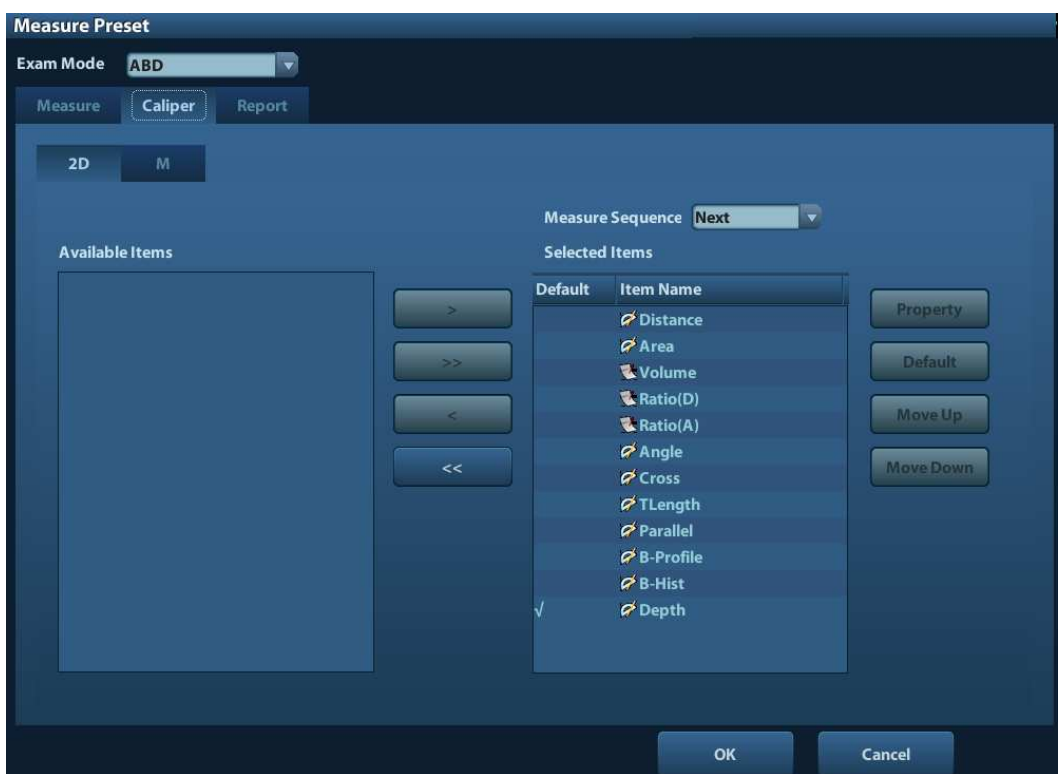

2. Select an Exam Mode.

**NOTE:** The general measurement menu preset here are exam mode-related. E.g. change of OB general measure preset will not affects the Adult ABD general measurement menu.

3. Select the [2D] or [M] tab sheet to go to the corresponding preset.

[Available Items]: available general measurement tools configured by the system in the current scanning mode, but they are not assigned yet.

[Selected Items]: displays the tools to be added to the menu.

4. Add/ Remove the item.

Add/ Remove the general measurement item by the following buttons:

- [>] To add the tool selected from the [Available Items] into the [Selected Items].
- [>>] To add all tools (need not selected) in the [Available Items] into the [Selected Items].
- [<] To remove the tool selected from the [Selected Items] to the [Available Items].
- [<<] To remove all tools in the [Selected Items] to the [Available Items]. You need not select any item before removing.
- 5. Set the default item.

Select an item in the [Selected Items], click [Default]. The item is marked with a  $\sqrt{ }$ .

The default item is activated automatically while entering this general measurement menu.

6. Adjust the item position.

Select an item in the right column and click [Move Up]/ [Move Down] to adjust the sequence in which the items are arranged in the corresponding general measurement menu.

7. Modify the property of measurement item.

The property of the item varies by tool type. The following takes Area as an example to show how to set the properties of a measurement tool.

- a) Enter the [Measure Preset] -> [Caliper] -> [2D] page.
- b) Select [Area] in the [Selected Items] and click [Property] to pop up the following dialog box.

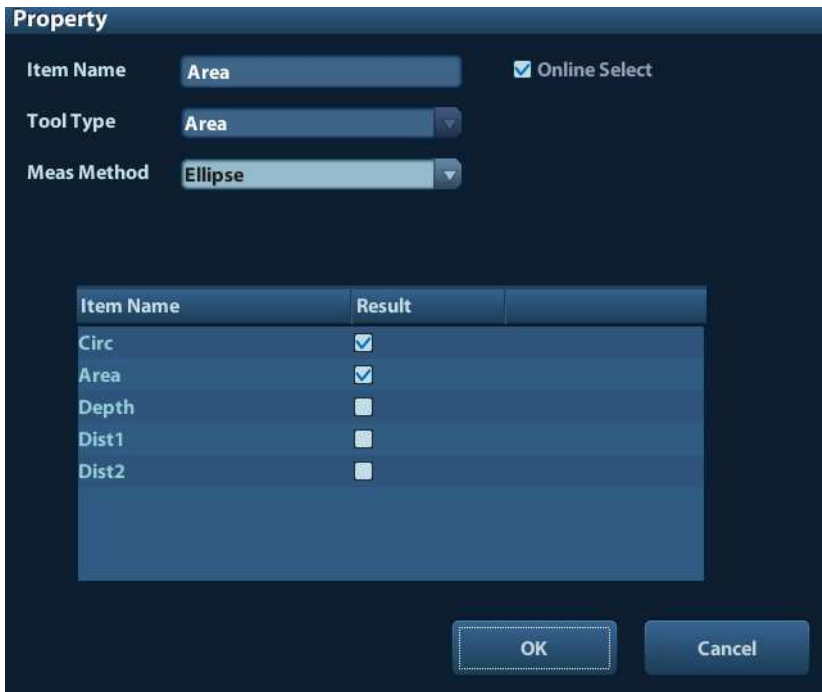

Descriptions of the attributes are shown in the following table.

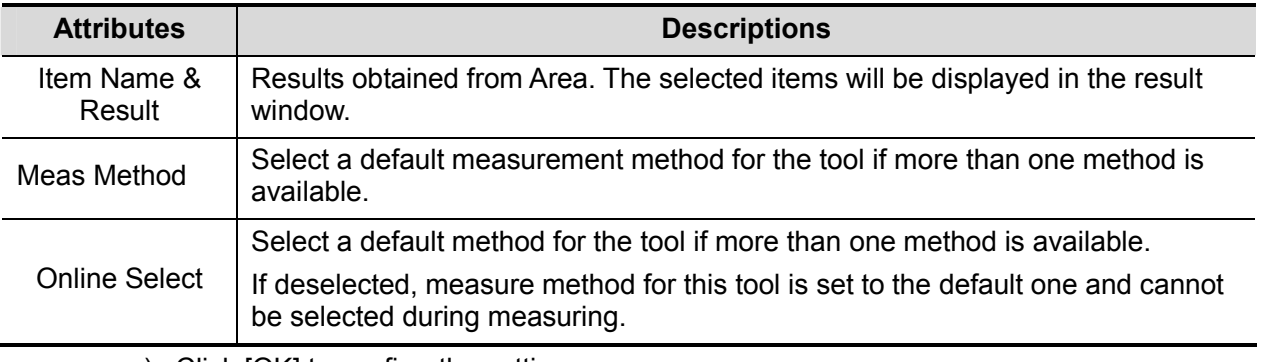

- c) Click [OK] to confirm the setting.
- 8. Select the measure sequence.
	- $\blacktriangleright$  [Repeat]: after the current measurement is completed, the system automatically activates the current tool again.
	- $\triangleright$  [Next]: after the current measurement is completed, the system automatically activates the next tool in the menu.
	- $\triangleright$  [None]: after the current measurement is completed, the cursor can be moved on the whole screen. And the cursor will automatically return to the menu of the corresponding measurement.
- 9. Click [OK] to confirm.

## **2.3.2 Application Measurement Preset**

## **2.3.2.1 Basic Procedures**

1. Select the [Measure] in the [Measure Preset] page. As shown in figure below.

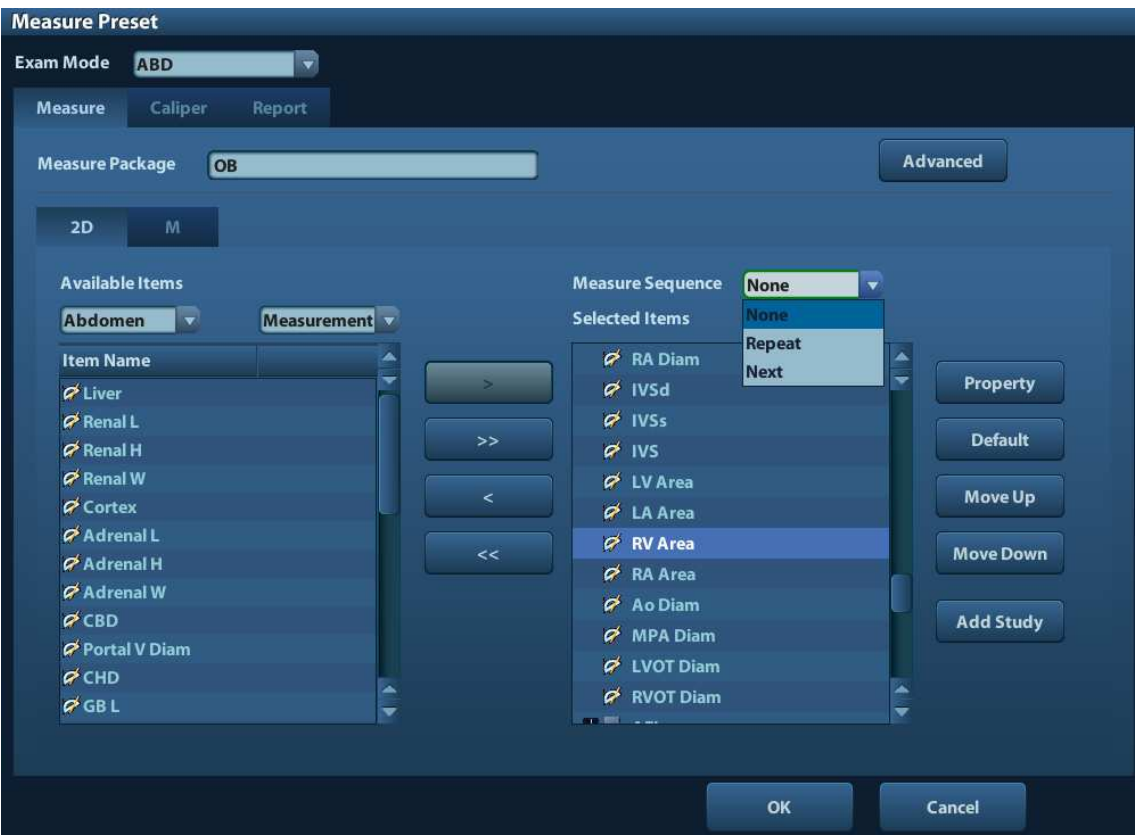

- 2. Select an Exam Mode.
- 3. Select the 2D or M scanning mode.
- 4. Choose or edit the Measurement Package.

Generally, the corresponding package appears in the [Measure Package] when the [Exam Mode] is selected.

- $\bullet$  If no package appears, a default measurement package for the current exam mode needs to be added. You can input the package name directly in the [Measure Package] text box then add items into it; or click [Advanced] to enter the dialog box to add a new package.
- $\bullet$  If the package appears is not the one desired, click [Advanced] and select a new default package for current exam mode.

For details about creating, deleting and setting default package, see "2.3.2.2 Measurement Package Preset".

- 5. Select an application region from the drop-down list under [Available Items].
- 6. Select [Measurement], [Calculate], [Study] or [All] from the drop-down list under [Available Items], the corresponding items appear in the list. For details about measurement, calculation and study, refer to "1.3 Measurement, Calculation and Study".
- 7. Preset the measurement menu.

For details on adding, creating and setting default item, see "2.3.2.3 Measurement Menu Preset".

8. Select the measure sequence.

- $\bullet$  [Repeat]: after the current measurement is completed, the system automatically activates the current tool again.
- $\bullet$  [Next]: after the current measurement is completed, the system automatically activates the next tool in the menu.
- $\bullet$  [None]: after the current measurement is completed, the cursor can be moved on the whole screen. And the cursor will automatically return to the menu of the corresponding measurement.
- 9. Click [OK] to confirm.

## **2.3.2.2 Measurement Package Preset**

During measurement, the preset package displays in menu. Items in package are presettable and may belong to different application region.

- 1. In the [Measure Preset] page, select an exam mode from [Exam Mode].
- 2. Click [Advanced] to enter the following page.

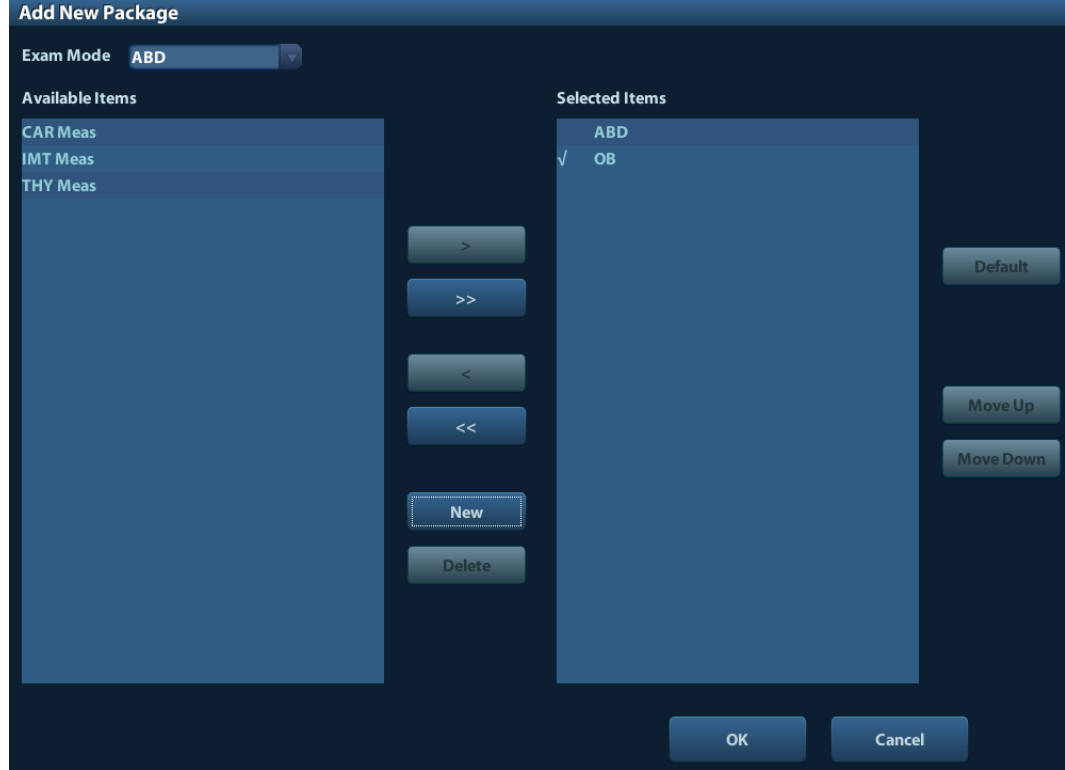

Where,

- **E** [Available Items]: shows application packages configured in the system but not assigned to the current mode yet.
- [Selected Items]: shows application packages assigned to the current exam mode. If more than one package is assigned to the current exam mode, you can switch measurement package via the menu title in the measuring status. See section "1.2.1 Menu Title".

The package editing includes Creating Package, Add/ Remove the item, Deleting Measurement Package, Setting Default Package, Adjusting Package Position.

#### **Creating Package**

- 1. Click [New].
- 2. Input name for the new package in the dialog box pop up.

3. Click [OK] to confirm.

New package d*i*splays in the [Available Items] list as shown in the following figure.

## **Adding/ Removing Package**

Adding/ removing the package by pressing:

- [>] To add the package selected from the [Available Items] into the [Selected Items] Items]. [>>] To add all packages (need not be selected) in the [Available Items] into the [Selected Items]. [<] To remove the package selected from the [Selected Items] to the [Available Items].
- [<<] To remove all packages (need not be selected) in the [Selected Items] to the [Available Items].

### **Deleting Package**

- 1. Select a package in the [Available Items] list.
- 2. Click [Delete].

**Tips:** To delete an item in [Selected Items], you need to remove it to the [Available Items] first.

### **Setting Default Package**

- 1. Select a package in the [Selected Items] list, click [Default].
- 2. The default package is marked with a  $\sqrt{ }$ .
- **Tips:** 1. The default package displays when entering the [Measure Preset] page. 2. The measurement menu of the default package (corresponding to the exam mode)
	- displays when entering the measuring status.

### **Adjusting Package Position**

Select a package in the [Selected Items] and click [Move Up]/ [Move Down] to adjust the sequence of the package in which the menu are arranged.

## **2.3.2.3 Measurement Menu Preset**

In the [Measure Preset] -> [Selected Items] field, you can:

- Adding/ Removing Item
- Setting Default Item
- Adjusting Item Position
- Setting Item Property

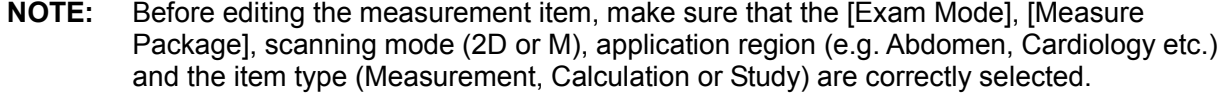

## **Adding/ Removing Item**

■ Adding Item

You can add measurements, calculations or study items in the [Available Items] to the [Selected Items] column or the study item in the [Selected Items] column (added items display as sub-item in the study). The selected items displays in the menu.

Add/ Remove the general measurement item by the following buttons:

- [>] To add the tool selected from the [Available Items] into the [Selected Items].
- [>>] To add all tools (need not selected) in the [Available Items] into the [Selected Items].
- [<] To remove the tool selected from the [Selected Items] to the [Available Items].
- [<<] To remove all tools in the [Selected Items] to the [Available Items]. You need not select any item before removing.

### **Setting Default Item**

You can set a measurement, calculation or study in the [Selected Items] as the default item. The default item will be activated automatically while entering the measurement menu containing it.

- 1. Select an item in the [Selected Items].
- 2. Click [Default], and the defaulted item is marked with a  $\sqrt{ }$ .

To deselect the default tool, select it and click [Default] or set another item as default.

**Tips:** If a certain study is set to the default item, it displays the submenu of the study automatically when entering this measurement menu.

## **Adjusting Item Position**

You can adjust the position of the measurement, calculation or study in the [Selected Items] list.

- 1. Select an item in the [Selected Items].
- 2. Click [Move Up]/ [Move Down].

The order in the list is also the item position in the menu.

### **Setting Item Property**

You can set the property of the items (not for calculation items).

Modify the property of measurement item

Procedures of setting the application measurement item property is similar as the general measurement item, refer to "2.3.1 Preset of General Measurement" for references.

The differences are:

You can select a method from the [CalcMethod] column as the default calculation method for a result value.

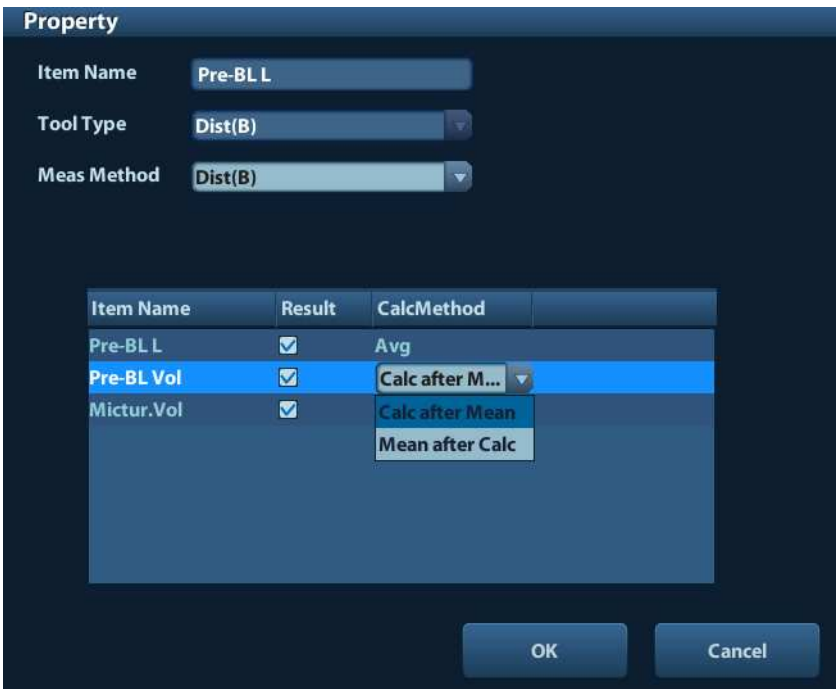

- **Modify the property of study item**
- 1. Select a study in the [Selected Items] list.
- 2. Click [Property] to pop up the following dialog box.

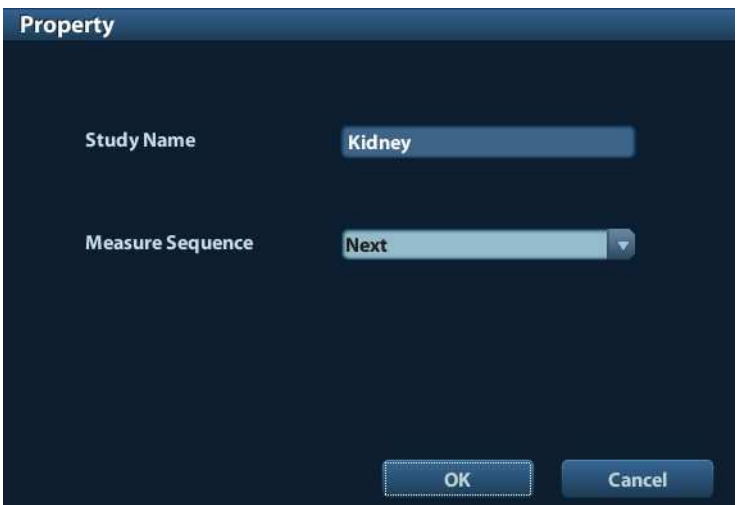

Measure Sequence:

- $\bullet$  [Repeat]: after the current measurement is completed, the system automatically activates the current tool again.
- $\bullet$  [Next]: after the current measurement is completed, the system automatically activates the next tool in the menu.
- $\bullet$  [None]: after the current measurement is completed, the cursor can be moved on the whole screen. And the cursor will automatically return to the menu of the corresponding measurement.

## **2.4 Report Template Preset**

Creating, editing, deleting and setting default report template are supported by the system.

**NOTE:** Editing and deleting are not supported by IMT and IVFreports.

## **2.4.1 Basic Procedures**

- 1. Select [Report] in the [Measure Preset] page.
- 2. Select an Exam Mode.

The report template should match the exam mode.

- 3. Manage the report template. Available operations:
	- ▶ Creating Report Template
	- > Deleting Report Template
	- Editing Report Template
	- > Setting Default Template
- 4. Click [OK] and exit the [Measure Preset] page after setting.
- 5. Continue other presets; or click [Return] on the [Setup] menu to make the settings take effect.

## **2.4.2 Creating Report Template**

- 1. Enter [Measure Preset] -> [Report] page.
- 2. Click [New] to enter the editing dialog box of report template.

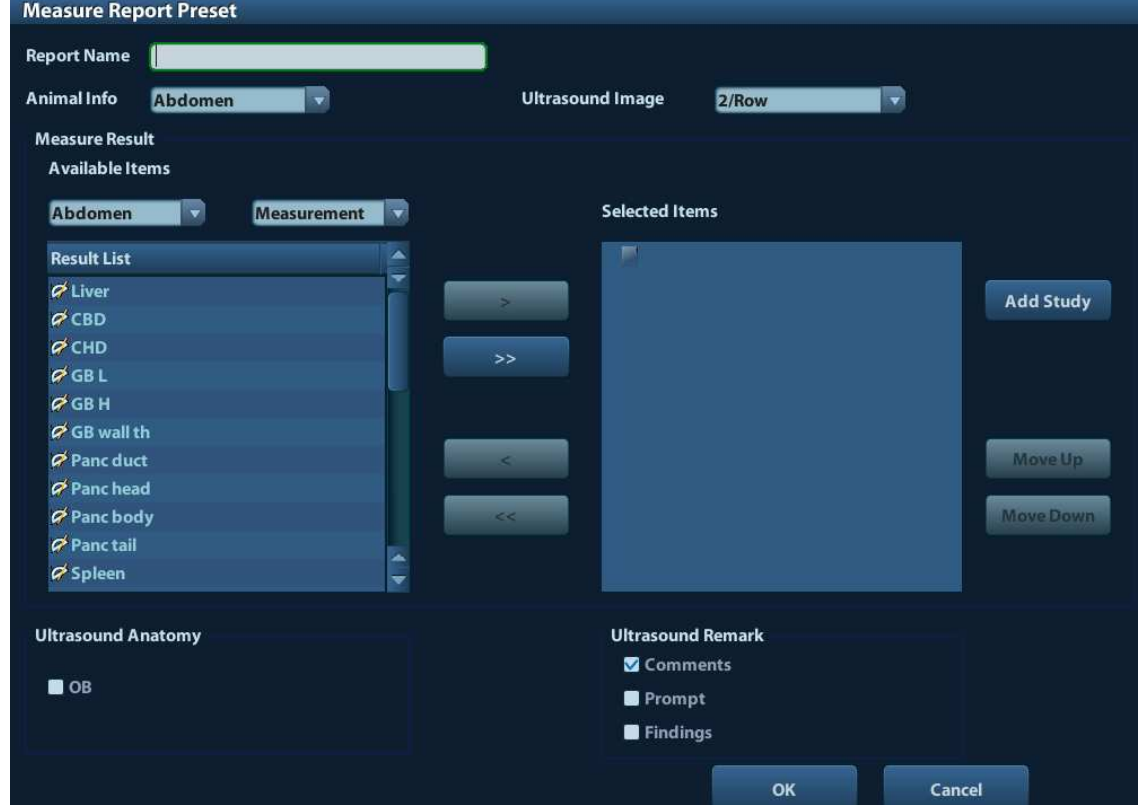

Descriptions of attributes and functions are shown in table below.

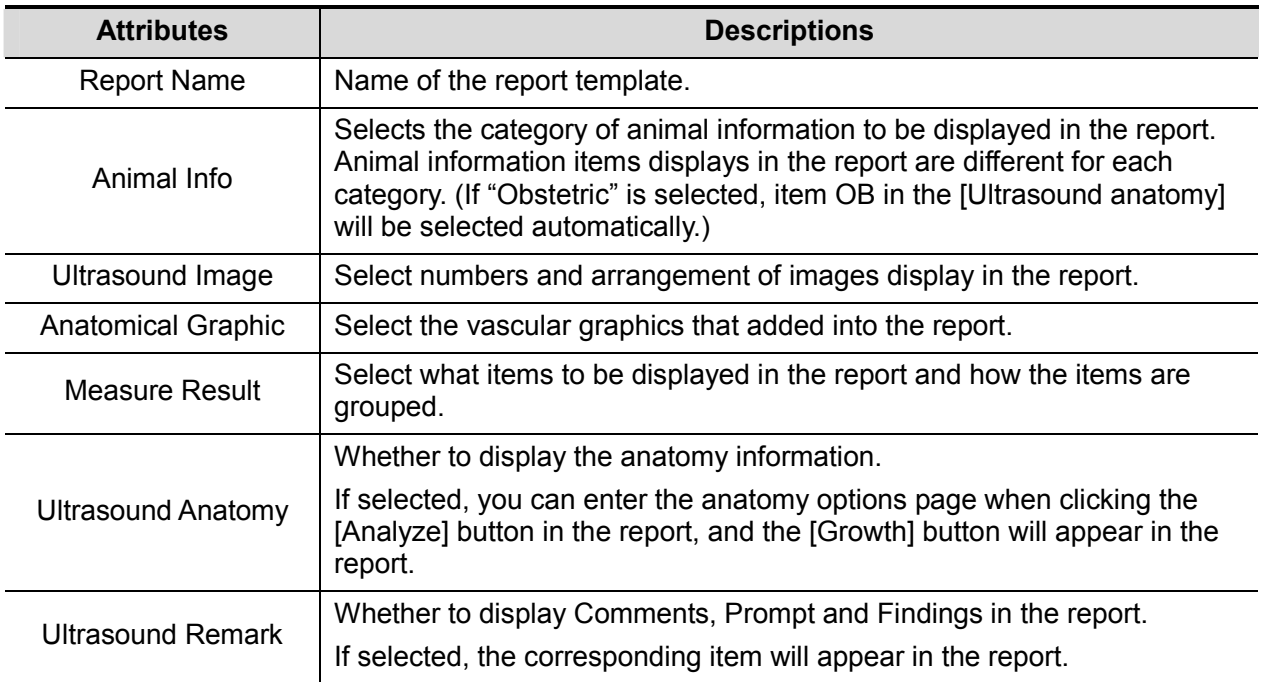

- 3. Select an application region from the drop-down list under [Available Items].
- 4. Select [Measurement], [Calculate], [Study] or [All] from the drop-down list under [Available Items], the corresponding items appear in the list.
- 5. Adding/ Removing items.

Use the [>] or [>>] button to add single or all items in the [Available Items] list.

Use the [<] or [<<] button to remove single or all items in the [Selected Items] list.

Only the tools appear in the right column and are completed in the ultrasound exam can be displayed in the report.

6. Add the study.

See "Adding Study" for details.

7. Adjusting the item position.

Select an item in the [Select Items] list, click [Move Up]/ [Move Down] to adjust the position of the item in the list as well as in the report template.

8. Click [OK] to confirm.

## **Adding Study**

You can add new study into the report template in the following procedures:

1. Click [Add Study] in the [Measure Report Preset] page to pop up the following dialog box.

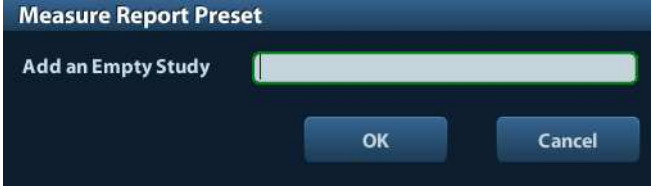

**Tips:** Select an item in the [Selected Items] list and click [Add Study], the new added study displays as a sub-study of the selected one.

- 2. Input study name in the text box.
- 3. Click [OK] to confirm. New added study appears in the [Selected Items] list.

## **2.4.3 Deleting Report Template**

Deleting system configured report template is not available.

- 1. Enter [Measure Preset] -> [Report] page.
- 2. Select the template to delete, Click [Delete].
- 3. Click [OK] to delete the selected template.
- 4. Click [OK] in the [Report] tab sheet to confirm the settings.

## **2.4.4 Editing Report Template**

- 1. Enter [Measure Preset] -> [Report] page.
- 2. Select the template to be modified in the list.
- 3. Select [Edit] to enter the [Measure Report Preset] dialog box. See section "2.4.2 Creating Report Template" for editing the template.
- 4. Click [OK] in the [Report] tab sheet to confirm the settings.

## **2.4.5 Setting Default Template**

- 1. Enter [Measure Preset] -> [Report] page.
- 2. Select an exam mode from [Exam Mode].
- 3. Select a report template in the list.
- 4. Click [Default] to set the selected template as the default report of the current exam mode.
- 5. Similarly, set default report template for other exam mode.

**Tips:** The report template should match the exam mode to make sure the correct display of the measurement results in the report.

6. Click [OK] to confirm.

# **3 General Measurement**

General Measurement Tools:

- $\blacksquare$  2D (B) Mode
- **M** General Measurements

# **3.1 Basic Procedures of General Measurement**

- 1. Preset the general measurement parameters and start the exam.
- 2. Select the imaging mode (B/M), then scan and freeze the image.
- 3. Press <Caliper> to enter the 2D/M general measurement menu.
- 4. Select an item from the general measurement menu to start the measurement.

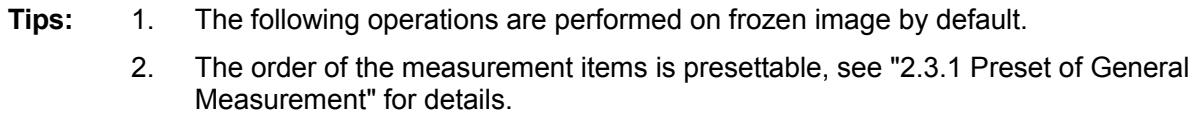

# **3.2 2D General Measurements**

## **3.2.1 Depth**

Function:

- $\bullet$ Sectorial surface probe: The depth is the distance from the center of sector to the cursor.
- $\bullet$  Convex array or linear array probe: The depth is the distance from the transducer surface to the measuring cursor in the direction of ultrasonic wave.

## **Method 1**

1. Make sure the depth result is preset to display in the item property.

From several measurement items can depth be obtained, take "distance" as an example.

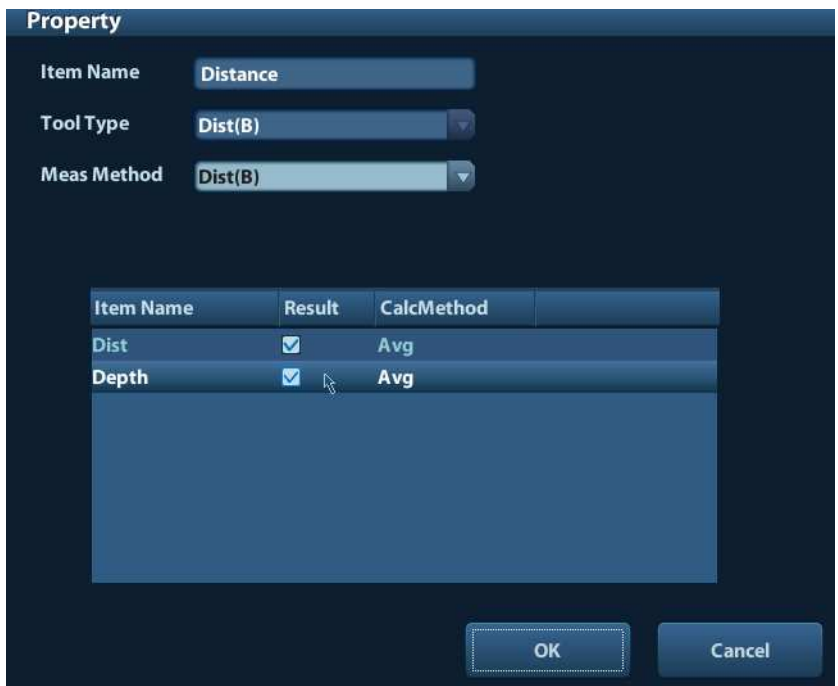

See "2.3.1 Preset of General Measurement" for how to preset item property.

2. Select the item on a 2D image. The real-time depth value displays in the result window.

**Tips:** The real-time depth displays in the result window only before the <Set> key is pressed to fix the starting point. History value of the depth is not displayed in the result window.

### **Method 2**

- 1. Preset Depth in the item property of the general measurement item. See section "Adding/ Removing Item".
- 2. Click [Depth] in the measurement menu, and the cursor appears on the screen.
- 3. Use the trackball to move the cursor to the desired point.
- 4. Press <Set> to set the measurement point and the result displays in the result window.

## **3.2.2 Distance**

**Function:** Measures the distance between two points on the image.

- 1. Click [Distance] in the measurement menu, and the cursor appears on the screen.
- 2. Move the cursor to the starting point with the trackball.
- 3. Press <Set> to set the starting point.
- 4. Move the cursor to the end point with the trackball. Here,

Press <Clear> to cancel setting the starting point. Or,

Press <Update> to switch between the fixed end and the active end of the caliper.

5. Press <Set> to set the end point.
# **3.2.3 Angle**

Function: Measures the angle of two crossing planes on the image and the range is: 0°-180°.

- 1. Click [Angle] in the measurement menu, and the cursor appears on the screen.
- 2. Set two line segments as described in "3.2.2 Distance".

The angle appears in the result window after setting the line segments.

## **3.2.4 Area**

Function: measures the area and circumference of a closed region on the image. Four measurement methods are available:

- Ellipse: Fix an ellipse region by two equal-cut perpendicular axes.
- $\blacksquare$  Trace: Fix a closed region by free tracing.
- Spline: Fix a spline curve by a series of points (12 points at most).
- Cross: Fix a closed region with two axes perpendicular to each other. The starting point and the end point of the axes can both be fixed freely.

**Tips:** These four methods are also applicable to other measurement items, and will not be repeated when mentioned below. The operations are as follows.

## **Ellipse**

- 1. Select [Ellipse] from the drop-down list on the right of [Area] in the measurement menu. The cursor appears on the screen.
- 2. Move the cursor to an area of interest.
- 3. Press <Set> to set the starting point of the first axis of the ellipse.
- 4. Move the cursor to position the end point of the first axis of the ellipse. Here,

Press <Update> to switch between the fixed end and the active end of the first axis. Or,

Press <Clear> to cancel the start point of the first axis.

- 5. Press <Set> to set the end point of the first axis of the ellipse. The second axis appears on the screen.
- 6. Move the trackball will increase or decrease the ellipse from the fixed axis. Move the trackball to trace the area of interest as closely as possible.
	- Or, press the <Update> or <Clear> key to return to the step before setting the first axis.
- 7. Press <Set> to anchor the ellipse region, and the measure result will be displayed in the results window.

#### **Trace**

- 1. Select [Trace] from the drop-down list on the right of [Area] in the measurement menu. The cursor appears on the screen.
- 2. Move the cursor to an area of interest.
- 3. Press <Set> to fix the starting point.
- 4. Move the cursor along the target to trace the outline of the target.

To modify the trace line, please rotate the <Multi-Functional knob>:

Anticlockwise: to cancel a series of points.

Clockwise: to resume a series of points.

5. Press <Set> and the trace line will be closed with a straight line connecting the starting and end points. The trace will also be closed when the cursor is very near to the starting point.

## **Spline**

- 1. Select [Spline] from the drop-down list on the right of [Area] in the measurement menu. The cursor appears on the screen.
- 2. Move the cursor to an area of interest.
- 3. Press <Set> to set the first reference point of the spline.
- 4. Move the cursor along the area of interest and press <Set> to anchor the second reference point.
- 5. Roll the trackball and a spline defined by three points of the first, second reference points and the active cursor appears on the screen.
- 6. Move the cursor along the edge of the target and set more reference points (12 at most) to make the spline approach the target region as close as possible.
	- To correct a previous point, press <Clear>.
- 7. Press <Set> twice to anchor the last reference point. The spline is fixed and the results display in the result window.

## **Cross**

- 1. Select [Cross] from the drop-down list on the right of [Area] in the measurement menu. The cursor appears on the screen.
- 2. Move the cursor to an area of interest.
- 3. Press <Set> to fix the starting point of the first axis.
- 4. Use the trackball to position the end point of the first axis and then press <Set>. Here, Press <Update> to switch between the starting point and the end point of the first axis. Or, Press <Clear> to cancel setting the starting point of the first axis.
- 5. Press <Set> to set the end point of the first axis. The second axis (perpendicular to the first axis) of cross appears on the screen.
- 6. Move the trackball and press <Set> to fix the starting point of the second axis.
- 7. Move the cursor to the end point of the second axis. Here,

Press <Update> to switch between the starting point and the end point of the first axis. Or,

Press <Clear> to cancel setting the starting point of the first axis.

8. Press <Set> to set the end point of the second axis and fix the region. The results appear in the result window.

## **3.2.5 Volume**

Function: Measures the volume of the target object.

Method:

3Dist

To calculate the object's volume with 3 axes of two images scanned in the plane perpendicular to each other in B mode. Calculation formulae are as follow:

Volume 
$$
(cm^3)
$$
 =  $\frac{\pi}{6}$  × D1 $(cm)$  × D2 $(cm)$  × D3 $(cm)$ 

Where, D1, D2, D3 are the length of three axes of the target object.

**Ellipse** 

To calculate the object's volume by its horizontal section area. Calculation formula is as follow:

Volume (cm<sup>3</sup>)=
$$
\frac{\pi}{6}
$$
×a(cm)×b<sup>2</sup>(cm)

Where,  $\alpha$  is the length of the major axis of the ellipse while  $\beta$  the minor.

**EDist** 

To calculate the object's volume by its horizontal and vertical section area. Calculation formula is as follow:

Volume (cm<sup>3</sup>)=
$$
\frac{\pi}{6}
$$
×a(cm)×b(cm)×m(cm)

Here, a, b and m indicate the length of the major, minor and the third axis of the ellipse respectively.

#### Operations:

## **3Dist**

- 1. Select [3Dist] from the drop-down list on the right of [Volume] in the measurement menu. The cursor appears on the screen.
- 2. Measure D1, D2, D3, which are length of three axes of the target object.

See "3.2.2 Distance" for detailed procedures.

Generally, D1, D2, D3 should belong to different scanning plane.

#### **Ellipse**

- 1. Select [Ellipse] from the drop-down list on the right of [Volume] in the measurement menu. The cursor appears on the screen.
- 2. The procedures are similar to that of Ellipse in the volume measurement, see "3.2.4 Area" for details.

#### **EDist**

- 1. Select [EDist] from the drop-down list on the right of [Volume] in the measurement menu. The cursor appears on the screen.
- 2. Use the Ellipse method to measure the vertical section area.

The procedures are similar to that of Ellipse in the Area measurement, see "3.2.4 Area" for details.

- 3. Unfreeze the image. Rescan the area of interest perpendicular to the previous image.
- 4. Measure the length of the third axis with the Distance measurement method, see "3.2.2 Distance" for detailed procedures.

## **3.2.6 Cross**

Function: measures the lengths of line segments A and B perpendicular to each other.

- 1. Click [Cross] in the measurement menu, and the cursor appears on the screen.
- 2. Move the cursor to the measure starting point.
- 3. Press <Set> to set the starting point of the first line segment.
- 4. Use the trackball to position the end point of the first axis and then press <Set>. Here,

Press <Update> to switch between the starting point and the end point of the first axis. Or,

Press <Clear> to cancel setting the starting point of the first axis.

- 5. Press <Set> to set the starting point of the first line segment. The second line segment perpendicular to the fixed line segment appears on the screen.
- 6. Move the cursor to the starting point of the second line segment.
- 7. Press <Set> to set the starting point of the second line segment. Or, press the <Update> or <Clear> to return to the last step.
- 8. Move the cursor to the end point of the second line segment. Here,

Press <Update> to switch between the starting point and the end point of the second axis. Or,

Press <Clear> to cancel setting the starting point of the second axis.

9. Press <Set> to confirm the end point of the second line segment.

## **3.2.7 Parallel**

Function: Measures the distance between every two line segments of five parallel line segments, namely, four distances in total.

- 1. Select [Parallel] in the measurement menu, and then two lines perpendicular to each other appear on the screen. The intersection is the starting point of the line segment.
- 2. Rotate the Multifunctional Knob to change the angle of the lines and press <Set> to confirm.
- 3. Move the cursor to the starting point of the line segment.
- 4. Press <Set> to confirm the starting point and the first line.
- 5. Move the cursor, press <Set> to confirm the other four parallel lines, when the last parallel line is set, also the end point of the line that is perpendicular to the five parallel lines is confirmed. During the measurement, press <Set> twice to set the last parallel line and complete the measurement.

## **3.2.8 TLength**

Function: Measures the length of a curve on the image. Measurement methods available include Trace and Spline.

## **Trace**

- 1. Select [Trace] from the drop-down list on the right of [TLength] in the measurement menu. The cursor appears on the screen.
- 2. Move the cursor to an area of interest.
- 3. Press <Set> to fix the starting point.
- 4. Move the cursor along the target to trace the outline of the target.
	- To modify the trace line, please rotate the <Multi-Functional knob>:

Anticlockwise: to cancel a series of points.

Clockwise: to resume a series of points.

5. Press <Set> to anchor the end point of the trace line.

#### **Spline**

- 1. Select [Spline] from the drop-down list on the right of [TLength] in the measurement menu. The cursor appears on the screen.
- 2. Move the cursor to an area of interest.
- 3. Press <Set> to fix the starting point.
- 4. Move the trackball along the target and press <Set> to anchor the second, third, fourth … points. A maximum of 12 points can be anchored.

To correct a previous point, press <Clear>.

5. Press <Set> twice to set the end point of the spline.

## **3.2.9 Ratio (D)**

Function: Measures the lengths of two line segments and then calculates their ratio.

1. Click [Ratio (D)] in the measurement menu, and the cursor appears on the screen.

2. Measure the length of the two line segments, see "3.2.2 Distance" for detailed procedures. The result displays in the result window after the measurement of the second line is completed.

## **3.2.10 Ratio (A)**

Function: Measures the area of two closed regions and then calculates their ratio. The methods are Ellipse, Trace, Cross, Spline.

- 1. Select method from the drop-down list on the right of [Ratio (A)] in the menu. The cursor appears on the screen.
- 2. Measure the area of the two closed regions, see "3.2.4 Area" for detailed procedures.

## **3.2.11 B-Profile**

Function: measures the gray distribution of ultrasonic echo signals on a line.

**Tips:** B-Profile must be performed on the frozen image.

- 1. Click [B-Profile] in the measurement menu, and the cursor appears on the screen.
- 2. Set a line segment, see "3.2.2 Distance" for detailed procedures.

The result is shown in figure below:

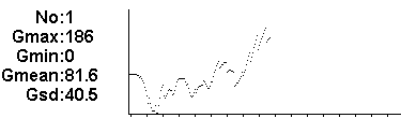

Where,

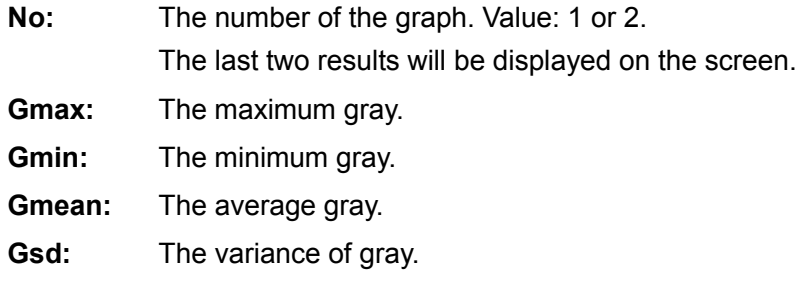

## **3.2.12 B-Hist**

Function: Measures and counts the gray distribution of ultrasonic echo signals within a closed region. The methods to set a closed region are Ellipse, Trace, Spline and Rect (Rectangle).

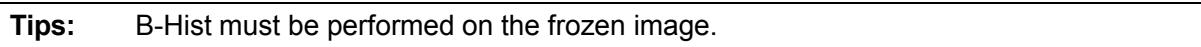

## **Rect**

Rect sets a rectangle with two points on the cross. The operations are:

- 1. Click [B-Hist] in the measurement menu, and the cursor appears on the screen.
- 2. Move the cursor to the first vertex of the rectangle, press <Set>.
- 3. Move the cursor to the second vertex of the rectangle, press <Set>. The result is shown in the following figure:

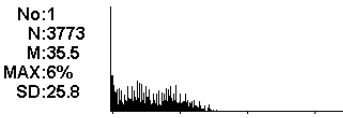

Where,

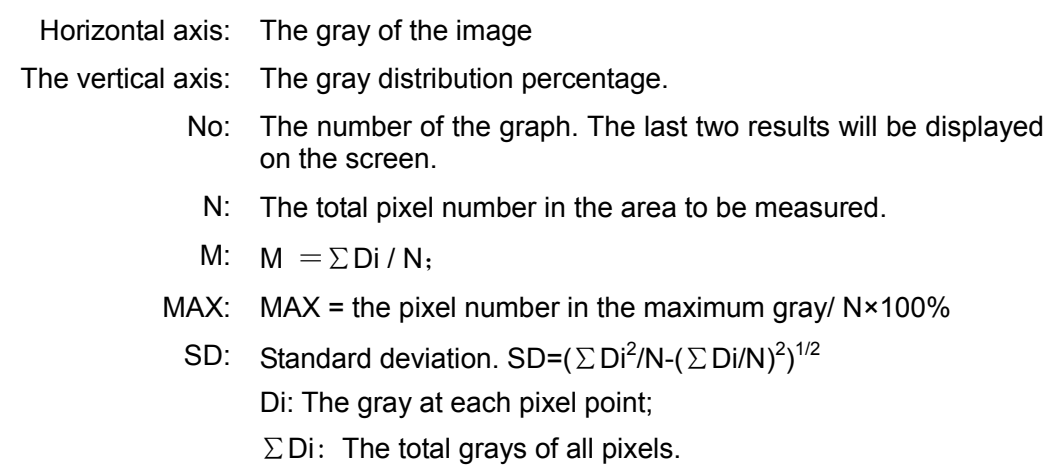

## **Ellipse**

See "Ellipse" in the "3.2.4 Area" for detailed procedures.

## **Trace**

See "Trace" in the "3.2.4 Area" for detailed procedures.

## **Spline**

See "Spline" in the "3.2.4 Area" for detailed procedures.

# **3.3 M General Measurements**

## **3.3.1 Distance**

Function: Measures the distance between two points on the M Mode image.

- 1. Click [Distance] in the measurement menu, and two dotted lines perpendicular to each other appear on the screen.
- 2. Move the crossing point of the dotted lines to the measurement starting point and press <Set>.
- 3. Move the crossing point to the end point, and then the crossing point can only be moved in vertical direction. Here,

Press <Update> to switch between the fixed end and active end of the caliper. Or,

Press <Clear> to cancel setting the starting point.

4. Press <Set> to set the end point.

## **3.3.2 Time**

Function: Measures the time interval between two points on the M Mode image.

- 1. Click [Time] in the measurement menu, and two dotted lines perpendicular to each other appear on the screen.
- 2. Move the crossing point of the dotted lines to the measurement starting point and press <Set>.
- 3. Move the crossing point to the measurement end point. The crossing point can only be moved in the horizontal direction. Here,

Press <Update> to switch between the fixed end and active end of the caliper. Or,

Press <Clear> to cancel setting the starting point.

4. Press <Set> to set the end point.

## **3.3.3 Slope**

Function: Measures the distance and time between two points on the M Mode image and calculates the slope between the two points.

- 1. Click [Slope] in the measurement menu, and two dotted lines perpendicular to each other appear on the screen.
- 2. Move the crossing point of the dotted lines to the measurement starting point and press <Set>.
- 3. Move the crossing point to the measurement end point. The cross point is connected to the starting point by a dashed line. Here,

Press <Update> to switch between the fixed end and active end of the caliper. Or,

Press <Clear> to cancel setting the starting point.

4. Press <Set> to set the end point.

## **3.3.4 Velocity**

Function: Measures the distance and time between two points on the M Mode image and then calculates the average velocity between the two points.

- 1. Click [Velocity] in the measurement menu, and two dotted lines perpendicular to each other appear on the screen.
- 2. Move the crossing point of the dotted lines to the measurement starting point and press <Set>.
- 3. Move the crossing point to the end point, and then the crossing point can only be moved in vertical direction.

Here, Press <Update> to switch between the fixed end and active end of the caliper. Or,

Press <Clear> to cancel setting the starting point.

4. Press <Set> to set the end point.

## **3.3.5 HR**

Function: Measures the time of n (n≤8) cardiac cycles on the M Mode image and calculates the heart rate.

The number of cardiac cycles "n" can be preset in the [System Preset] -> [Meas Param] preset dialog box, see "2.2 Measurement Parameters" for details.

 $\bigwedge^\wedge$ CAUTION: During the measurement, the number of cardiac cycles between the **measurement starting and end points must be exactly the same as preset. Otherwise, misdiagnosis may occur.** 

- 1. Click [HR] in the measurement menu, and two dotted lines perpendicular to each other appear on the screen.
- 2. Select n cardiac cycles.

The HR result in the result window, as shown in the figure below, displays the measured heart rate value and the preset number of cardiac cycles. As shown in figure below.

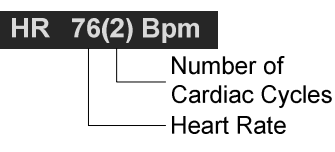

# **3.4 References**

**3Dist Volume:** Emamian, S.A., et al., "Kidney Dimensions at Sonography: Correlation With Age, Sex, and Habitus in 665 Adult Volunteers," American Journal of Radiology, January, 1993, 160:83-86.

**HR (M general**  Dorland's Illustrated Medical Dictionary, ed. 27, W. B. Sanders Co., **measurement):** Philadelphia,1988, p. 1425.

PG: Powis, R., Schwartz, R. Practical Doppler Ultrasound for the Clinician. Williams & Wilkins, Baltimore, Maryland, 1991, p. 162.

# **4 Abdomen**

# **4.1 Abdomen Exam Preparations**

Make the following preparations before measurement:

- 1. Confirm that the current probe is appropriate.
- 2. Check if the current date of the system is correct.
- 3. Press <Patient>, register the animal information in [Animal Info] -> [ABD] dialog box. For more details, refer to "Exam Preparation -> Animal Information" in the Operator's Manual [Basic Volume].
- 4. Switch to the correct exam mode.

# **4.2 Basic Abdomen Measurement Procedures**

- 1. Press <Patient>, register the animal information in [Animal Info] -> [ABD] dialog box.
- 2. Press <Measure> to enter the Application Measurements. If the current menu is not the one containing Abdomen Measurement tools, move the cursor to the menu title and select the package having Abdomen Measurement tools.
- 3. Select measurement tool in the menu to start the measurement. See section "4.3 Abdomen Measurement Tools" and steps in "3 General Measurement" for measurement methods.
- 4. Press <Report> to view the exam report, see "4.5 Abdomen Exam Report" for details.

# **4.3 Abdomen Measurement Tools**

**NOTE:** Measurement tools mentioned below are configured in the system. The application measurement packages provided in this system are generally different combinations of measurement tools. For more information about package preset, see "2.3.2.2 Measurement Package Preset".

Measurement, calculation and study measurement items in 2D mode (no M mode measurement item) are list below:

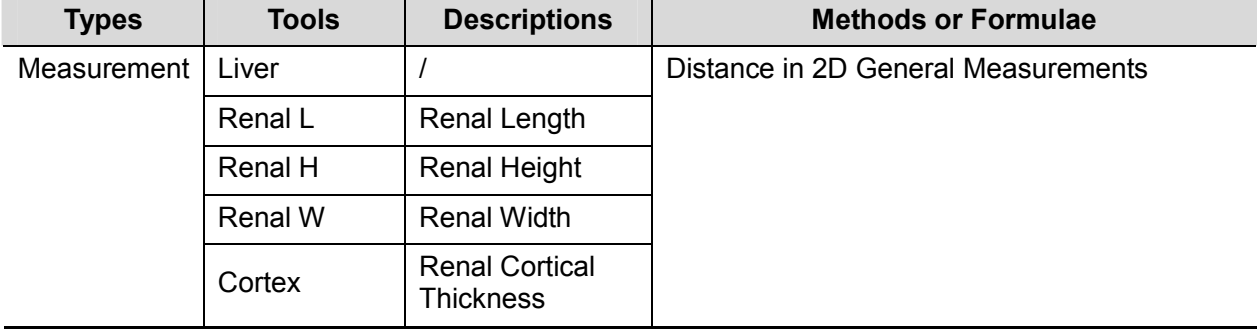

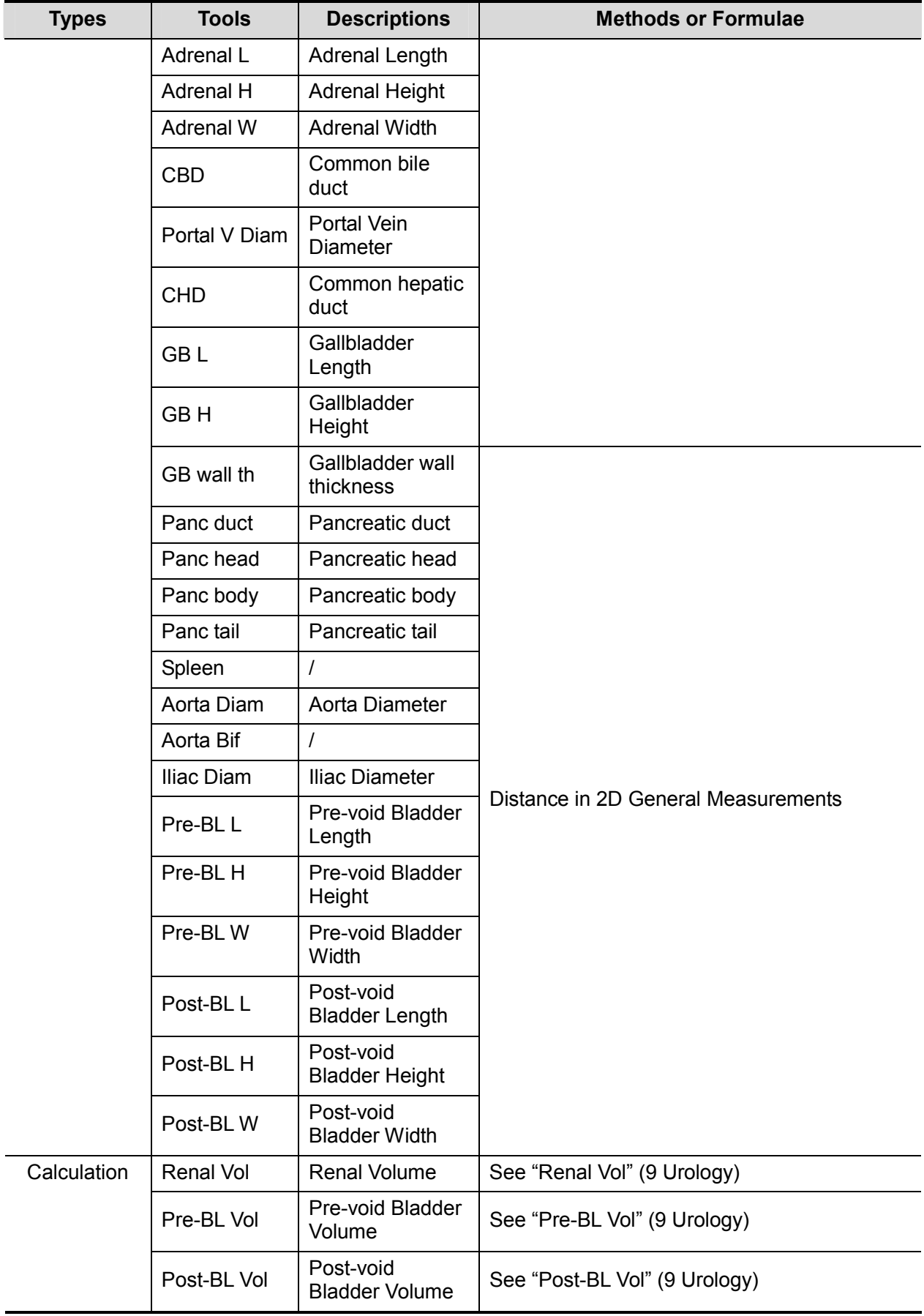

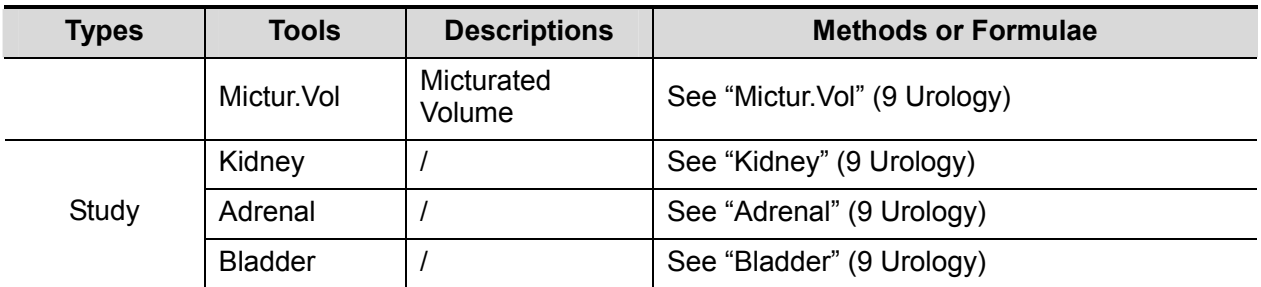

# **4.4 Abdomen Measurement Operations**

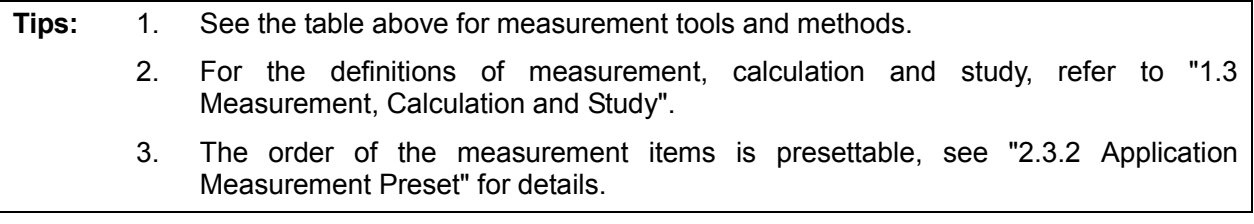

- 1. Select the item/tool in the measurement menu.
- 2. Perform the measurement referring to the methods in table above.

# **4.5 Abdomen Exam Report**

During or after a measurement, press <Report> on the Control Panel to browse the report. For details about report browsing, printing and exporting etc, see "1.7 Exam Report".

# **5.1 Obstetric Exam Preparations**

- 1. Make the following preparations before measurement:
- 2. Check if the current date of the system is correct.
- 3. Press <Patient>, register the animal information in [Animal Info] -> [OB] dialog box. For more details, refer to "Exam Preparation -> Animal Information" in the Operator's Manual [Basic Volume].
- 4. Switch to the correct exam mode.

**CAUTION: Ensure the date of the system is correct, otherwise, GA and EDD calculated will be wrong.** 

# **5.2 Basic Measurement Procedures**

- 1. Press <Patient>, register the animal information in [Animal Info] -> [OB] dialog box.
- 2. Press <Measure> to enter the Application Measurements.

If the current menu is not the one having Obstetric Measurement tools, move the cursor to the menu title and select the package having Obstetric Measurement tools.

3. Select measurement tool in the menu to start the measurement.

See the table in "5.3 Obstetric Measurement Tools" below for measurement tools.

See section "5.4 Obstetric Measurement Operations" and steps in "3 General Measurement" for measurement methods.

4. Press <Report> to view the exam report, see "5.6 Obstetric Exam Report" for details.

# **5.3 Obstetric Measurement Tools**

The system supports the following 2D and M obstetric measurements.

**NOTE:** Measurement tools mentioned below are configured in the system. The application measurement packages provided in this system are generally different combinations of measurement tools. For more information about package preset, see "2.3.2 Application Measurement Preset".

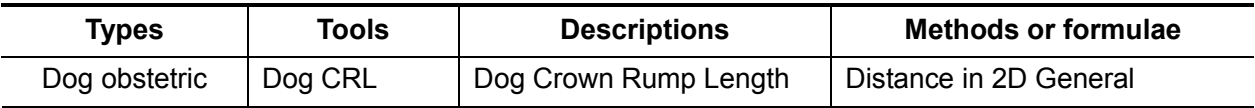

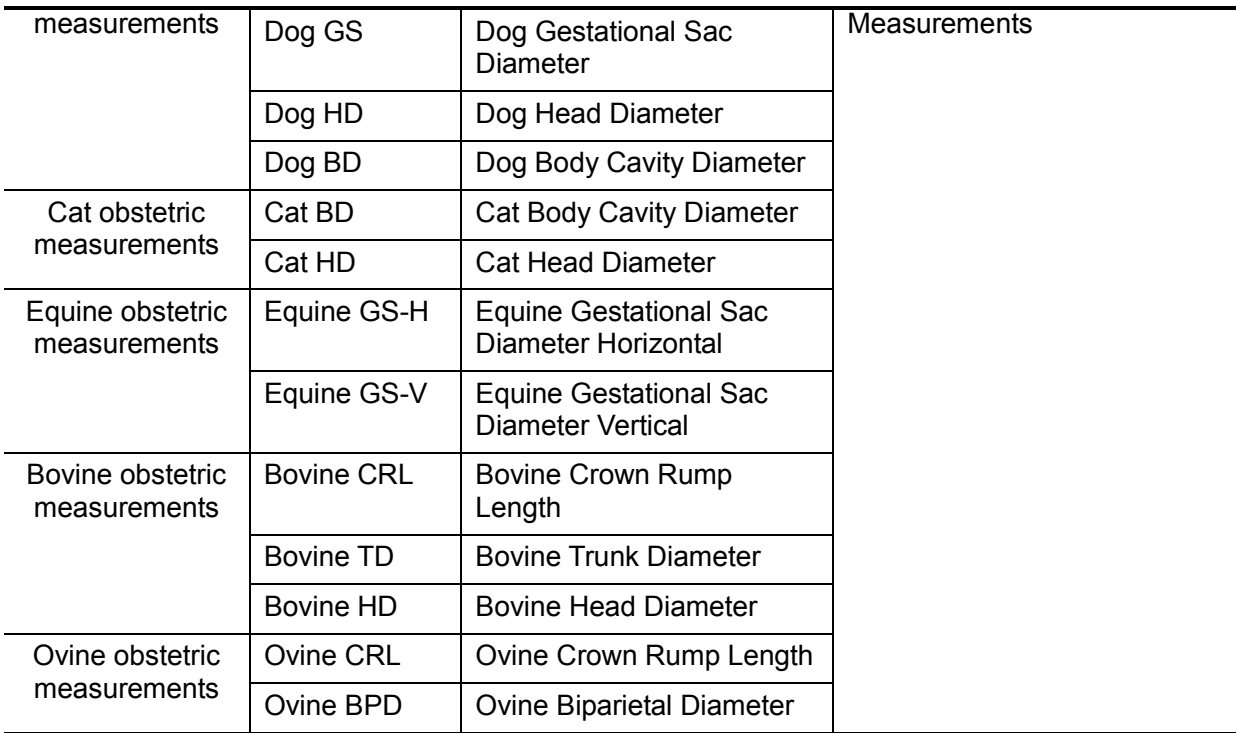

# **5.4 Obstetric Measurement Operations**

- 1. Select a measurement tool in the menu.
- 2. Refer to the methods listed in the table above to complete the measurement.

After measurements, the result window displays measurement values, GA and EDD.

If the calculated GA exceeds the threshold, it will display as OOR (out of range) in the result window and will not display in the report.

# **5.5 Multi-fetus Exam**

The system allows multi-fetus (15 at most) examination.

**NOTE:** Ensure that the Fetus displayed in the multi-fetus measurement menu is the one on which you are intended to perform the measurements.

Similar to the OB measurement,

1. Set the number of fetuses in [Gestations] via [Animal Info] -> [OB].

If the [Gestations] is larger than one, the [Fetus] widget displays in the OB measurement menu , as shown in the figure below.

```
Fetus
```
You can switch among [Fetus A], [Fetus B] or [Fetus C] via the widget.

2. Perform measurement to the fetus respectively.

The measurement results in the result window are marked with fetus label A, B or C.

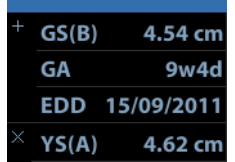

3. In the Obstetric report, select [Fetus A], [Fetus B], [Fetus C]…etc to switch among results of different fetuses.

# **5.6 Obstetric Exam Report**

During or after a measurement, press <Report> on the Control Panel to browse the report. See "5.5 Multi-fetus Exam" for multi-fetus exam report.

For details about report browsing, printing and exporting etc, see "1.7 Exam Report".

# **5.7 GA Formulae and References**

## **5.7.1 GA Formulae and Reference for Dog**

Dog's standard GA is 64 days.

It is recommended to measure Dog CRL and Dog GS when the dog's GA is less than 40 days, and to measure Dog HD and Dog BD when the dog's GA is greater than 40 days.

- $\bullet$ Dog CRL: GA (day) =  $3 \times$  Dog CRL (cm) + 27
- $\bullet$  Dog GS: GA (day) =  $6 \times$  Dog GS (cm) + 20
- $\bullet$  Dog HD: GA (day) = 15 × Dog HD (cm) + 20
- $\bullet$ Dog BD: GA (day) =  $7 \times$  Dog BD (cm) + 29
- $\bullet$ Dog HD&BD: GA (day) =  $6 \times$  Dog HD (cm) +  $3 \times$  Dog BD (cm) +  $30$

Reference: Veterinary Imaging, Xie Fuqiang, Publishing House of Chinese University of Agriculture, first edition, March 3rd, 2004

## **5.7.2 GA Formulae and Reference for Cat**

Cat's standard GA is 58 days.

- $\bullet$ Cat BD: GA (day) =  $11 \times$  Cat BD (cm) + 21
- $\bullet$ Cat HD: GA (day) =  $25 \times$  Cat HD (cm) + 3

Reference: Veterinary Imaging, Xie Fuqiang, Publishing House of Chinese University of Agriculture, first edition, March 3rd, 2004

## **5.7.3 GA Formulae and Reference for Equine**

Equine's standard GA is 330 days.

- $\bullet$ Equine GS-H: GA (day) = (Equine GS-H (cm) + 0.55) / 0.15
- $\bullet$ Equine GS-V: GA (day) = (Equine GS-V (cm) + 0.10) / 0.14

Reference: F.S. Pipers, DVM, PhD; W. Zent, DVM; R. Holder, DVM; A. Asbury, DVM. Ultrasonography as an adjunct to pregnancy assessments in the mare. JAVMA, Vo; 184, No.3, February 1, 1984.

## **5.7.4 GA Formulae and Reference for Bovine**

Bovine's standard GA is 285 days.

It is recommended to measure Bovine CRL when the bovine's GA is less than 50 days, and to measure Bovine TD and Bovine HD when the bovine's GA is greater than 50 days.

- $\bullet$ Bovine CRL: GA (day) = ln(Bovine CRL (cm)) × 16.73 + 27.5
- $\bullet$ Bovine TD: GA (day) =  $ln(Bovine TD (cm)) \times 37.21 + 39.7$
- $\bullet$ Bovine HD: GA (day) =  $ln(Bovine HD(cm)) \times 45.23 + 37.7$

Reference: PRACTICAL APPLICATION OF ULTRASOUND IN BOVINE EMBRYO TRANSFER. W. E. Beal. Department of Animal and Poultry Sciences. Virginia Tech, Blacksburg, VA 24061.

## **5.7.5 GA Formulae and Reference for Ovine**

Ovine's standard GA is 145 days.

It is recommended to measure Ovine CRL when the ovine's GA is between 20 and 40 days, and to measure Ovine BPD when the ovine's GA is greater than 40 days.

- $\bullet$ Ovine CRL: GA (day) =  $14.05 + 1.16 \times$  Ovine CRL (cm) - 0.012  $\times$  (Ovine CRL (cm))<sup>2</sup>
- $\bullet$ Ovine BPD: GA (day) = 21.4 + 18.5 × Ovine BPD (cm)

Reference: SCHRICK, F. N., INSKEEP, E. K. 1993: Determination of early pregnancy in ewes utilizing transrectal ultrasonography. Theriogenology 40: 295-306

**6 Cardiology** 

# **6.1 Cardiac Exam Preparations**

Make the following preparations before measurement:

- 1. Confirm that the current probe is appropriate.
- 2. Check if the current date of the system is correct.
- 3. Press <Patient>, input animal information in [Animal Info] -> [CARD] page. For more details, refer to "Exam Preparation -> Animal Information" in the Operator's Manual [Basic Volume].
- 4. Switch to the correct exam mode.

# **6.2 Basic Cardiac Measurement Procedures**

- 1. Press <Patient>, input animal information in [Animal Info] -> [CARD] page.
- 2. Press <Measure> to enter the Application Measurement. If the current menu is not the one containing Cardiac Measurement tools, move the cursor to the menu title and select the package containing Cardiac Measurement tools.
- 3. Select measurement tool in the menu to start the measurement.

See the table in "6.3 Cardiac Measurement Tools" for measurement tools.

See section "6.4 Cardiac Measurement Operations" and steps in "3 General Measurement" for measurement methods.

4. Press <Report> to view the exam report, see "6.5 Cardiac Exam Report" for details.

# **6.3 Cardiac Measurement Tools**

The system supports the following cardiac measurements:

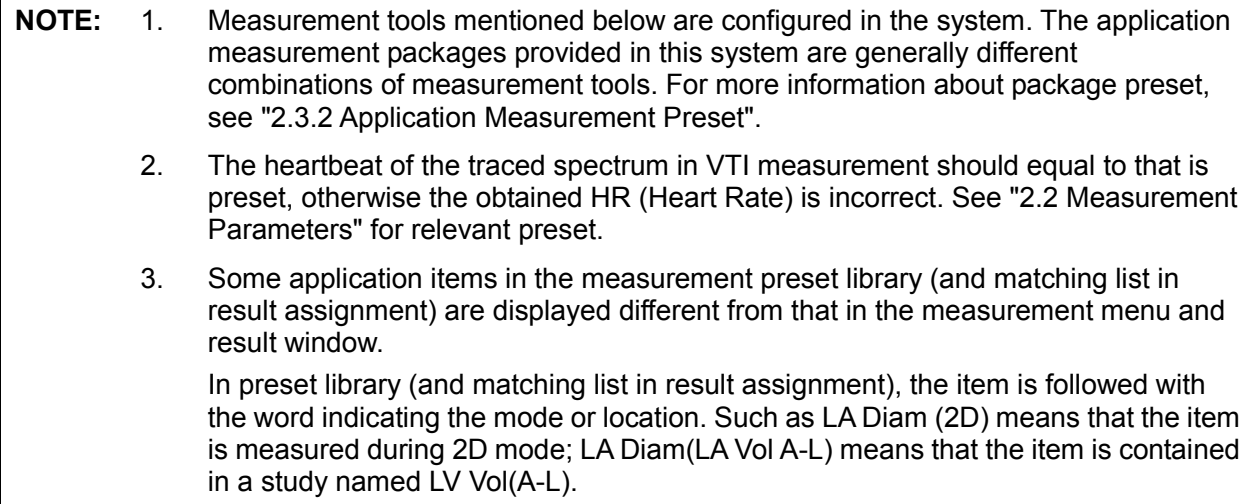

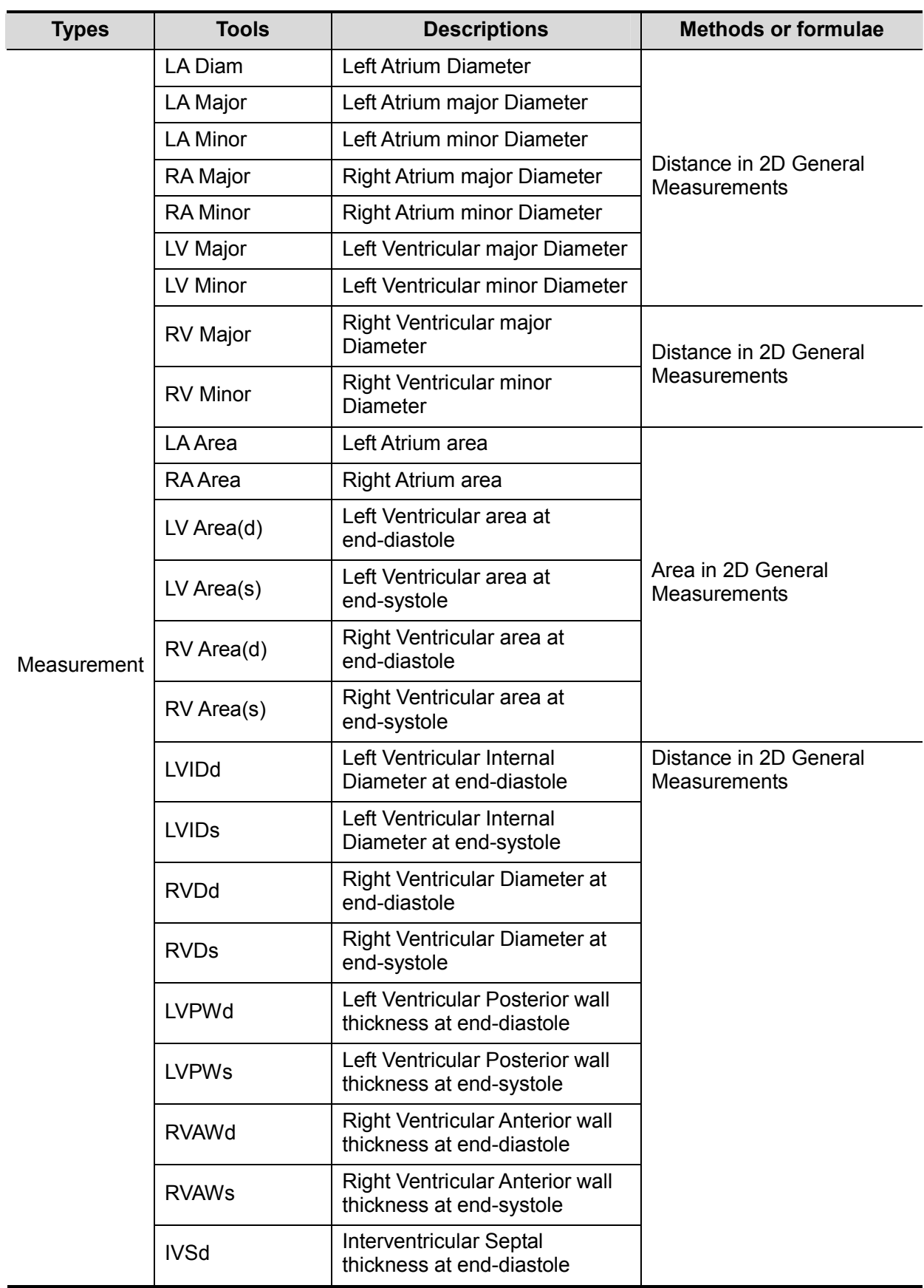

## **6.3.1 2D Cardiac Measurements**

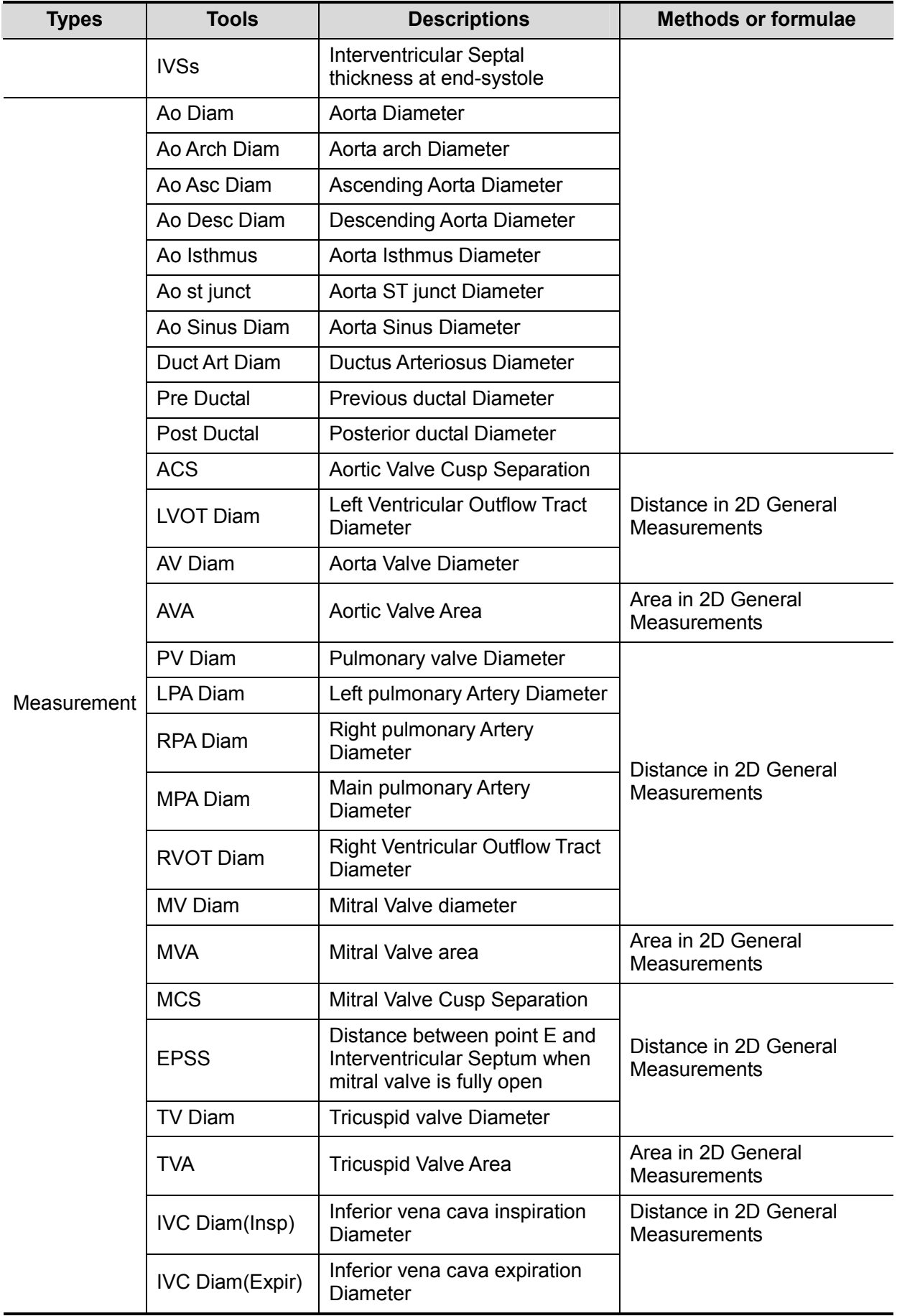

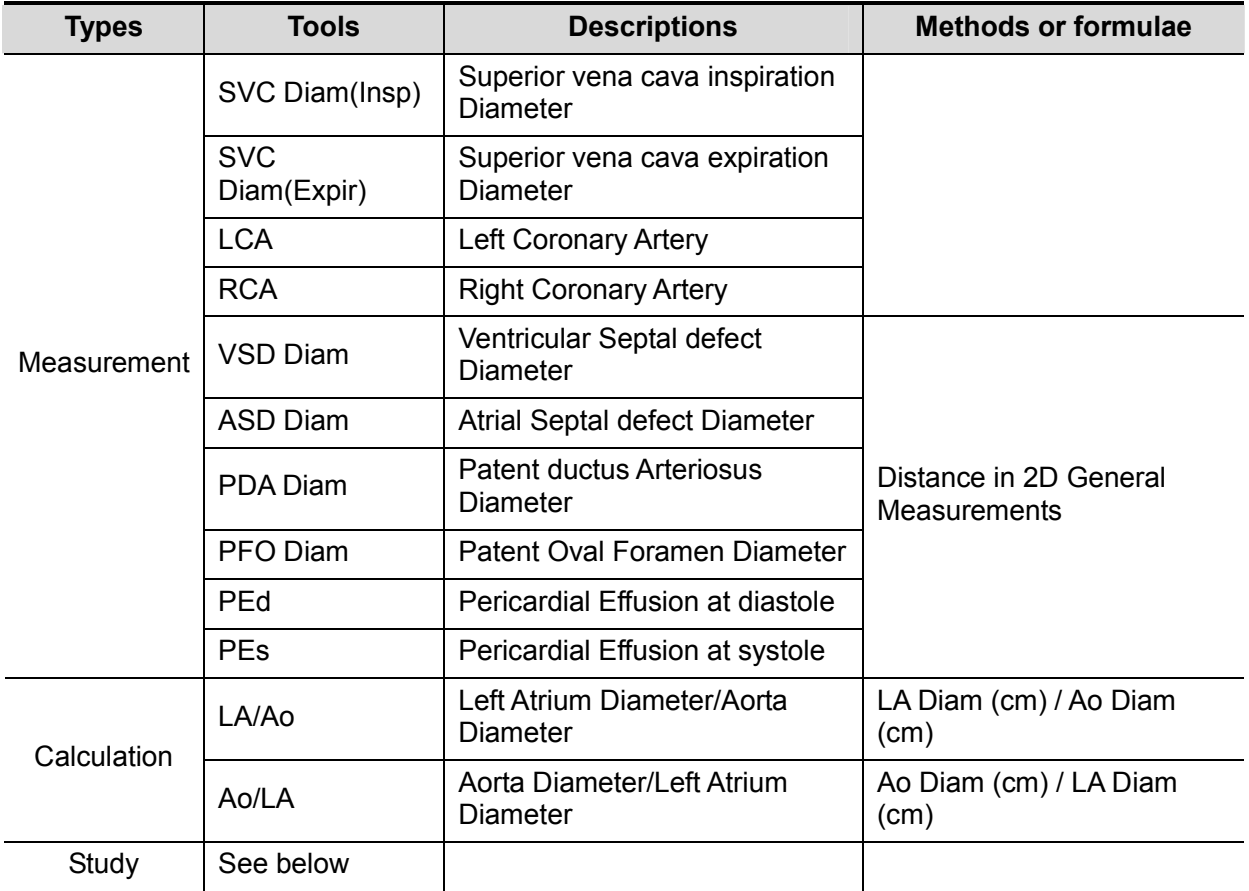

## **6.3.2 M Cardiac Measurements**

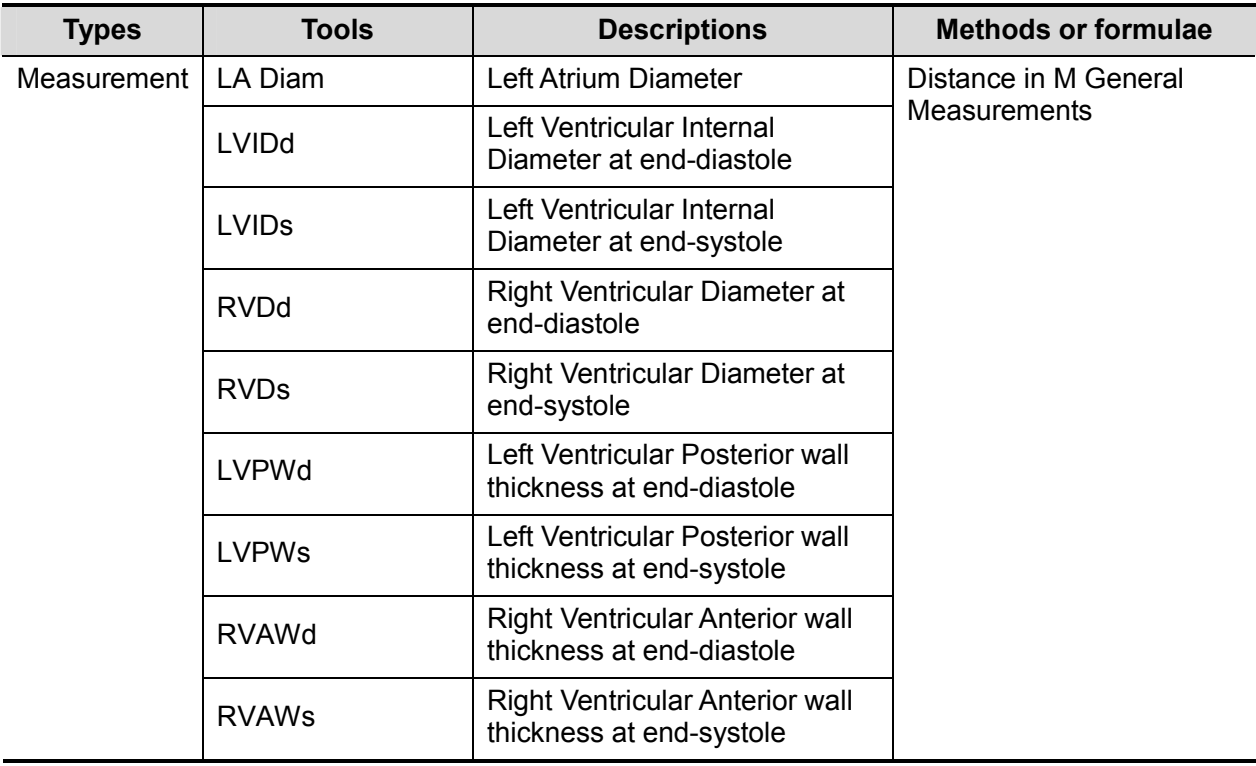

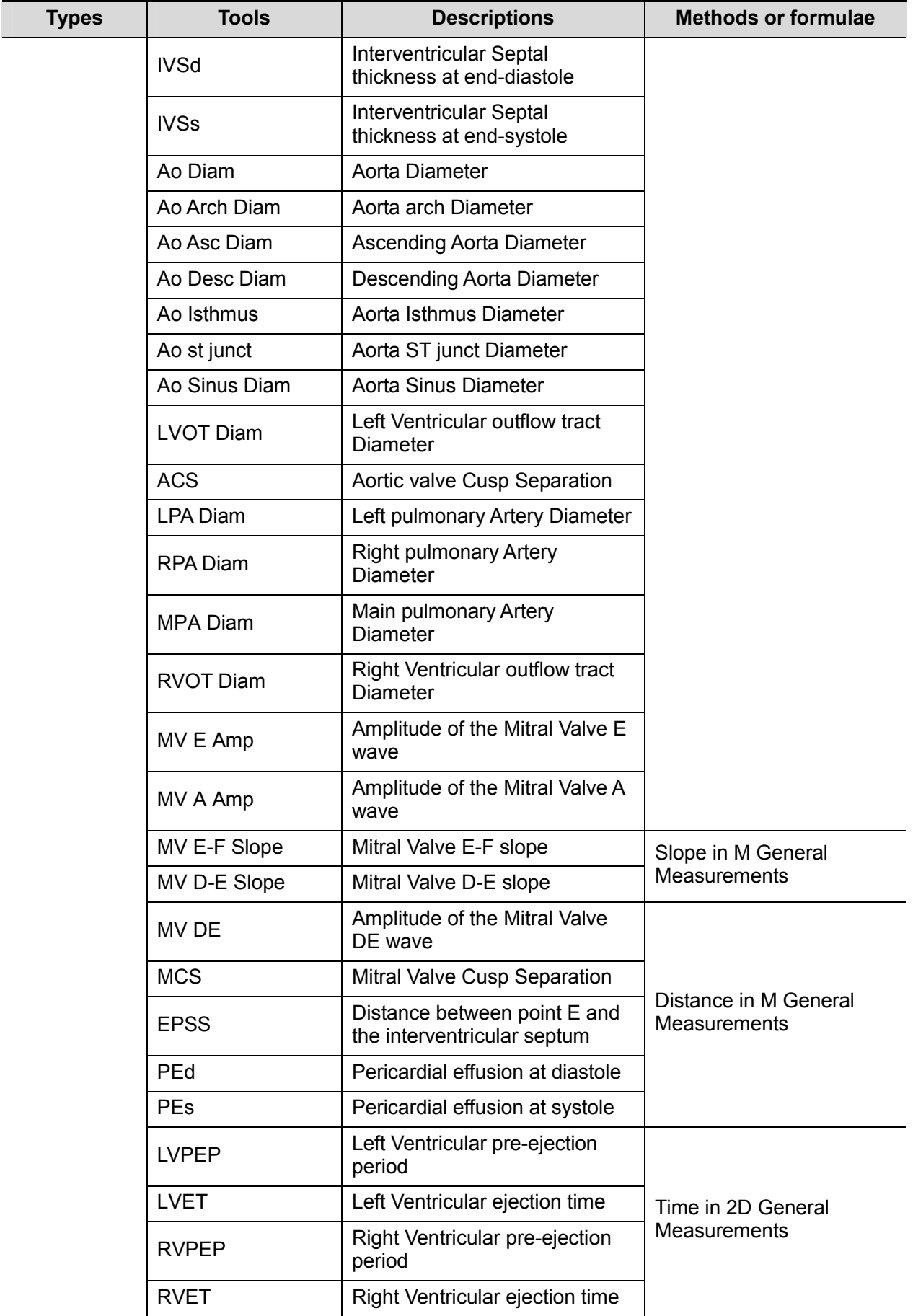

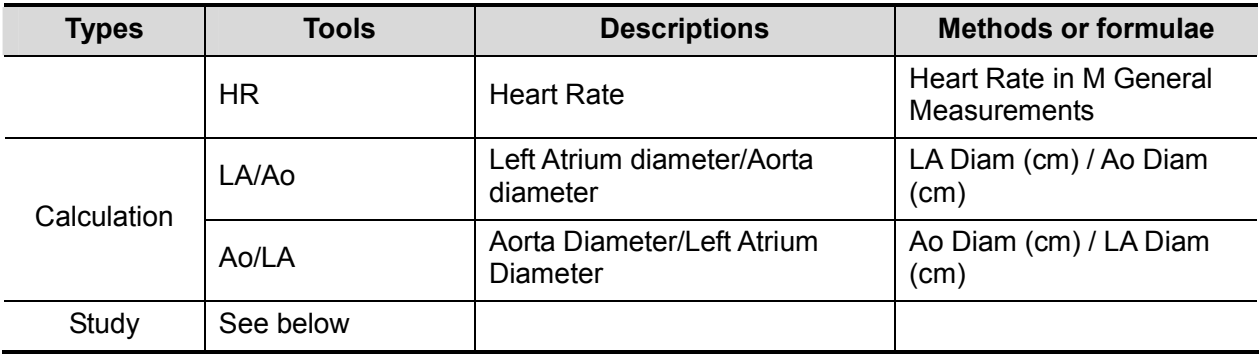

# **6.4 Cardiac Measurement Operations**

**Tips:** 1. See the table in "6.3 Cardiac Measurement Tools" above for measurement tools and methods.

- 2. For the definitions of measurement, calculation and study, refer to "1.3 Measurement, Calculation and Study".
- 3. The order of the measurement items is presettable, see "2.3.2 Application Measurement Preset" for details.
- 4. Measurements of some tools described in this Chapter are to be performed in several imaging modes, please select appropriate imaging modes in measurement.

## **6.4.1 Measurement Tool Operations**

- 1. Select the item/tool in the measurement menu.
- 2. Perform the measurement referring to methods in table above.

## **6.4.2 Calculation Tool Operations**

- 1. Select the item/tool in the measurement menu.
- 2. The system calculates and displays the results after relating measurement items have been completed.

## **6.4.3 Study Tool Operations**

## **6.4.3.1 Left Ventricular Function**

This group of studies is to estimates the Left Ventricular (LV) diastolic and systolic capabilities by a series of clinical indices measured on B or M image. Except for calculating left ventricular volume and end diastole and end systole, they may calculate the following indices (not all indices are calculated in every study, see Study Results table in each study for reference).

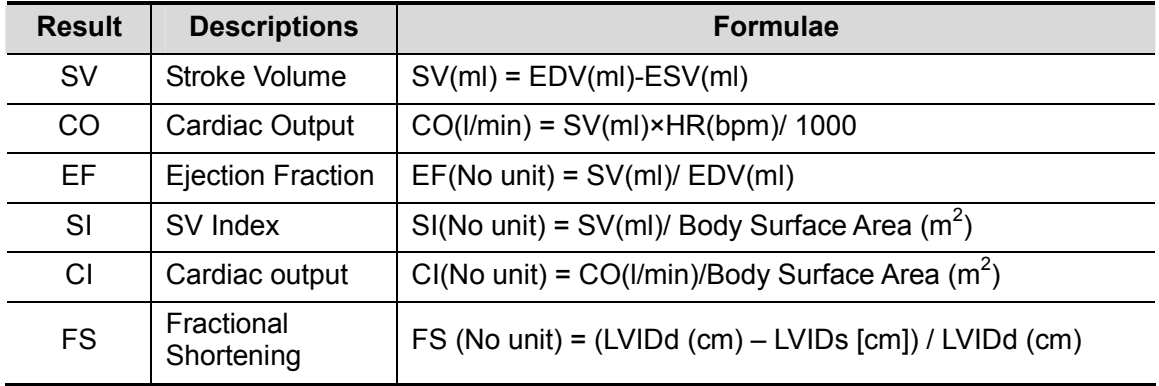

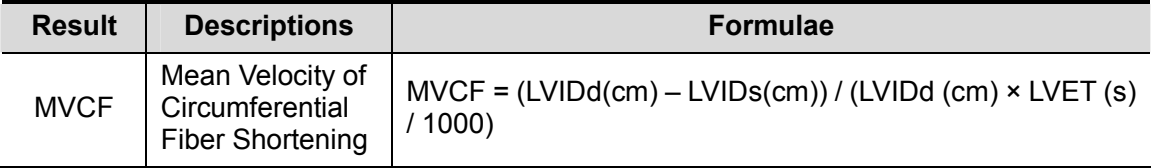

#### **S-P Ellipse**

**Study Items** 

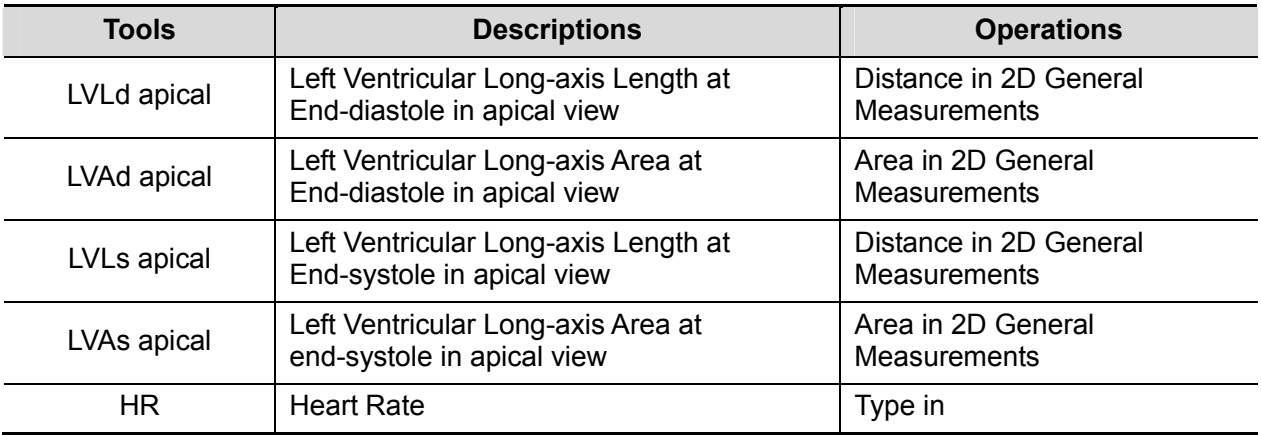

#### ■ Study Results

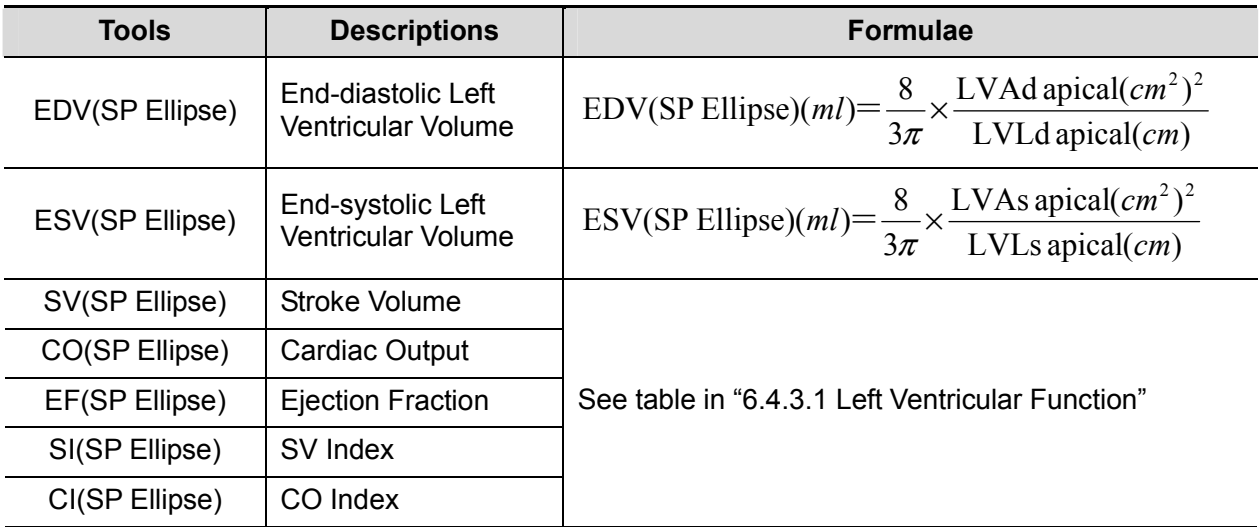

- $\blacksquare$  Operating Procedures
- 1. Select [S-P Ellipse] in the measurement menu.
- 2. In apical long-axis view at end-diastole, measure the following parameters:
	- LVLd apical

LVAd apical

EDV value is then calculated.

- 3. In apical long-axis view at end-systole, measure the following parameters:
	- LVLs apical
	- LVAs apical

ESV value is then calculated.

The system calculates SV and EF;

If height and weight have been input already, SI is calculated.

4. Type in HR (heart rate).

The CO and CI are calculated automatically.

## **B-P Ellipse**

Study Items

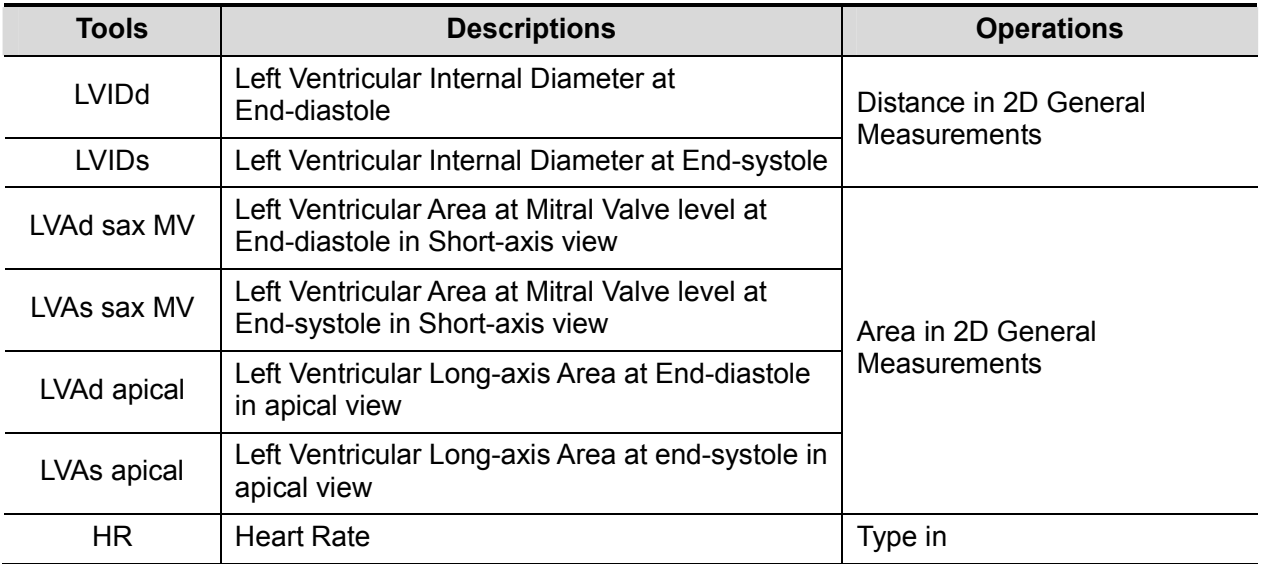

■ Study Results

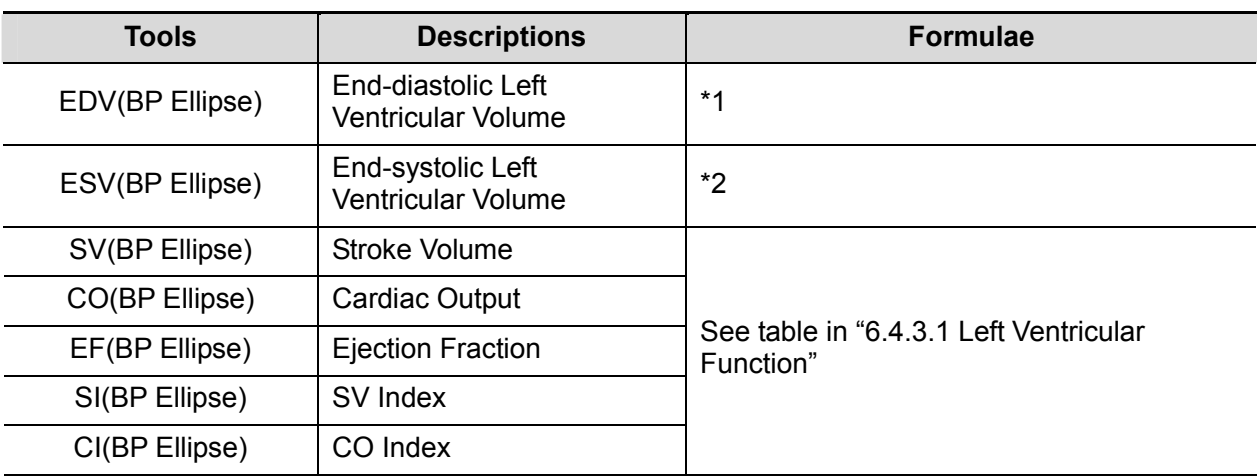

\*1 means:

EDV(BP Ellipse)(ml)=
$$
\frac{8}{3\pi}
$$
×LVAd apical(*cm*<sup>2</sup>)×LVAd sax MV(*cm*<sup>2</sup>)/LVIDd(*cm*)

\*2 means:

ESV(BP Ellipse)(*ml*)= $\frac{8}{3}\pi \times LV$ As apical(*cm*<sup>2</sup>) $\times LV$ As sax MV(*cm*<sup>2</sup>)/*LVIDs*(*cm*)

- $\blacksquare$  Operating Procedures
- 1. Select [B-P Ellipse] in the menu.
- 2. In left ventricular short-axis view, measure the following parameters: At end diastole: LVIDd

At end systole: LVIDs

- 3. In short-axis view at mitral valve level, measure the following parameters:
	- At end diastole: LVAd sax MV
	- At end systole: LVAs sax MV
- 4. In apical long-axis view, measure the following parameters:
	- LVAd apical, the EDV is calculated
	- LVAs apical, the ESV is calculated

The system calculates SV and EF after LVAs apical has been measured;

If height and weight have been input already, SI is calculated.

5. Type in HR (heart rate). The CO and CI are calculated automatically.

#### **Bullet**

■ Study Items

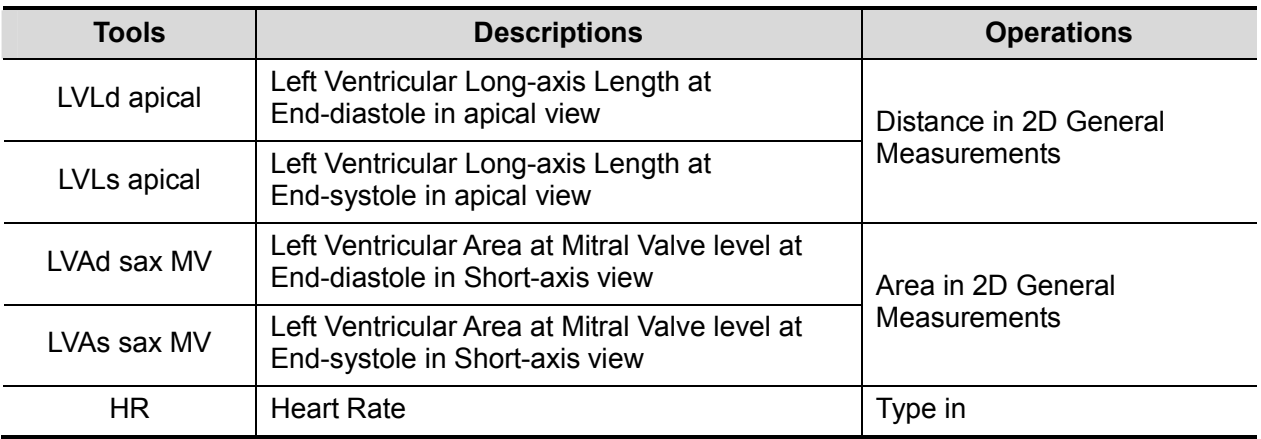

#### **No.** Study Results

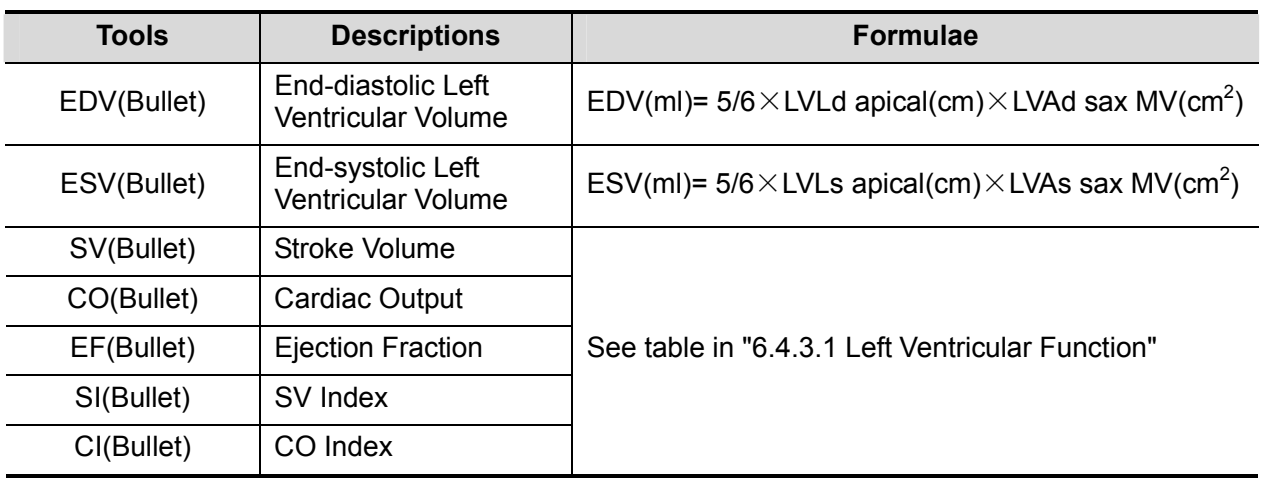

- **Derating Procedures**
- 1. Select [Bullet] in the measurement menu.
- 2. In apical long-axis view, measure the following parameters:
	- At end diastole: LVLd apical
	- At end systole: LVLs apical.
- 3. In short-axis view at mitral valve level, measure the following parameters:
	- At end diastole: LVAd sax MV, the EDV is calculated

At end systole: LVAs sax MV, the ESV is calculated

The system calculates SV and EF; If height and weight have been input already, SI is calculated.

4. Type in HR (heart rate).

The CO and CI are calculated automatically.

## **Mod.Simpson**

**Study Items** 

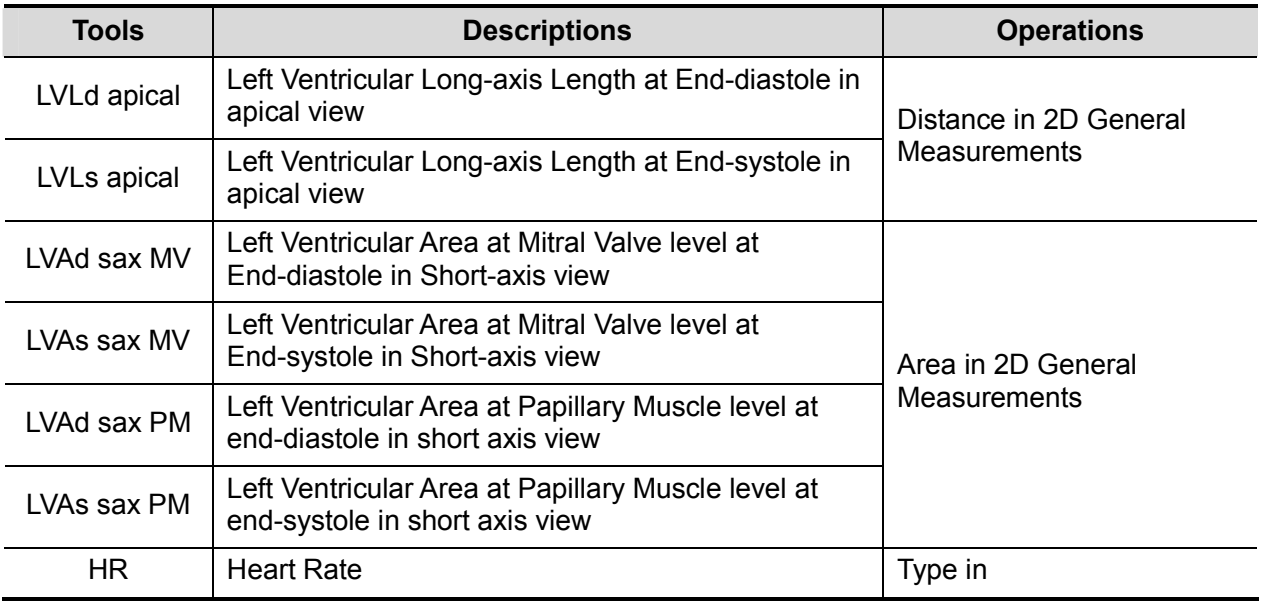

**B** Study Results

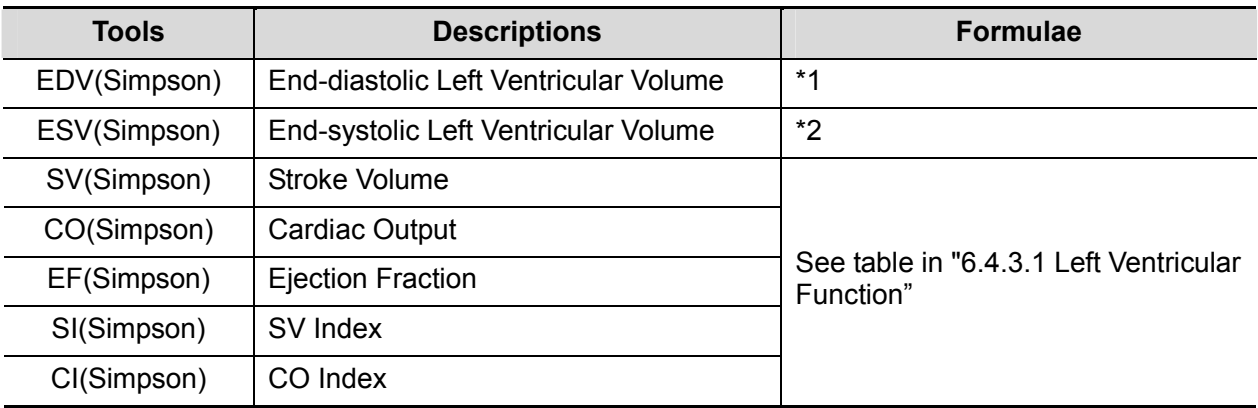

\*1 means:

$$
EDV[mL] = \frac{\text{LVLd apical}[cm]}{9} \times \left(\frac{4 \times \text{LVAd}\,\text{sax} \,\text{MV}[cm^2] + 2 \times \text{LVAd}}{\text{sax} \,\text{PM}[cm^2] + \sqrt{\text{LVAd}\,\text{sax} \,\text{MV}[cm^2] \times \text{LVAd}\,\text{sax} \,\text{PM}[cm^2]}}\right) / 1000
$$

\*2 means:

$$
ESV[mL] = \frac{\text{LVLs apical} [cm]}{9} \times \left(\frac{4 \times \text{LVAs sax MV} [cm^2] + 2 \times \text{LVAs}}{\text{sax PM} [cm^2] + \sqrt{\text{LVAs sax MV} [cm^2] \times \text{LVAs sax PM} [cm^2]}}\right) / 1000
$$

- **Derating Procedures**
- 1. Select [Mod.Simpson] in the measurement menu.
- 2. In apical long-axis view, measure the following parameters:
	- At end diastole: LVLd apical

At end systole: LVLs apical

3. In short-axis view at mitral valve level, measure the following parameters:

At end diastole: LVAd sax MV

At end systole: LVAs sax MV

4. In short-axis view at papillary muscle level, measure the following parameters:

At end diastole: LVAd sax PM, the EDV is calculated

At end systole: LVAs sax PM, the ESV is calculated

The system calculates SV and EF;

If height and weight have been input already, SI is calculated.

5. Type in HR (heart rate). The CO and CI are calculated automatically.

## **Simpson SP**

This method includes two studies: Simp SP(A4C) and Simp SP(A2C).

■ Study Items

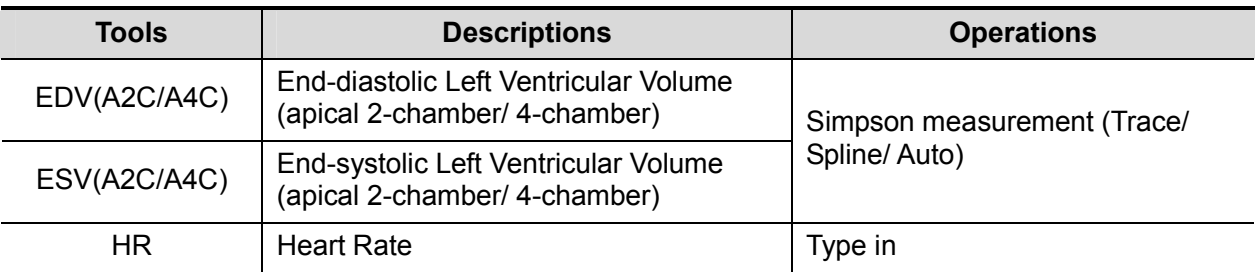

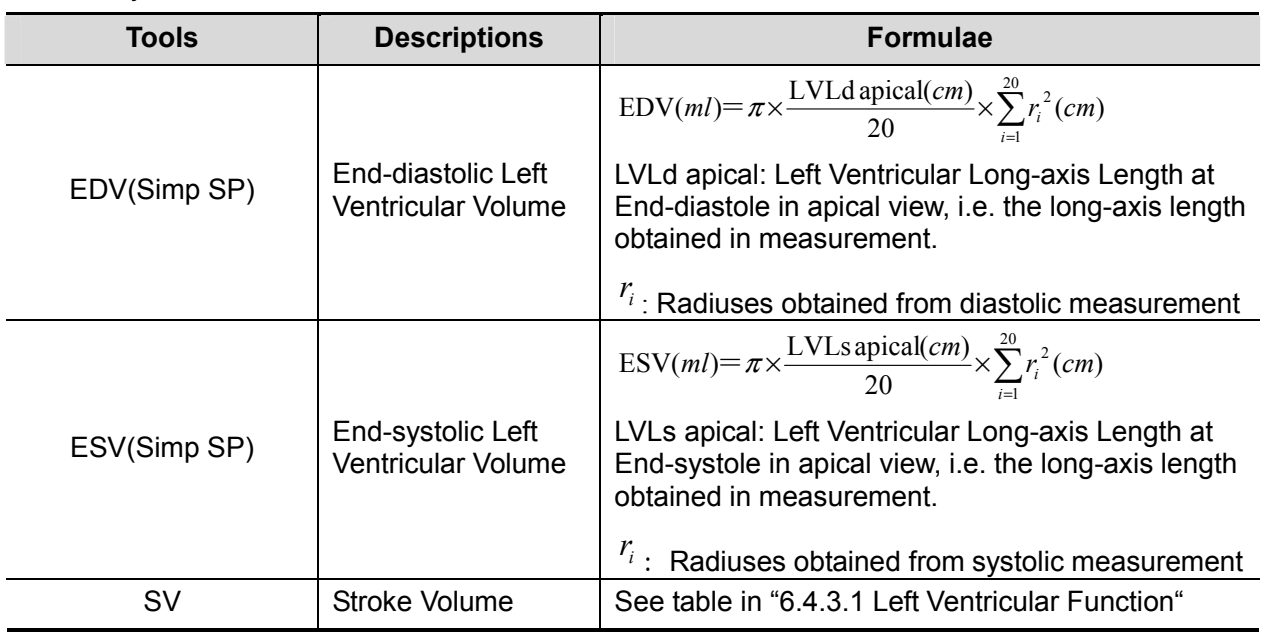

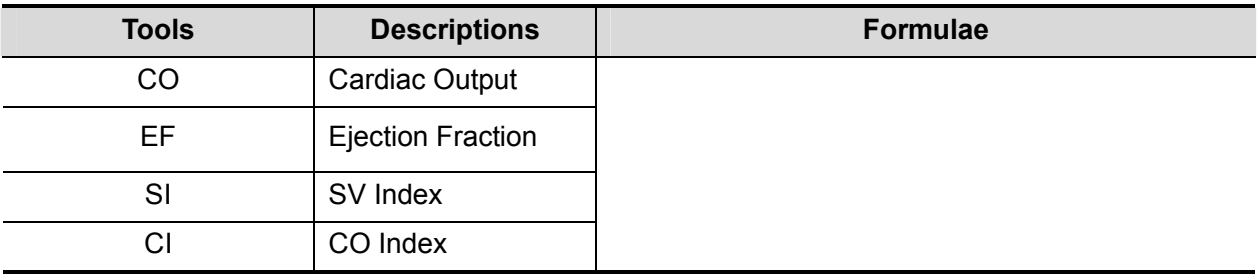

- Operating Procedures
- 1. Select [Simp SP] in the measurement menu.
- 2. Measure the endocardium.
	- Measure the left ventricular endocardium at end-diastolic, and set the long axis, the EDV is obtained;
	- Measure the left ventricular endocardium at end-systolic, and set the long axis, the ESV is obtained;

The system calculates SV and EF;

If height and weight have been input already, SI is calculated.

- 3. Type in HR (heart rate).
	- The CO and CI are calculated automatically.
- Measurement Methods

The endocardium can be measured using trace and spline.

 $\bullet$ **Trace** 

Trace the endocardium along the edge of the target area using the method similar to the "Trace" method in 2D Area measurements; and then set the long axis.

 $\bullet$ Spline

Set reference points (up to 12) along the edge of the endocardium using the method similar to the "Spline" method in 2D Area measurements; and then set the long axis.

#### **Simpson BP**

**Study Items** 

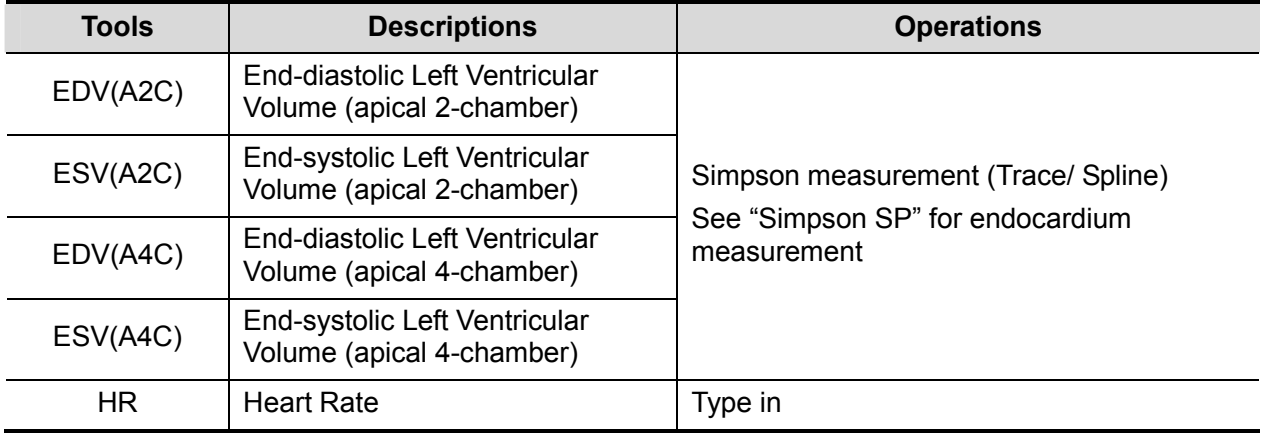

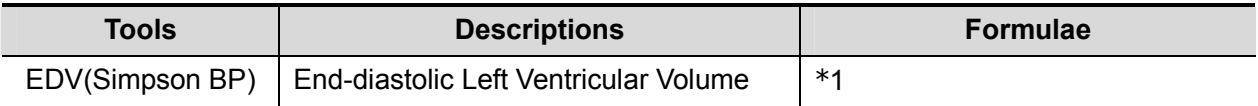

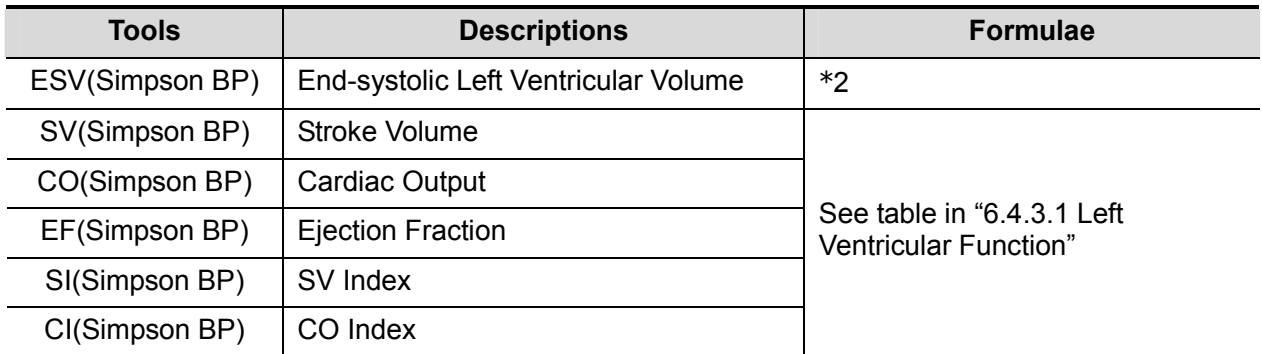

\*1 means:

$$
\text{EDV}(ml) = \pi \times \frac{MAX\{LVLd_{2i}(cm), LVLd_{4i}(cm)\}}{20} \times \sum_{i=1}^{20} (r_{2i}(cm) \times r_{4i}(cm))
$$

\*2 means:

$$
ESV(ml) = \pi \times MAX\{LVLs_{2i}(cm), LVLs_{4i}(cm)\} / 20 \times \sum_{i=1}^{20} (r_{2i}(cm) \times r_{4i}(cm))
$$

Calculate the LV volume on the apical 2-chamger view image:

$$
\text{EDV } 2\,(ml) = \pi \times \frac{LVLd}{2i} \, \text{cm} \, \text{cm} \, \text{cm} \, \text{cm} \, \text{cm} \, \text{cm} \, \text{cm} \, \text{cm} \, \text{cm} \, \text{cm} \, \text{cm}
$$
\n
$$
\text{ESV } 2\,(ml) = \pi \times \frac{LVLs}{2i} \, \text{cm} \, \text{cm} \, \text{cm} \, \text{cm} \, \text{cm} \, \text{cm} \, \text{cm} \, \text{cm} \, \text{cm} \, \text{cm} \, \text{cm} \, \text{cm} \, \text{cm} \, \text{cm} \, \text{cm} \, \text{cm} \, \text{cm}
$$

Calculate the LV volume on the apical 4-chamger view image:

$$
\text{EDV } 4(ml) = \pi \times \frac{LVLd_{4i}(cm)}{20} \times \sum_{i=1}^{20} r_{4i}^{2}(cm)
$$
\n
$$
\text{ESV } 4(ml) = \pi \times \frac{LVLs_{4i}(cm)}{20} \times \sum_{i=1}^{20} r_{4i}^{2}(cm)
$$

Where,

 $\mathit{LVLd}_{2i}\,$  – Left ventricular long-axis length at end diastole at apical two-chamber view, which is the long-axis length obtained by EDV(A2C) measurement

 $\mathit{LVLd}_{4i}$   $-$  Left ventricular long-axis length at end diastole at apical four-chamber view, which is the long-axis length obtained by EDV(A4C) measurement

*LVLs*2*<sup>i</sup>* – Left ventricular long-axis length at end systole at apical two-chamber view, which is the long-axis length obtained by ESV(A2C) measurement

 $\mathit{LVL}_{S_{4i}}\,$  – Left ventricular long-axis length at end systole at apical four-chamber view, which is the long-axis length obtained by ESV(A4C) measurement

 $r_{2i}$  – Radiuses obtained by EDV(A2C) or ESV(A2C) at apical two-chamber view

 $r_{4i}$  – Radiuses obtained by EDV(A4C) or ESV(A4C) at apical two-chamber view

## **CAUTION: When using Simpson BP to measure LV function, be sure to keep the apical four-chamber view and apical two-chamber view perpendicular. Otherwise the measurement result will be incorrect.**

- Operating Procedures
- 1. Select [Simpson BP] in the measurement menu.
- 2. In apical two-chamber view, measure the following parameters: Left ventricular endocardium at end-diastolic, and set the long axis, the EDV(A2C) is obtained; Left ventricular endocardium at end-systolic, and set the long axis, the ESV(A2C) is obtained;
- 3. In apical four-chamber view, measure the following parameters: Left ventricular endocardium at end-diastolic, and set the long axis, the EDV(A4C) is obtained; Left ventricular endocardium at end-systolic, and set the long axis, the ESV(A4C) is obtained; If height and weight have been input already, SV, EF and SI are calculated.
- 4. Type in HR (heart rate). The CO and CI are calculated automatically.

## **Cube**

**Study Items** 

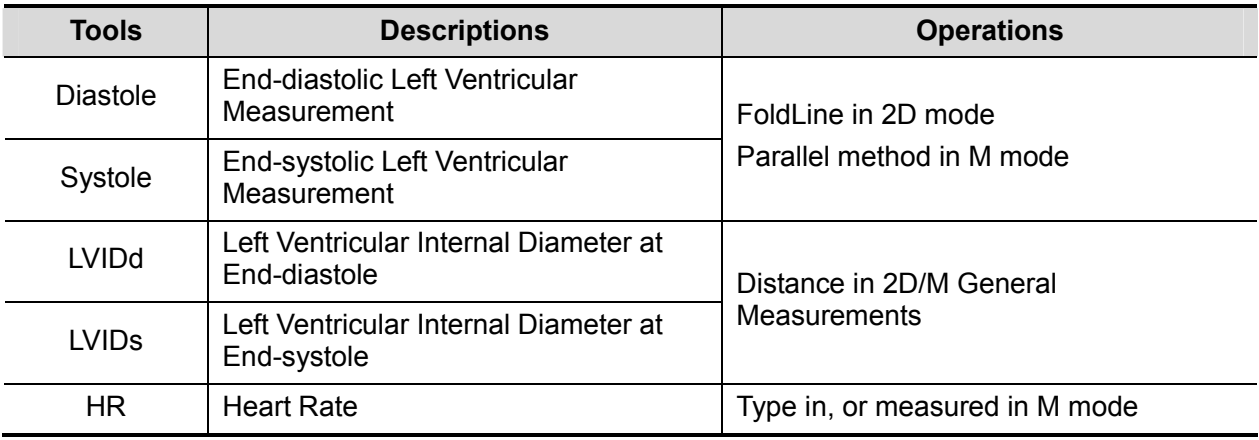

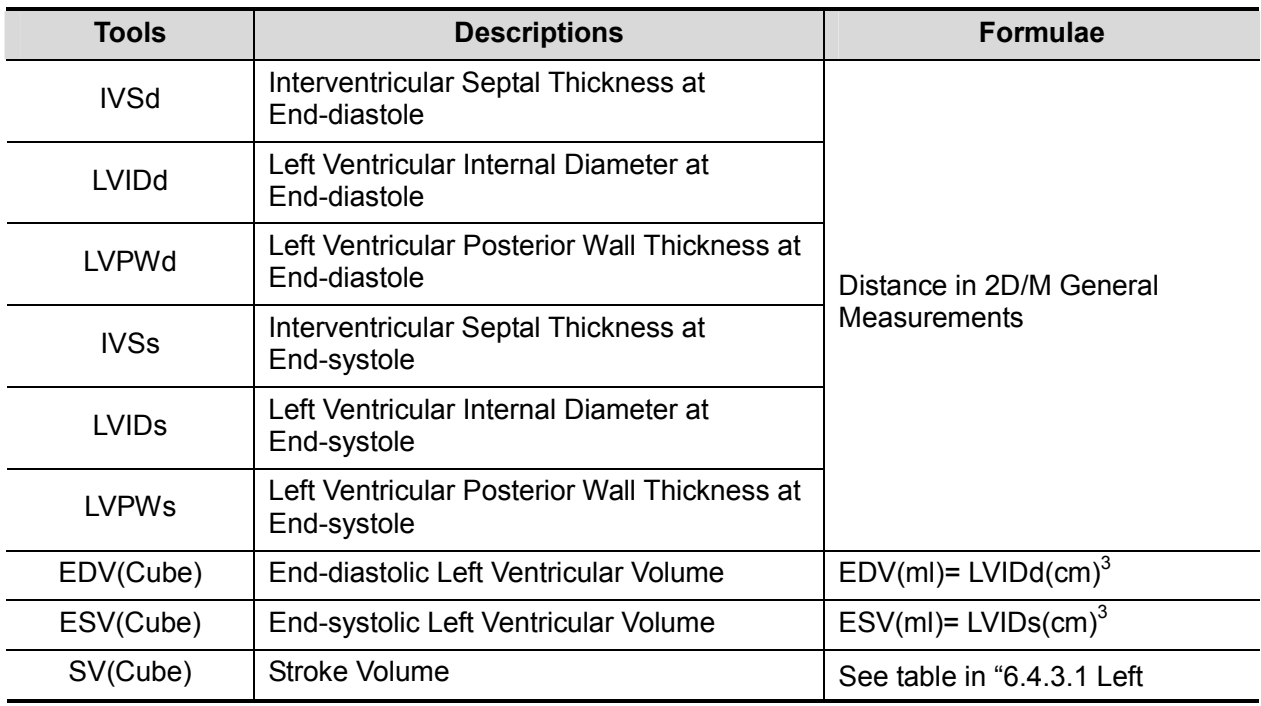

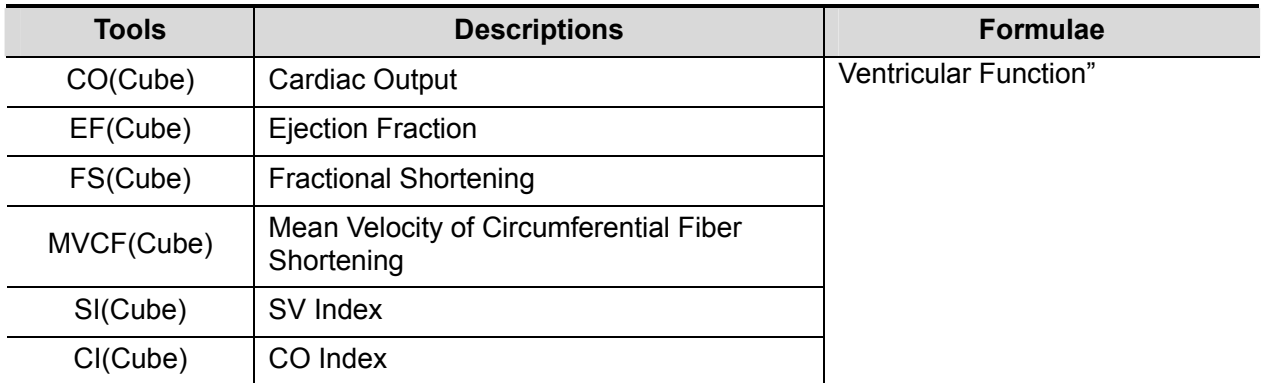

- Operating Procedures
- 1. Select [Cube] in the measurement menu.
- 2. Measure Diastole in 2D or M mode. The IVSd, LVIDd. LVPWd and EDV are obtained.
- 3. Measure Systole in 2D or M mode. IVSs, LVSs, LVIDs, LVPWs and ESV are obtained. The system calculates SV, EF and FS;
- 4. Type in HR (heart rate) or measure in M mode. If height and weight have been input already, SI, CO and CI are calculated. MVCF is calculated if LVEF is measured.

## **Teichholz**

■ Study Items

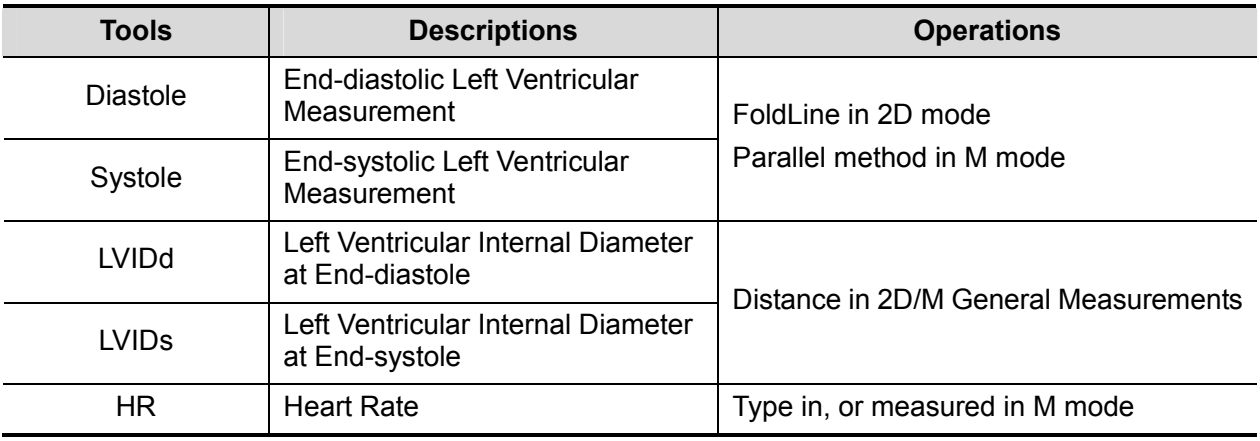

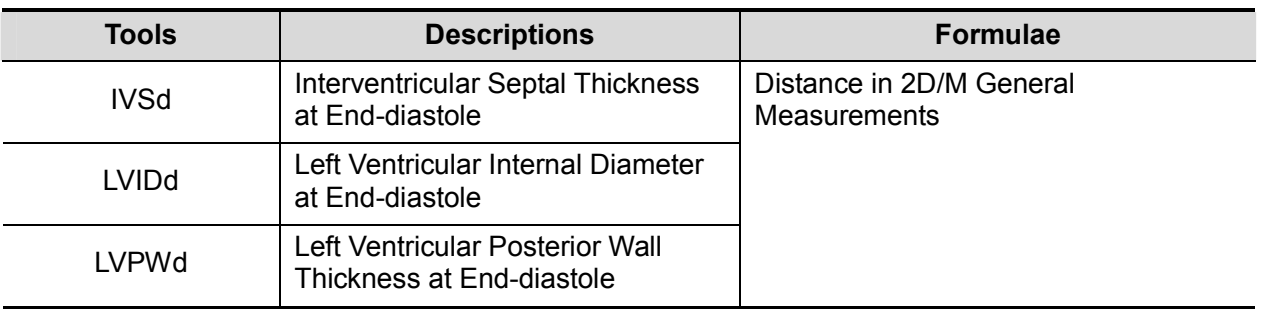

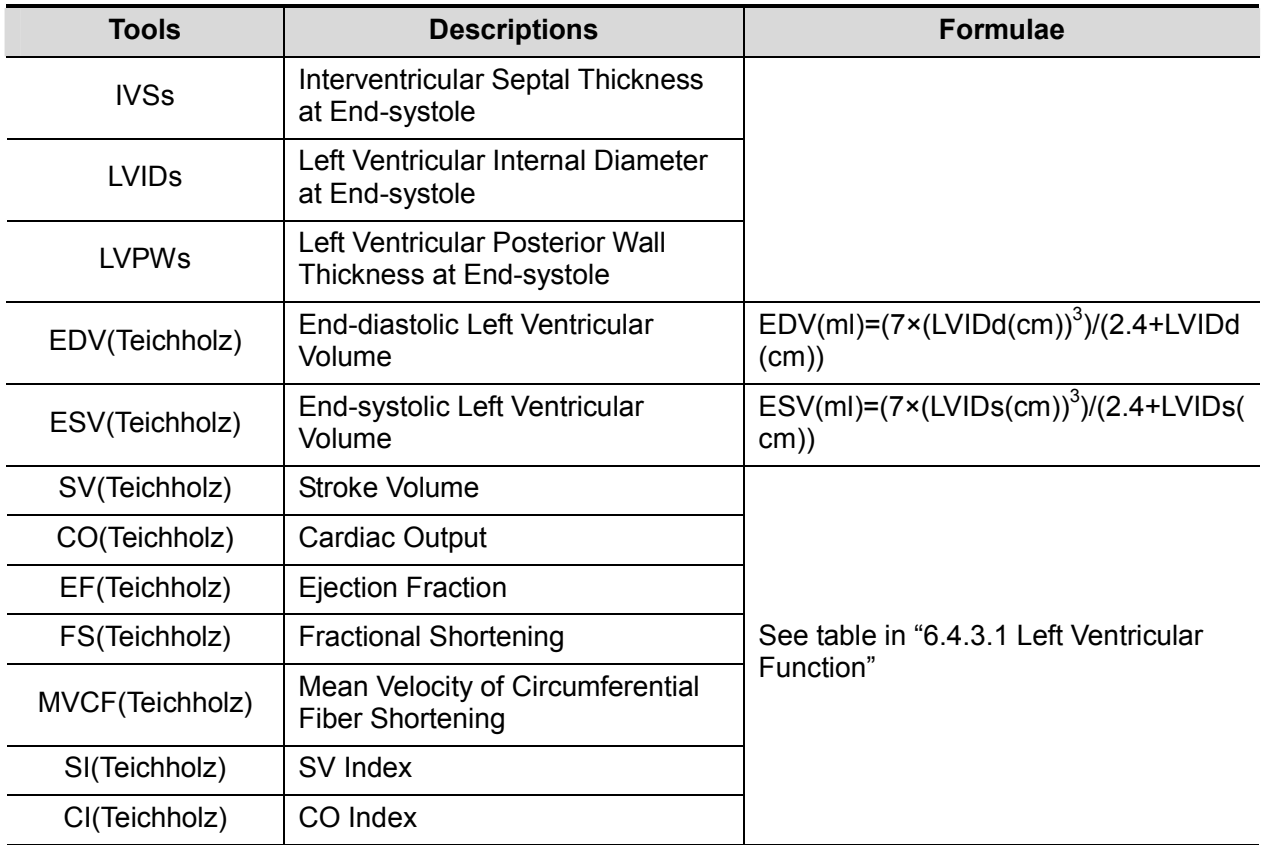

**Derating Procedures** 

See table above for methods and formulae of the measurement items.

See section "" for measurement procedures.

## **Gibson**

**Study Items** 

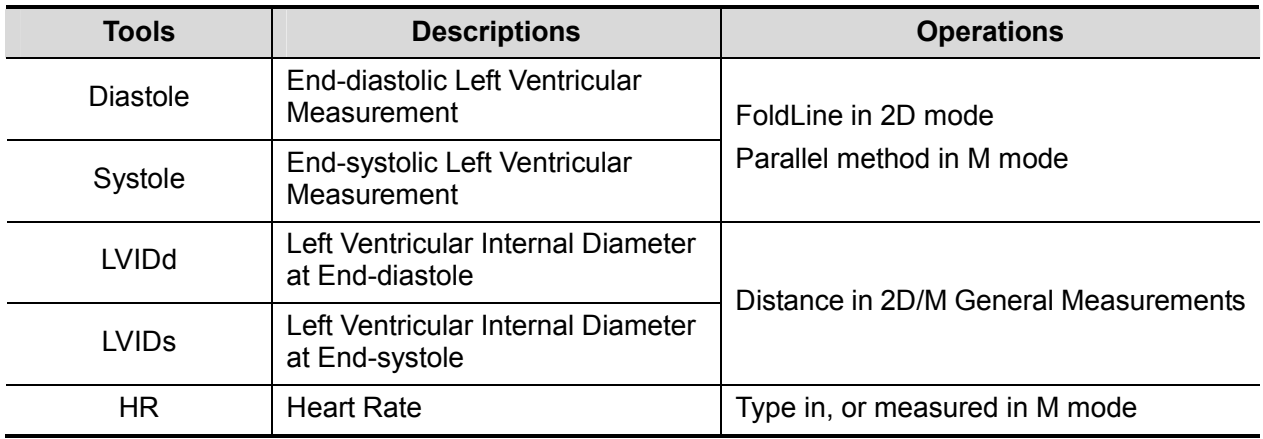

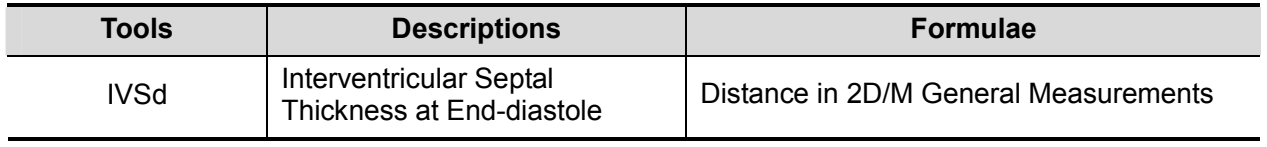

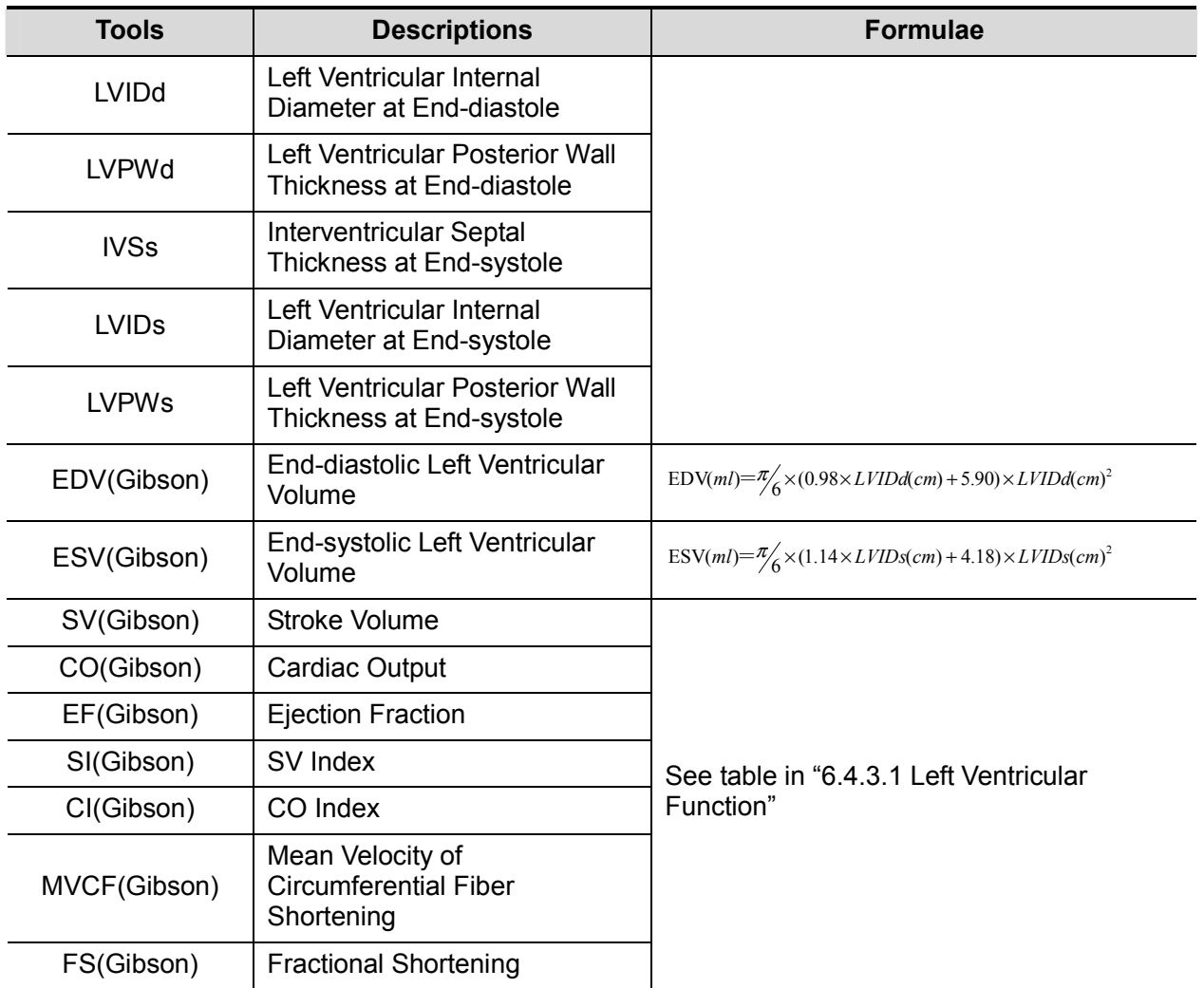

## **Derating Procedures**

See table above for methods and formulae of the measurement items.

See section "Cube " for measurement procedures.

## **6.4.3.2 Left Ventricular Mass (LV Mass)**

Estimates the Index of Left Ventricular Mass (LV Mass-I) by calculating the LV Mass.

LV MASS-I (No unit) = LV Mass (g) / Body Surface Area (m<sup>2</sup>)

## **LV Mass (Cube)**

Study Items

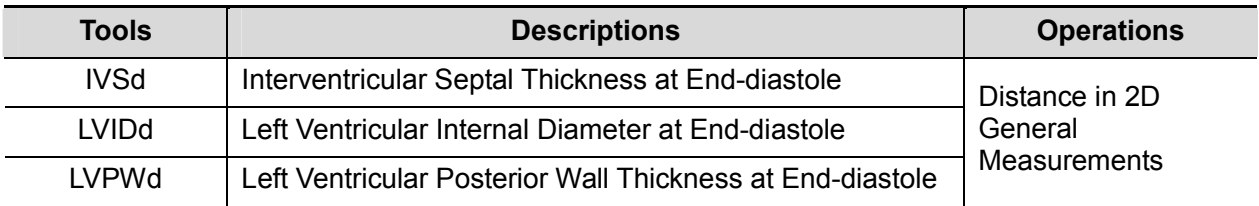

Study Results

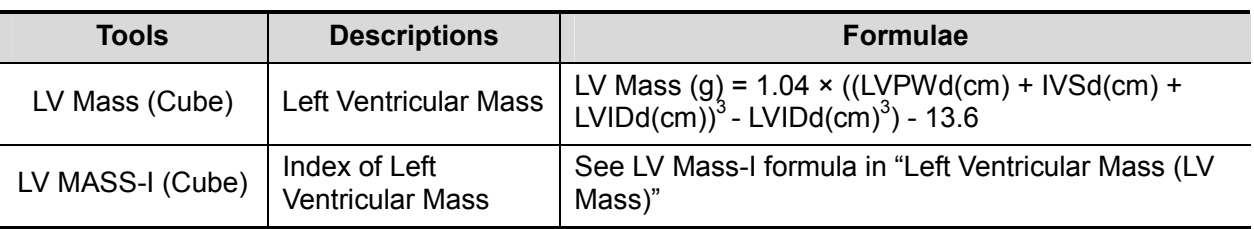

- **Derating Procedures**
- 1. Select [LV Mass (Cube)] in the measurement menu.
- 2. At end diastole, measure the following parameters:
	- IVSd

LVIDd

LVPWd

The LV Mass (Cube) is calculated.

If height and weight have been input already, LV Mass-I(Cube) is calculated.

## **LV Mass (A-L)**

**Study Items** 

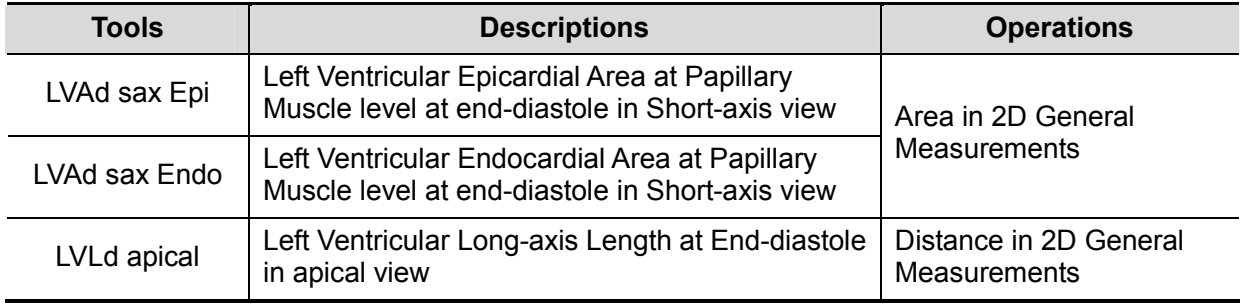

**Study Results** 

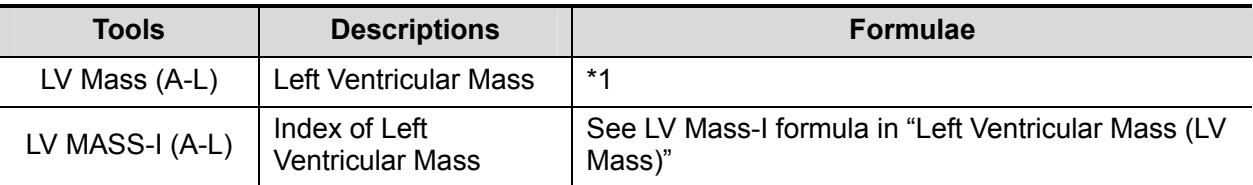

\*1 means:

 $-LV$ Ad sax Endo (cm<sup>2</sup>) $\times$ LVL(cm)) LV Mass(g) =  $1.05 \times 5/6 \times (LVAd$  sax Epi(cm<sup>2</sup>) $\times (LVLd$  apical(cm) + t(cm))

Where,

t (cm)=  $\sqrt{\frac{(LVAdsax Epi(cm^2)}{\pi}) - \sqrt{\frac{(LVAdSax Endo(cm^2)}{\pi})}}$ 

- **Derating Procedures**
- 1. Select [LV Mass (A-L)] in the measurement menu.
- 2. In long-axis view at end diastole, measure LVLd apical;
- 3. In short-axis view at papillary muscle level at end diastole, measure the following parameters: Endocardium area: LVAd sax Endo; Epicardium area: LVAd sax Epi

The LV Mass (A-L) is calculated.

If height and weight have been input already, LV Mass-I(A-L) is calculated.

## **LV Mass (T-E)**

**Study Items** 

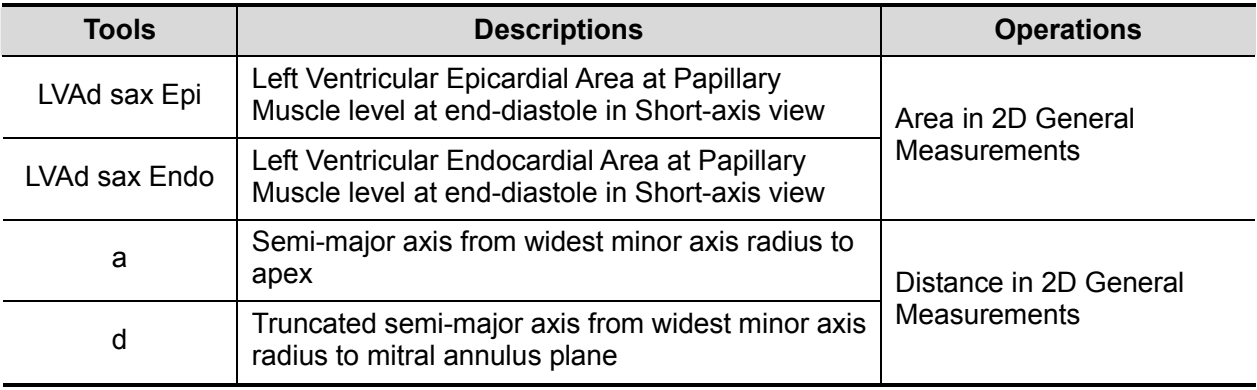

#### **Study Results**

Except for values in upper table, the following results can be obtained in this study:

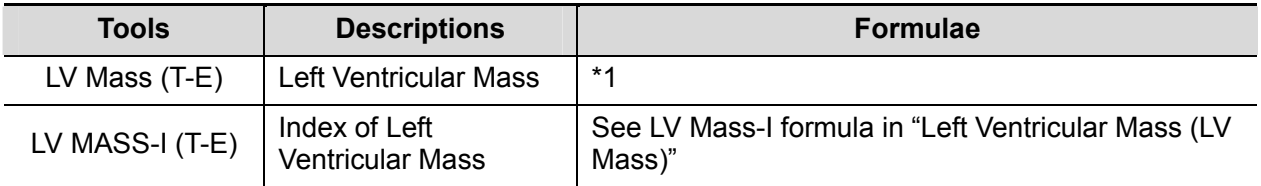

\*1 means:

LV Mass(g) = 
$$
1.05\pi \times \{(b + t)^2 \times [\frac{2(a + t)}{3} + d - \frac{d^3}{3(a + t)^2}] - b^2 \times (\frac{2a}{3} + d - \frac{d^3}{3a^2})\}
$$

Where, units of a, b, d, t are cm.

a: Semi-major axis from widest minor axis radius to apex

d: Truncated semi-major axis from widest minor axis radius to mitral annulus plane t: Thickness of the myocardium

t (cm) = 
$$
\sqrt{\left(\text{LVAd sax Epicom}^2\right)/\pi}
$$
 -  $\sqrt{\left(\text{LVAd Sax Endo(cm}^2\right)/\pi}$ 

b: Short axis radius, usually measured where the radius is largest.

$$
b(cm) = \sqrt{(LVAd Sax\, Endo(cm^2)/\pi)}
$$

- **Derating Procedures**
- 1. Select [LV Mass(T-E)] in the measurement menu.
- 2. In short-axis view at papillary muscle level at end diastole, measure the following parameters:

Endocardium area: LVAd sax Endo;

Epicardium area LVAd sax Epi

3. Measure a and d.

The LV Mass(T-E) is calculated.

If height and weight have been input already, LV Mass-I(T-E) is calculated.

## **6.4.3.3 LA Vol**

LA Vol (Left Atrium Volume) used to estimate the size of left atrium.

## **LA Vol(A-L)**

Estimates Left Atrium Volume using area and length.

**Study Items** 

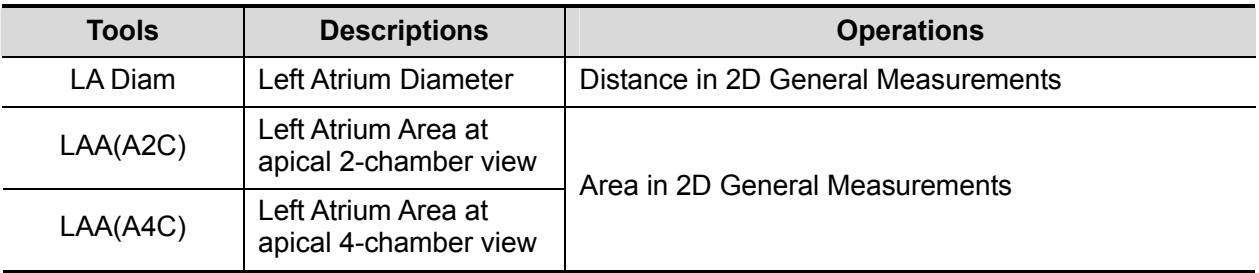

#### **Study Results**

Except for values in upper table, the following results can be obtained in this study:

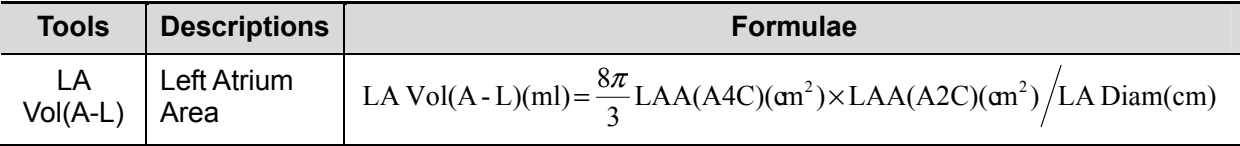

#### ■ Operating Procedures

See table above for methods and formulae of the measurement items.

## **LA Vol (Simp)**

Estimates the left atrium volume using Simpson method. Performed at apical two-chamber view and apical four-chamber view.

Study Items and Results

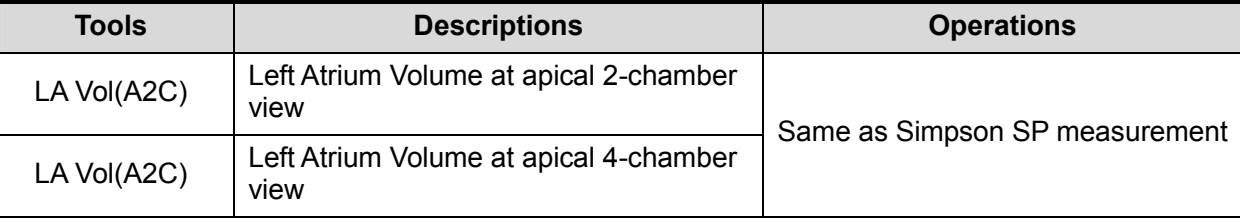

**Derating Procedures** 

See "Simpson SP" for measurement procedures.

## **6.4.3.4 RA Vol (Simp)**

Estimates right atrium volume using Simpson methods, performed at apical four-chamber view.

Study Items and Results

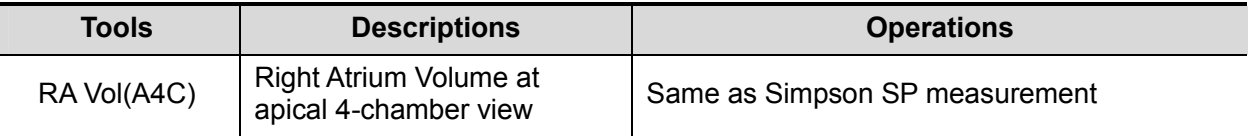

 $\blacksquare$  Operating Procedures

See "Simpson SP" for measurement procedures.
#### **6.4.3.5 LVIMP**

LVIMP (Left Ventricular Index of Myocardial Performance) is used to analyze the integrative ventricular diastolic and systolic capabilities.

■ Study Items

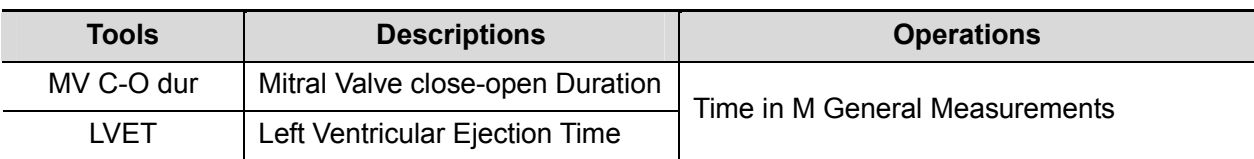

#### ■ Study Results

Except for values in upper table, the following results can be obtained in this study:

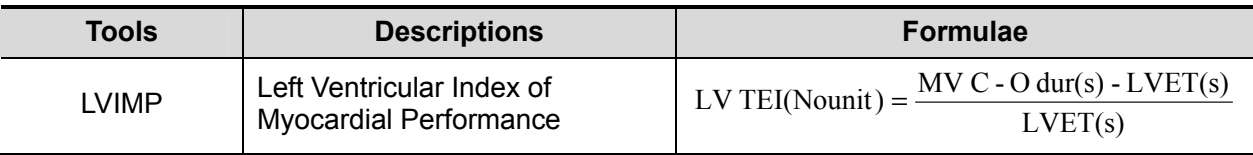

#### ■ Operating Procedures

See table above for methods and formulae of the measurement items.

## **6.5 Cardiac Exam Report**

During or after a measurement, press <Report> on the Control Panel to browse the report. For details about report browsing, printing and exporting etc, see "1.7 Exam Report".

## **6.6 References**

Body Surface Are (BSA):

■ DuBois, D., DuBois, E.F., "A Formula to Estimate the Approximate Surface Area if Height and Weight Be Known," Nutrition, Sept-Oct 1989, Vol. 5, No. 5, pp. 303-313.

EDV(S-P Ellipse):

■ Folland, E.D., et al., "Assessment of Left Ventricular Ejection Fraction and Volumes by Real-Time, Two-Dimensional Echocardiography," Circulation, October 1979, Vol. 60, No.4, pp. 760-766

ESV(S-P Ellipse):

 Folland, E.D., et al., "Assessment of Left Ventricular Ejection Fraction and Volumes by Real-Time, Two-Dimensional Echocardiography," Circulation, October 1979, Vol. 60, No.4, pp. 760-766.

Stroke Volume (SV):

- Gorge, G., et al., "High Resolution Two-dimensional Echocardiography Improves the Quantification of Left Ventricular Function", Journal of the American Society of Echocardiography, 1992, 5: 125-34.
- Roelandt, Joseph, Practical Echocardiology, vol. 1 of Ultrasound in Medicine Series, ed. Denis White, Research Studies Press, 1977, p. 124.

Eiection Fraction (EF):

■ Pombo, J.F., "Left Ventricular Volumes and Eiection by Echocardiography," Circulation, 1971, Vol. 43, pp. 480-490.

Stroke Volume Index (SI):

- Gorge, G., et al., "High Resolution Two-dimensional Echocardiography Improves the Quantification of Left Ventricular Function", Journal of the American Society of Echocardiography, 1992, 5: 125-34.
- Roelandt, Joseph, Practical Echocardiology, vol. 1 of Ultrasound in Medicine Series, ed. Denis White, Research Studies Press, 1977, p. 124.

Cardiac Output (CO):

 Belenkie, Israel, et al., "Assessment of Left Ventricular Dimensions and Function by Echocardiography," American Journal of Cardiology, June 1973, Vol. 31

Cardiac output Index (CI):

- The Merck Manual of Diagnosis and Therapy, ed. 15, Robert Berkon, ed., Merck and Co., Rahway, NJ, 1987, p. 378.
- Schiller, N.B., et al., "Recommendations for Quantification of the LV by Two-Dimensional Echocardiography," J Am Soc Echo, Sept.-Oct., 1989, Vol. 2, No. 5,p. 364.

EDV(B-P Ellipse):

 Folland, E.D., et al., "Assessment of Left Ventricular Ejection Fraction and Volumes by Real-Time, Two-Dimensional Echocardiography," Circulation, October 1979, Vol. 60, No.4, pp. 760-766

ESV(B-P Ellipse):

 Folland, E.D., et al., "Assessment of Left Ventricular Ejection Fraction and Volumes by Real-Time, Two-Dimensional Echocardiography," Circulation, October 1979, Vol. 60, No.4, pp. 760-766

EDV (Bullet):

 Folland, E.D., et al., "Assessment of Left Ventricular Ejection Fraction and Volumes by Real-Time, Two-Dimensional Echocardiography," Circulation, October 1979, Vol. 60, No.4, pp. 760-766

ESV (Bullet):

 Folland, E.D., et al., "Assessment of Left Ventricular Ejection Fraction and Volumes by Real-Time, Two-Dimensional Echocardiography," Circulation, October 1979, Vol. 60, No.4, pp. 760-766

EDV (Simpson):

 Weyman, Arthur E., Cross-Sectional Echocardiography, Lea & Febiger, 1985, p. 295.Folland, E.D., et al., "Assessment of Left Ventricular Ejection Fraction and Volumes by Real-Time, Two-Dimensional Echocardiography," Circulation, October 1979, Vol. 60, No.4, pp. 760-766

ESV (Simpson):

 Weyman, Arthur E., Cross-Sectional Echocardiography, Lea & Febiger, 1985, p. 295.Folland, E.D., et al., "Assessment of Left Ventricular Ejection Fraction and Volumes by Real-Time, Two-Dimensional Echocardiography," Circulation, October 1979, Vol. 60, No.4, pp. 760-766

EDV (Simpson SP):

■ Schiller, N.B., et al., "Recommendations for Quantification of the LV by Two-Dimensional Echocardiography," Journal of the American Society of Echocardiography, Sept-Oct 1989, Vol.2, No. 5, p. 364

ESV (Simpson SP):

■ Schiller, N.B., et al., "Recommendations for Quantification of the LV by Two-Dimensional Echocardiography," Journal of the American Society of Echocardiography, Sept-Oct 1989, Vol.2, No. 5, p. 364

EDV (Simpson BP):

■ Schiller, N.B., et al., "Recommendations for Quantification of the LV by Two-Dimensional Echocardiography," Journal of the American Society of Echocardiography, Sept-Oct 1989, Vol.2, No. 5, p. 364

ESV (Simpson BP):

 Schiller, N.B., et al., "Recommendations for Quantification of the LV by Two-Dimensional Echocardiography," Journal of the American Society of Echocardiography, Sept-Oct 1989, Vol.2, No. 5, p. 364

EDV (Cube):

- Dodge, H.T., Sandler, D.W., et al., "The Use of Biplane Angiography for the Measurement of Left Ventricular Volume in Man," American Heart Journal, 1960, Vol. 60, pp. 762-776.
- Belenkie, Israel, et al., "Assessment of Left Ventricular Dimensions and Function by Echocardiography," American Journal of Cardiology, June 1973, pg. 31.

ESV (Cube):

- Dodge, H.T., Sandler, D.W., et al., "The Use of Biplane Angiography for the Measurement of Left Ventricular Volume in Man," American Heart Journal, 1960, Vol. 60, pp. 762-776.
- Belenkie, Israel, et al., "Assessment of Left Ventricular Dimensions and Function by Echocardiography," American Journal of Cardiology, June 1973, pg. 31.

Fractional Shortening (FS):

■ Belenkie, Israel, et al., "Assessment of Left Ventricular Dimensions and Function by Echocardiography," American Journal of Cardiology, June 1973, Vol. 31.

MVCF:

- Colan, S.D., Borow, K.M., Neumann, A., "Left Ventricular End-Systolic Wall Stress-Velocity of Fiber Shortening Relation: A Load-Independent Index of Myocardial Contractility," J Amer Coll Cardiol, October, 1984, Vol. 4, No. 4,pp. 715-724.
- Snider, A.R., Serwer, G.A., Echocardiography in Pediatric Heart Disease, Year Book Medical Publishers, Inc., Littleton, MA, 1990, p. 83.

Teichholz:

■ Teichholz, L.E., et al., "Problems in Echocardiographic Volume Determinations: Echocardiographic-Angiographic Correlations in the Presence or Absence of Asynergy," American Journal of Cardiology, January 1976, Vol. 37, pp. 7-11

LVMW:

■ John H. Phillips, "Practical Quantitative Doppler Echocardiography", CRC Press, 1991, .Page 96.

.LV MASS-I:

 John H. Phillips, "Practical Quantitative Doppler Echocardiography" , CRC Press, 1991, .Page 96.

LA/Ao:

- Roelandt, Joseph, Practical Echocardiology, Ultrasound in Medicine Series, Vol. 1,Denis White, ed., Research Studies Press, 1977, p. 270.
- Schiller, N.B., et al., "Recommendations for Quantification of the LV by Two-Dimensional Echocardiography," J Am Soc Echo, Sept-Oct, 1989, Vol. 2, No. 5,p. 364.

# **7 Vascular**

# **7.1 Vascular Exam Preparations**

Make the following preparations before measurement:

- 1. Confirm that the current probe is appropriate.
- 2. Check if the current date of the system is correct.
- 3. Press <Patient>, input animal information in [Animal Info] -> [VAS] page. For more details, refer to "Exam Preparation -> Animal Information" in the Operator's Manual [Basic Volume].
- 4. Switch to the correct exam mode.

## **7.2 Basic Vascular Measurement Procedures**

- 1. Press <Patient>, input animal information in [Animal Info] -> [VAS] page.
- 2. Press <Measure> to enter the Application Measurement. If the current menu is not the one having Vascular Measurement tools, move the cursor to the menu title and select the package having Vascular Measurement tools.
- 3. Select measurement tool in the menu to start the measurement.

See table in "7.3 Vascular Measurement Tools" below for measurement tools.

See section "7.4 Vascular Measurement Operations" and steps in "3 General Measurement" for measurement methods.

4. Press <Report> to view the exam report, see "7.5 Vascular Exam Report" for details.

## **7.3 Vascular Measurement Tools**

Vascular measurements are mainly used for carotid, cerebral, upper and lower extremities vessels.

The system supports the following vascular measurements.

**NOTE:** Measurement tools mentioned below are configured in the system. The application measurement packages provided in this system are generally different combinations of measurement tools. For more information about package preset, see "2.3.2 Application Measurement Preset".

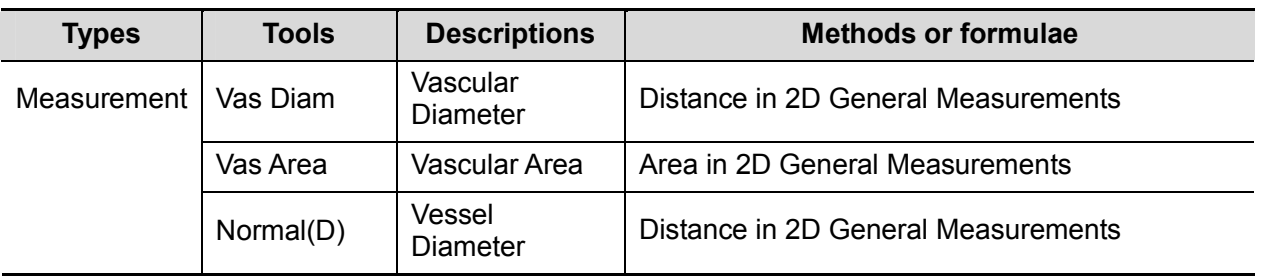

#### **2D Vascular Measurements**

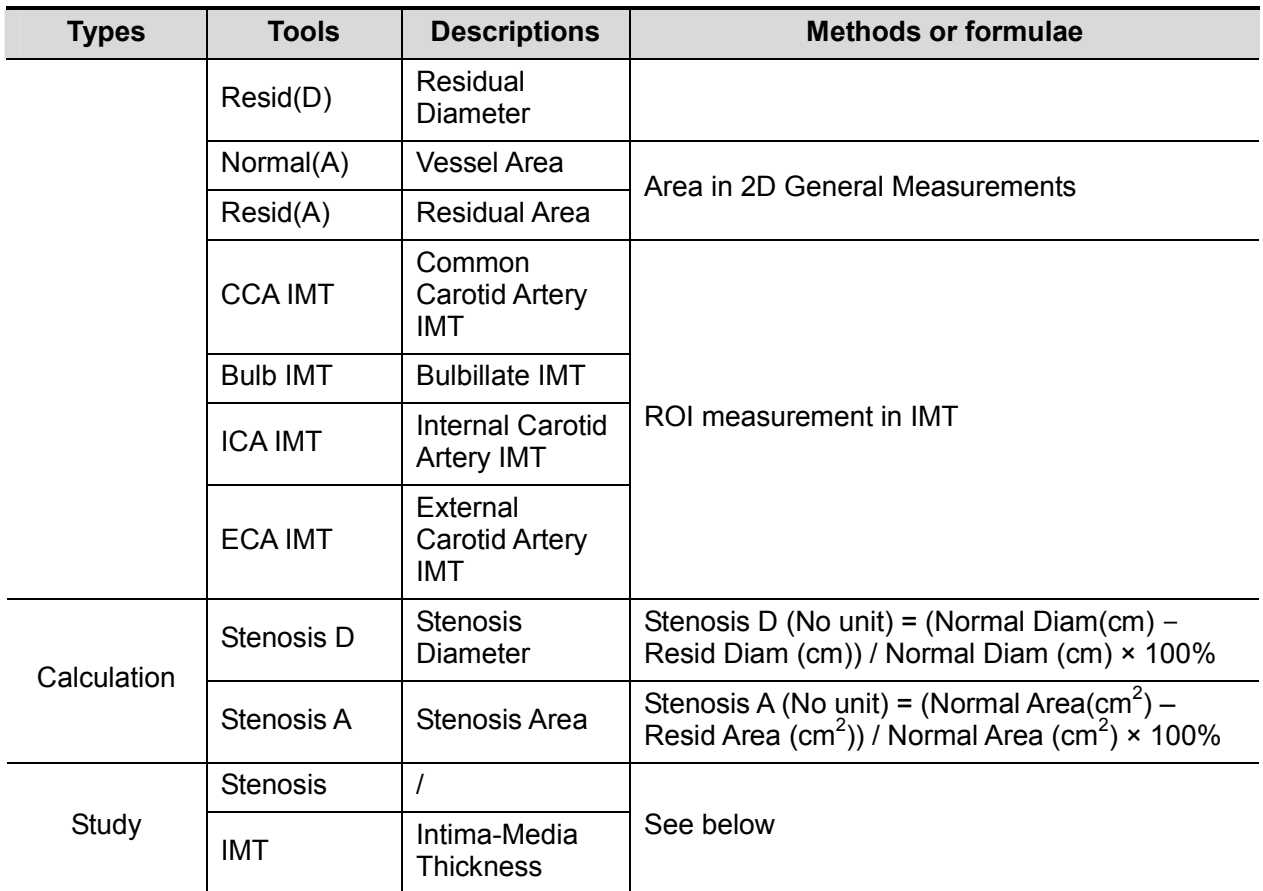

## **7.4 Vascular Measurement Operations**

- **Tips:** 1. See the table in "7.3 Vascular Measurement Tools" above for measurement tools and methods.
	- 2. For the definitions of measurement, calculation and study, refer to "1.3 Measurement, Calculation and Study".
	- 3. The order of the measurement items is presettable, see "2.3.2 Application Measurement Preset" for details.
	- 4. Measurements of some tools described in this Chapter are to be performed in several imaging modes, please select appropriate imaging modes in measurement.

### **7.4.1 Measurement Tool Operations**

- 1. Select the item/tool in the measurement menu.
- 2. Perform the measurement referring to methods in table above.

## **7.4.2 Calculation Tool Operations**

#### **Stenosis D**

Function: Measures Normal Diam and Resid Diam, calculates Stenosis D.

- 1. Select [Stenosis D] in the measurement menu.
- 2. Use the method of Distance measurement of 2D General Measurements to measure Normal(D) and Resid(D).

Stenosis D is calculated automatically.

#### **Stenosis A**

Function: Measures Normal Area and Resid Area, calculates Stenosis A.

- 1. Select [Stenosis A] in the measurement menu.
- 2. Use the method of Area measurement of 2D General Measurements to measure Normal(A) and Resid(A).

Stenosis A is calculated automatically.

### **7.4.3 Study Tool Operations**

#### **Stenosis**

Function: measures and calculates stenosis diameter and stenosis area.

- 1. Select [Stenosis] in the measurement menu.
- 2. Use the method of Distance measurement of 2D General Measurements to measure Normal(D) and Resid(D). Stenosis D is calculated automatically.
- 3. Use the method of Area measurement of 2D General Measurements to measure Normal(A) and Resid(A). Stenosis A is calculated automatically.

#### **IMT**

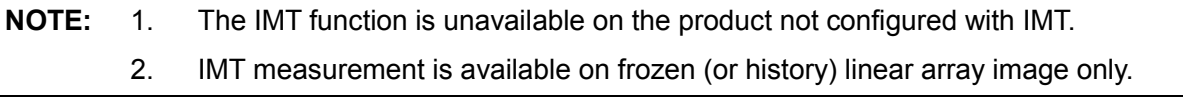

Function: IMT (Intima-Media Thickness) measures the distance between LI (Lumen-Intima) and MA (Media-Adventia).

The IMT values at 4 positions: CCA (common Carotid Artery), ICA (Internal Carotid Artery), ECA (External Carotid Artery) and Bulb (Bulbillate) need to be measured here.

- 1. Enter IMT exam mode, scan and freeze the image (or review a history image).
- 2. Select [IMT] in the measurement menu and enters the IMT measurement.
- 3. Select the side (Left/ Right), angle and vessel wall (Near/ Far).
- 4. Select an item such as [ICC IMT], the ROI box displays on screen.

It appears as  $\mathbf{L}^+$  when Near is selected:

It appears as  $\boxed{+}$  when Far is selected;

- **Tips** 1. Make sure that you select the right vessel wall (Near/ Far) before IMT measurement; otherwise the intima may be recognized incorrectly due to different algorithm that applied in near/ far wall recognition.
	- 2. Enter [Setup]-> [Measure Preset], and the Angle and ROI Width of an IMT item can be preset in the property dialog box of the measurement item.
- 5. Move ROI box to the desired position, press <Set>. Two auto trace lines appear in the box.

The ROI box is green while you can:

Adjust the size of the ROI box.

Erase the trace lines inside the box by pressing <Clear>. (Long press <Clear>: to clear all measurement calipers on the screen.)

Trace manually

- (a) Move the cursor to a trace line. The trace line turns yellow. Press <Set>.
- (b) Move the cursor along the interface of vessel. Press <Set> to confirm the trace after re-adjusting.
- 6. Press <Set> outside the box to confirm the adjustment result after the manual-trace is completed. The results are recorded in IMT report.

The system calculates:

- > IMT Max
- $>$  IMT Min
- > IMT Mean
- > IMT SD
- > IMT ROI Length
- > IMT Measure Length
- > IMT Quality Index

Quality Index indicates the reliability of one measurement, the manual trace or re-scan an image with clear endocardium edges are recommended if the Quality Index value is small.

**Tips:** To achieve a good tracing result, try to place the ROI box parallel with vessel and adjust the box size to reduce unwanted interferences.

For multiple measurements in the same side, vessel and angle, the system calculates the following parameters in report:

- > Average Mean IMT
- > Average Max IMT
- Standard deviation

Also it provides Composite Mean IMT, which is an overall mean value of all IMT mean values derived from the measured items.

## **7.5 Vascular Exam Report**

During or after a measurement, press <Report> on the Control Panel to browse the report. For details about report browsing, printing and exporting etc, see "1.7 Exam Report". An IMT report is applied to record results in IMT measurements.

## **7.6 References**

**Stenosis D:** Honda, Nobuo, et al., "Echo-Doppler Velocimeter in the Diagnosis of Hypertensive Patients: The Renal Artery Doppler Technique," Ultrasound in Medicine and Biology, 1986, Vol. 12(12), pp. 945-952.

**Stenosis A:** Jacobs, Norman M., et al., "Duplex Carotid Sonography: Criteria for Stenosis, Accuracy, and Pitfalls," Radiology, 1985, 154:385-391.

**8 Gynecology** 

# **8.1 Gynecology Exam Preparations**

Make the following preparations before measurement:

- 1. Confirm that the current probe is appropriate.
- 2. Check if the current date of the system is correct.
- 3. Register animal information in [Animal Info] -> [GYN] dialog box. For more details, refer to "Exam Preparation -> Animal Information" in the Operator's Manual [Basic Volume].
- 4. Switch to the correct exam mode.

## **8.2 Basic Gynecology Measurement Procedures**

- 1. Register animal information in [Animal Info] -> [GYN] dialog box.
- 2. Press <Measure> to enter the Application Measurement.

If the current menu is not the one having Gynecology Measurement tools, move the cursor to the menu title and select the package having Gynecology Measurement tools.

3. Select measurement tool in the menu to start the measurement.

See table in "8.3 Gynecology Measurement Tools" below for measurement tools.

See section "8.4 Gynecology Measurement Operations" and steps in "3 General Measurement" for measurement methods.

4. Press <Report> to view the exam report, see "8.5 Gynecology Exam Report" for details.

## **8.3 Gynecology Measurement Tools**

The system supports the following gynecology measurements.

**NOTE:** Measurement tools mentioned below are configured in the system. The application measurement packages provided in this system are generally different combinations of measurement tools. For more information about package preset, see "2.3.2 Application Measurement Preset".

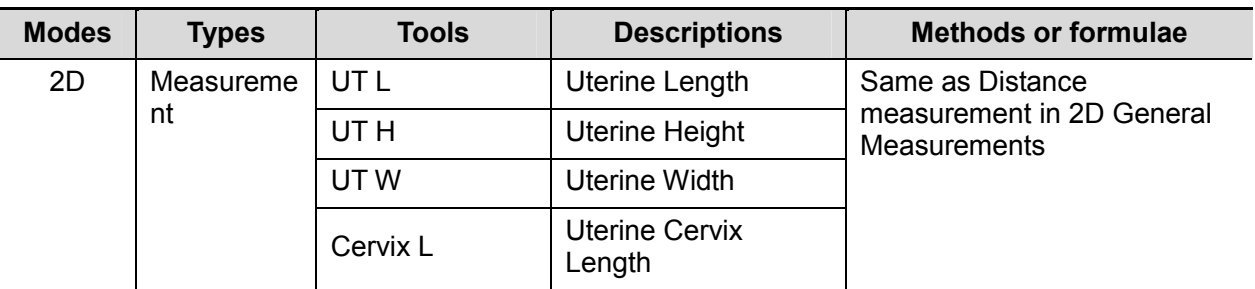

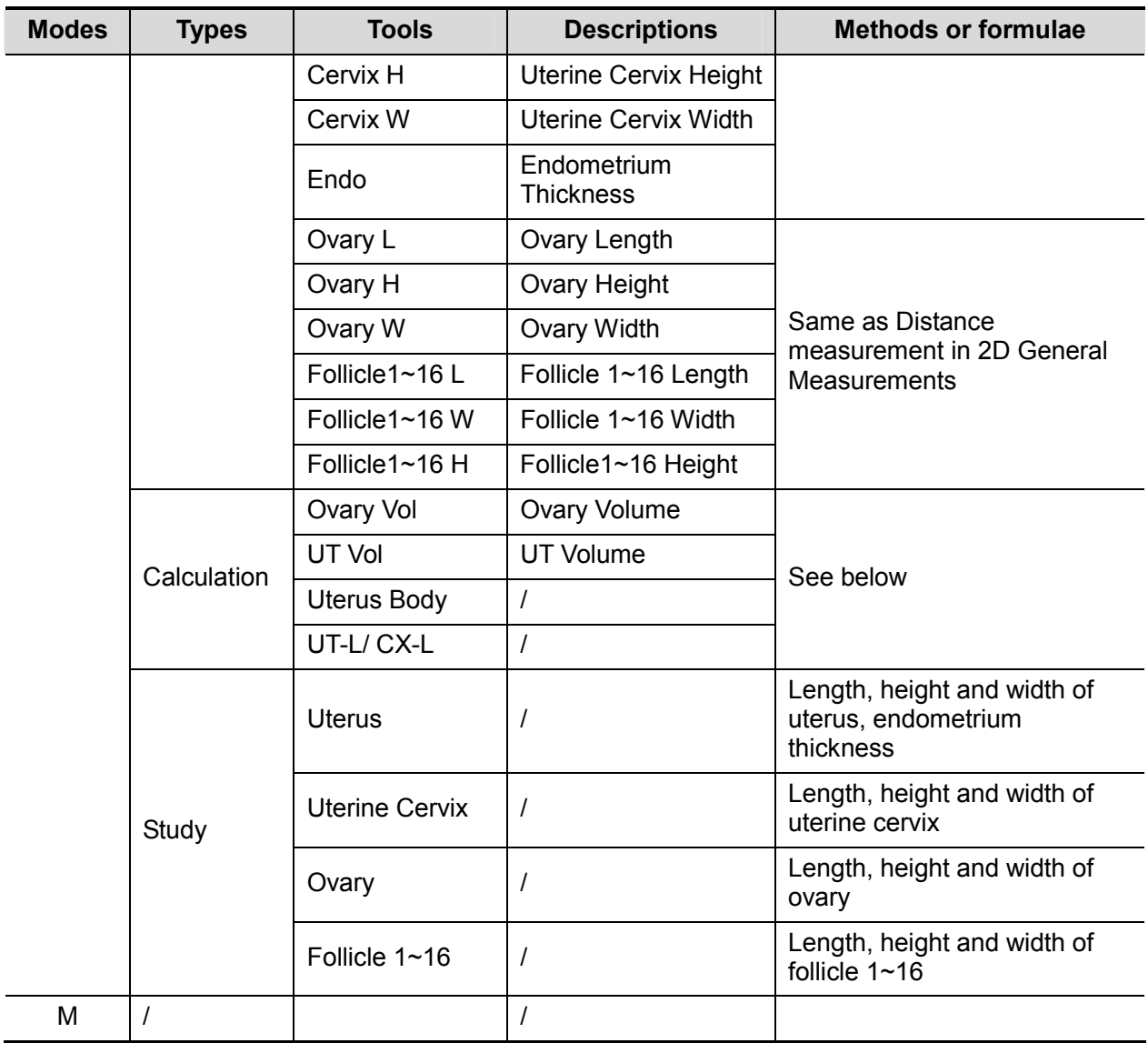

## **8.4 Gynecology Measurement Operations**

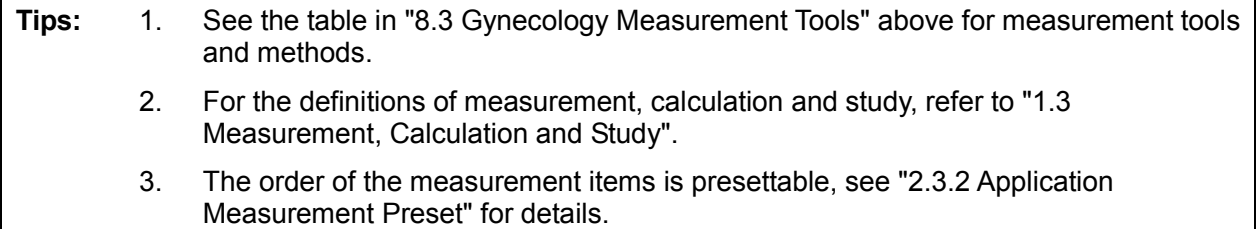

## **8.4.1 Measurement Tool Operations**

The following procedure takes UT L measurement as an example. Measurements of other items are similar.

- 1. Select [UT L] in the measurement menu.
- 2. Use the Distance method in 2D General Measurements to measure uterine length.

## **8.4.2 Calculation Tool Operations**

#### **Ovary Vol**

Function: measures Ovary L, Ovary H and Ovary W, calculates Ovary Vol.

NOTE: Need to be measured in left and right side respectively.

- 1. Select [Ovary Vol] in the measurement menu.
- 2. Use the Distance method in 2D General Measurements to measure Ovary L, Ovary H and Ovary W. The Ovary Vol is calculated automatically.

#### **UT Vol**

Function: measures UT L, UT H and UT W, calculates UT Vol and Uterus Body.

- 1. Select **[UT Voll in the measurement menu.**
- 2. Use the Distance method in 2D General Measurements to measure UT L, UT H and UT W. UT Vol and Uterus Body are calculated automatically.

#### **Uterus Body**

Function: measures UT L, UT H and UT W, calculates UT Vol and Uterus Body.

#### **Uterus Body (cm) = UT L (cm) + UT H (cm) + UT W (cm)**

- 1. Select [Uterus Body] in the measurement menu.
- 2. Use the Distance method in 2D General Measurements to measure UT L, UT H and UT W. UT Vol and Uterus Body are calculated automatically.

#### **UT-L/ CX-L**

Function: measures UT L and Cervix L, calculates their ratio UT-L/CX-L.

UT-L/CX-L (No unit) = UT L (cm) / Cervix L (cm)

- 1. Select [UT-L/CX-L] in the measurement menu.
- 2. Use the Distance method in 2D General Measurements to measure UT L and Cervix L. The system calculates UT-L/CX-L.

### **8.4.3 Study Tool Operations**

#### **Uterus**

Function: measures UT L, UT H, UT W and Endo, calculates UT Vol, Uterine Body and UT-L/CX-L.

- 1. Select [Uterus] in the measurement menu.
- 2. Use the Distance method in 2D General Measurements to measure UT L, UT H, UT W and Endo.

UT Vol and Uterus Body are calculated automatically.

If Cervix L has been measured, the system also calculates UT-L/CX-L.

#### **Uterine Cervix**

Function: measures Cervix L, Cervix H and Cervix W, calculates UT-L/CX-L.

- 1. Select [Uterine Cervix] in the measurement menu.
- 2. Use the Distance method in 2D General Measurements to measure Cervix L, Cervix H and Cervix W.

#### **Ovary**

Function: measures Ovary L, Ovary H and Ovary W, calculates Ovary Vol.

NOTE: Need to be measured in left and right side respectively.

- 1. Select [Ovary] in the measurement menu.
- 2. Use the Distance method in 2D General Measurements to measure Ovary L, Ovary H and Ovary W. The Ovary Vol is calculated automatically.

#### **Follicle**

Function: Measures the length, width and height of follicle using method Distance and calculates the average of length, width and height as well as the follicle volume.

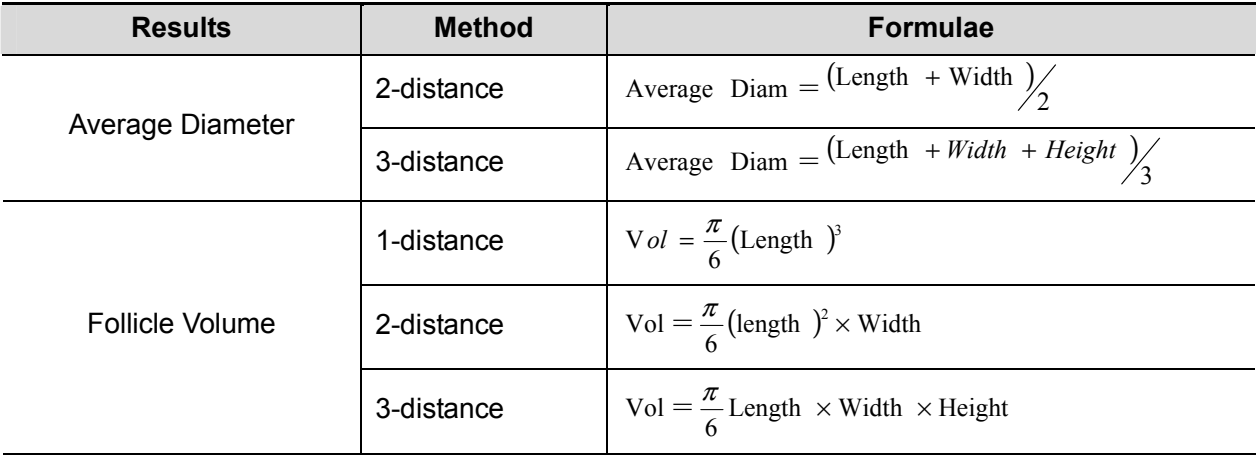

Up to 16 follicles can be measured. Specify the serial numbers of the follicles before measuring a follicle.

NOTE: Need to be measured in left and right side respectively.

Takes Follicle1 as an example. Measurements of other items are similar.

- 1. Select [Follicle1] in the measurement menu.
- 2. Use the method of Distance measurement of 2D General Measurements to measure Follicle1 L, Follicle1 W and Follicle1 H.

The system automatically calculates the average value of Follicle1 L, Follicle1 W and Follicle1 H as well as the volume of Follicle1.

**NOTE:** The calculation method of the average diameter and volume of the follicle can be preset via [Setup]-> [System Preset]-> [Meas].

## **8.5 Gynecology Exam Report**

During or after a measurement, press <Report> on the Control Panel to browse the report. For details about report browsing, printing and exporting etc, see "1.7 Exam Report".

## **8.6 References**

**Uterus Body:** Feng Kui, Sun Yanling, Li Hezhou. Ultrasonic diagnosis of adenomyosis. Journal of Henan Medical University, 1995; 30 (2).

**UT-L/ CX-L:** Ji Jindi, et al. Ultrasonographic study of the intersex problems and the internal genitalia abnormalities. Journal of China medical ultrasound. 1996, Volume 12, No8 P40.

# **9 Urology**

# **9.1 Urology Exam Preparations**

Make the following preparations before performing a urology exam:

- 1. Confirm that the current probe is appropriate.
- 2. Check if the current date of the system is correct.
- 3. Press <Patient>, register the animal information in [Animal Info] -> [URO] dialog box. For more details, refer to "Exam Preparation -> Animal Information" in the Operator's Manual [Basic Volume].
- 4. Switch to the correct exam mode.

# **9.2 Basic Urology Measurement Procedures**

- 1. Press <Patient>, register the animal information in [Animal Info] -> [URO] dialog box.
- 2. Press <Measure> to enter the Application Measurements.

If the current menu is not the one having Urology Measurement tools, move the cursor to the menu title and select the package having Urology Measurement tools.

3. Select measurement tool in the menu to start the measurement.

See table in "9.3 Urology Measurement Tools" below for measurement tools.

See section "9.4 Urology Measurement Operations" and steps in "3 General Measurement" for measurement methods.

4. Press <Report> to view the exam report, see "9.5 Urology Exam Report" for details.

## **9.3 Urology Measurement Tools**

**NOTE:** Measurement tools mentioned below are configured in the system. The application measurement packages provided in this system are generally different combinations of measurement tools. For more information about package preset, see "2.3.2 Application Measurement Preset".

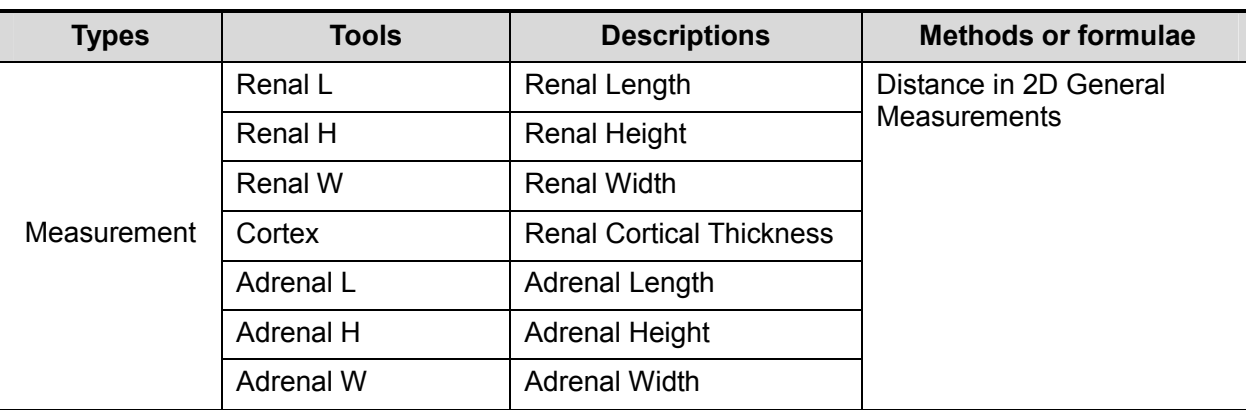

The system supports the following 2D measurements (no measurement tools in M mode).

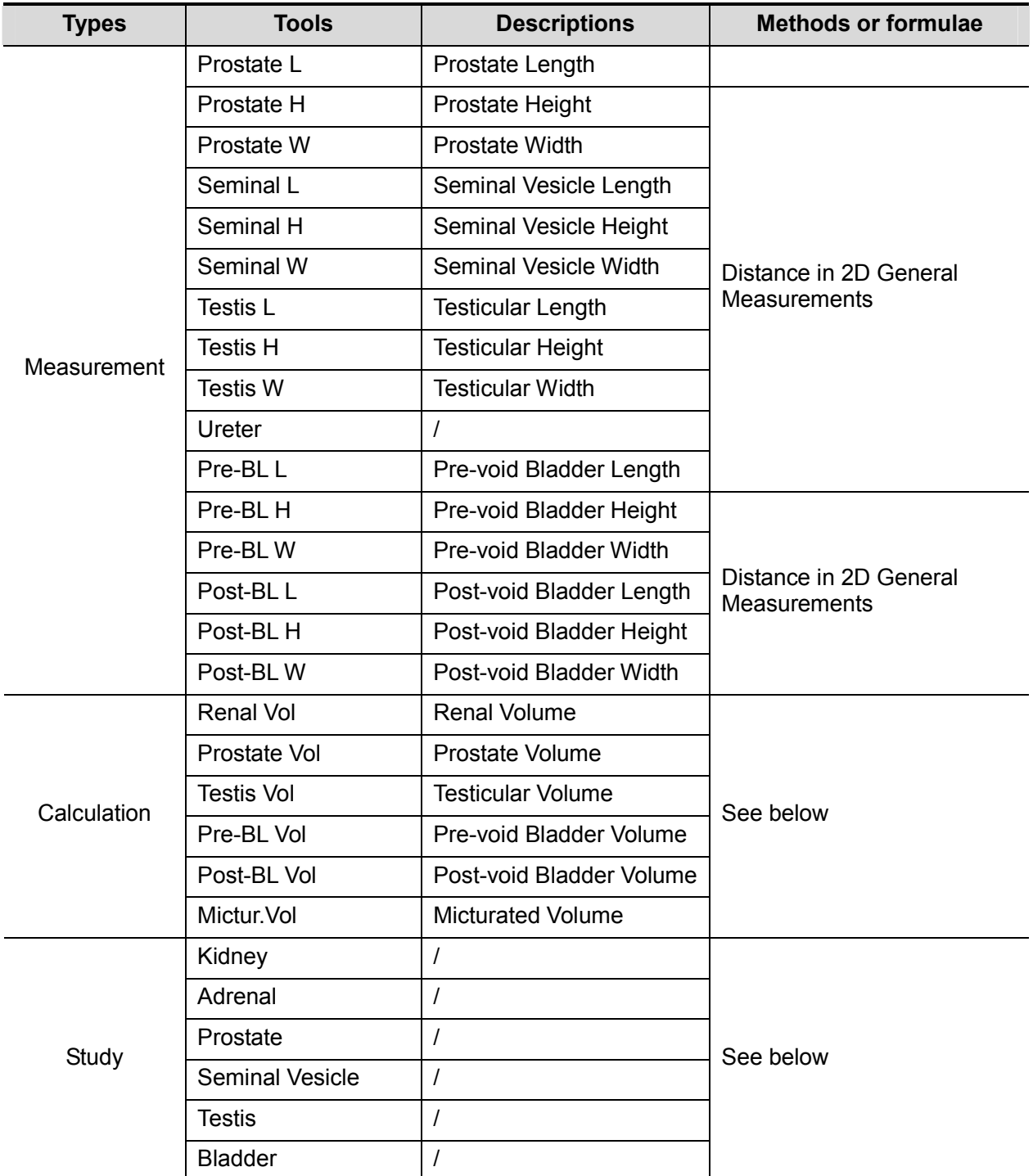

# **9.4 Urology Measurement Operations**

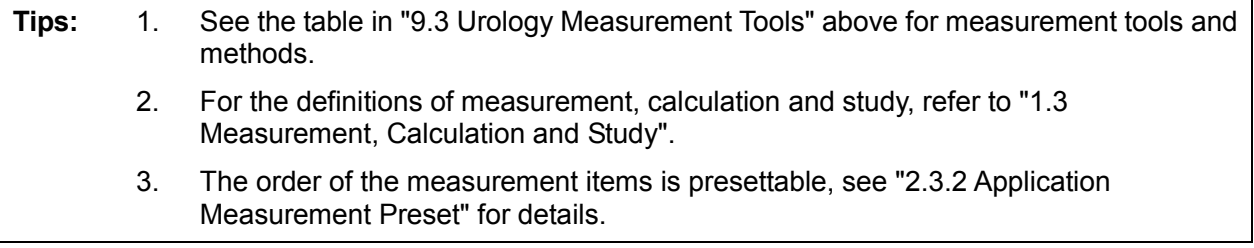

## **9.4.1 Measurement Tool Operations**

Operations of all Urology measurement tools are the same as Distance measurement of 2D General Measurements.

The following tools need to measure Left or Right side respectively:

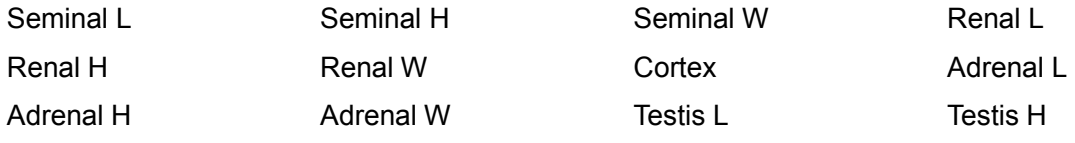

Testis W

The measurement procedures are as follows taking Prostate L measurement as an example:

- 1. Select [Prostate L] in the measurement menu.
- 2. Use the Distance of 2D General Measurements to measure Prostate L.

## **9.4.2 Calculation Tool Operations**

#### **Renal Vol**

Function: measures Renal L, Renal H and Renal W, calculates Renal Vol.

NOTE: Need to be measured in left and right side respectively.

- 1. Select [Renal Vol] in the measurement menu.
- 2. Use the method of Distance measurement of 2D General Measurements to measure Renal L, Renal H and Renal W. The Renal Vol is calculated automatically.

#### **Prostate Vol**

Function: measures Prostate L, Prostate H and Prostate W, calculates Prostate Vol and PPSA. If [Serum PSA] in [Animal Info] -> [URO] has been input, PSAD (Prostate Special Antigen Density) will also be calculated.

PPSA (ng/ml) = PPSA Coefficient (ng/ml<sup>2</sup>) × Prostate Vol (ml)

PSAD  $(ng/ml^2)$  = Serum PSA  $(ng/ml)$  / Prostate Vol  $(ml)$ 

Here, PPSA Coefficient and Serum PSA are input in [Animal Info] -> [URO] dialog box. The default value of PPSA Coefficient is 0.12.

- 1. Select [Prostate Vol] in the measurement menu.
- 2. Use the Distance method in 2D General Measurements to measure Prostate L, Prostate H and Prostate W.

The system calculates Prostate Vol and PPSA.

The PSAD displays in the report if the PSA value is input.

#### **Testis Vol**

Function: measures Testis L, Testis H and Testis W, calculates Testis Vol.

NOTE: Need to be measured in left and right side respectively.

- 1. Select [Testis Vol] in the measurement menu.
- 2. Use the method of Distance measurement of 2D General Measurements to measure Testis L, Testis H and Testis W. The Testis Vol is calculated automatically.

#### **Pre-BL Vol**

Function: measures the Pre-BL L, Pre-BL H and Pre-BL W, calculates the Pre-BL Vol.

- 1. Select [Pre-BL Vol] in the measurement menu.
- 2. Use the Distance method in 2D General Measurements to measure Pre-BL L, Pre-BL H and Pre-BL W. The Pre-BL Vol is calculated automatically. The Mictur.Vol is displayed in the report if the Post-BL Vol is measured.

#### **Post-BL Vol**

Function: measures the Post-BL L, Post-BL H and Post-BL W, calculates the Post-BL Vol.

- 1. Select [Post-BL Vol] in the measurement menu.
- 2. Use the Distance method in 2D General Measurements to measure Post-BL L, Post-BL H and Post-BL W. The Post-BL Vol is calculated automatically. The Mictur.Vol is displayed in the report if the Pre-BL Vol is measured.

#### **Mictur.Vol**

Function: measures the Pre-BL Vol and Post-BL Vol, calculates the Mictur.Vol.

- 1. Select [Mictur.Vol] in the measurement menu.
- 2. Use the Distance method in 2D General Measurements to measure Pre-BL L, Pre-BL H and Pre-BL W. The Pre-BL Vol is calculated automatically.
- 3. Use the Distance method in 2D General Measurements to measure Post-BL L, Post-BL H and Post-BL W. The Post-BL Vol and Mictur.Vol are calculated automatically.

### **9.4.3 Study Tool Operations**

#### **Kidney**

Function: measures Renal L, Renal H and Renal W, calculates Renal Vol.

NOTE: Need to be measured in left and right side respectively.

- 1. Select the [Kidney] in the measurement menu.
- 2. Use the method of Distance measurement of 2D General Measurements to measure Renal L, Renal H and Renal W. The Renal Vol is calculated automatically.
- 3. Use the method of Distance measurement of 2D General Measurements to measure Cortex.

#### **Adrenal**

Function: measures Adrenal L, Adrenal H and Adrenal W.

NOTE: Need to be measured in left and right side respectively.

- 1. Select the [Adrenal] in the measurement menu.
- 2. Use the method of Distance measurement of 2D General Measurements to measure Adrenal L, Adrenal H and Adrenal W.

#### **Prostate**

Function: measures Prostate L, Prostate H and Prostate W, calculates Prostate Vol and PPSA. If [Serum PSA] in [Animal Info] -> [URO] has been input, PSAD (Prostate Special Antigen Density) will also be calculated.

PPSA (ng/ml) = PPSA Coefficient (ng/ml<sup>2</sup>) × Prostate Vol (ml)

PSAD  $(ng/ml^2)$  = Serum PSA  $(ng/ml)$  / Prostate Vol  $(ml)$ 

Here, PPSA Coefficient and Serum PSA are input in [Animal Info] -> [URO] dialog box. The default value of PPSA Coefficient is 0.12.

1. Select the [Prostate] in the measurement menu.

2. Use the Distance method in 2D General Measurements to measure Prostate L, Prostate H and Prostate W.

The system calculates Prostate Vol and PPSA.

The PSAD displays in the report if the PSA value is input.

#### **Seminal Vesicle**

Function: measures Seminal L, Seminal H and Seminal W.

NOTE: Need to be measured in left and right side respectively.

- 1. Select the [Seminal Vesicle] in the measurement menu.
- 2. Use the method of Distance measurement of 2D General Measurements to measure Seminal L, Seminal H and Seminal W.

#### **Testis**

Function: measures Testis L, Testis H and Testis W, calculates Testis Vol.

NOTE: Need to be measured in left and right side respectively.

- 1. Select the [Testis] in the measurement menu.
- 2. Use the method of Distance measurement of 2D General Measurements to measure Testis L, Testis H and Testis W. The Testis Vol is calculated automatically.

#### **Bladder**

Function: measures Pre-BL L, Pre-BL H, Pre-BL W, Post-BL L, Post-BL H and Post-BL W, calculates Pre-BL Vol, Post-BL Vol and Mictur.Vol.

- 1. Select the [Bladder] in the measurement menu.
- 2. Use the Distance method in 2D General Measurements to measure Pre-BL L, Pre-BL H and Pre-BL W. The Pre-BL Vol is calculated automatically.
- 3. Use the Distance method in 2D General Measurements to measure Post-BL L, Post-BL H and Post-BL W. The Post-BL Vol and Mictur.Vol is calculated automatically.

## **9.5 Urology Exam Report**

During or after a measurement, press <Report> on the Control Panel to browse the report. For details about report browsing, printing and exporting etc, see "1.7 Exam Report".

## **9.6 References**

- **PPSA:** Peter J. Littrup MD, Fed LeE. MD, Curtis Mettin. PD.Prostate Cancer Screening: Current Trends and Future Implications. CA-A CANCER JOURNAL FOR CLINICIANS, Jul/Aug 1992, Vol.42, No.4.
- **PSAD:** MITCHELL C. BENSON, IHN SEONG, CARL A. OLSSON, J, McMahon, WILLIAM H.COONER. The Use of Prostate Specific Antigen Density to Enhance the Predictive Value of the Intermediate Levels of Serum Prostate Specific Antigen. THE JOURNAL OF UROLOGY, 1992, Vol.147, p817-821

# **10 Small Parts**

# **10.1 Small Parts Exam Preparations**

Make the following preparations before measurement:

- 1. Confirm that the current probe is appropriate.
- 2. Check if the current date of the system is correct.
- 3. Press <Patient>, register the animal information in [Animal Info] -> [SMP] dialog box. For more details, refer to "Exam Preparation -> Animal Information" in the Operator's Manual [Basic Volume].
- 4. Switch to the correct exam mode.

## **10.2 Basic Small Parts Measurement Procedures**

- 1. Press <Patient>, register the animal information in [Animal Info] -> [SMP] dialog box.
- 2. Press <Measure> to enter the Application Measurements.

If the current menu is not the one having Small Parts Measurement tools, move the cursor to the menu title and select the package having Small Parts Measurement tools.

3. Select measurement tool in the menu to start the measurement.

See table in "10.3 Small Parts Measurement Tools" below for measurement tools.

See section "10.4 Small Parts Measurement Operations" and steps in "3 General Measurement" for measurement methods.

4. Press <Report> to view the exam report, see "10.5 Small Parts Exam Report" for details.

# **10.3 Small Parts Measurement Tools**

The system supports the following small parts measurements.

**NOTE:** Measurement tools mentioned below are configured in the system. The application measurement packages provided in this system are generally different combinations of measurement tools. For more information about package preset, see "2.3.2 Application Measurement Preset".

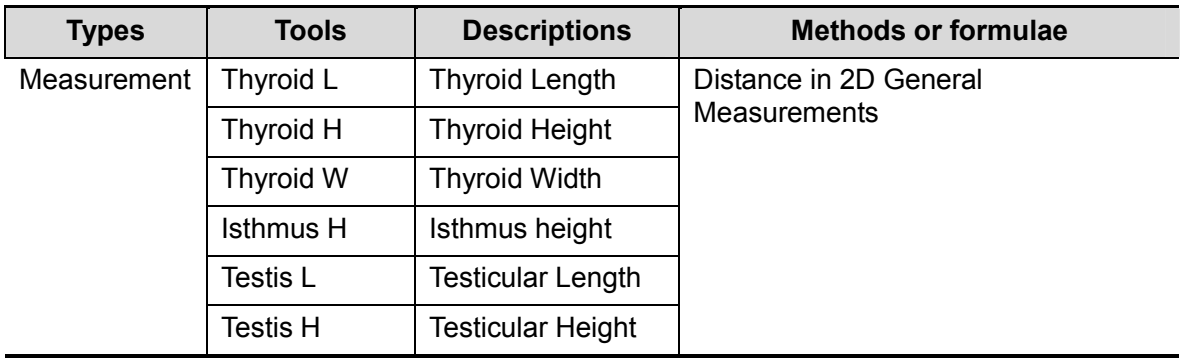

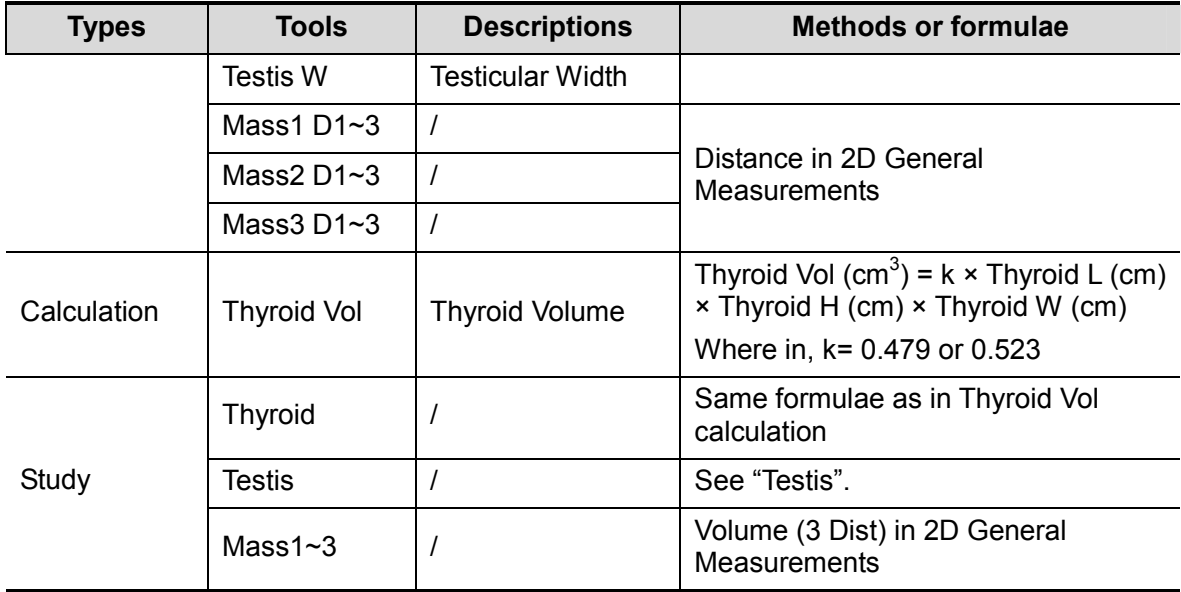

# **10.4 Small Parts Measurement Operations**

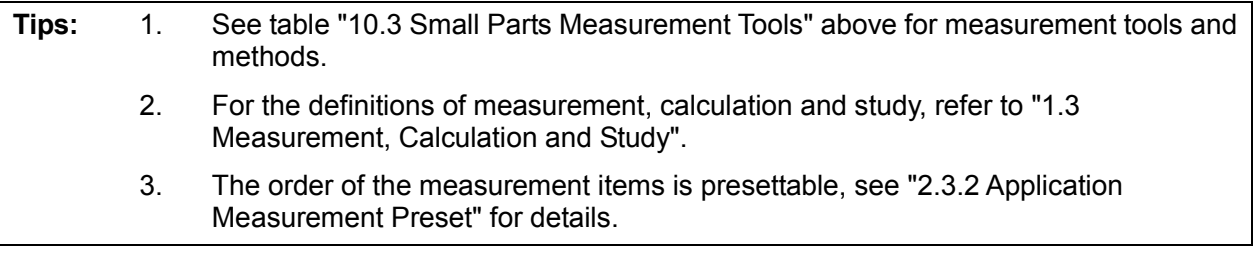

## **10.4.1 Measurement Tool Operations**

Take measurement "Thyroid L" for example; the measurement procedures are as follows:

- 1. Select [Thyroid L] in the measurement menu.
- 2. Use the Distance of 2D General Measurements to measure Thyroid L. The value displays in the result window and exam report.

## **10.4.2 Calculation Tool Operations**

#### **Thyroid Vol**

Function: measures Thyroid L, Thyroid H and Thyroid W respectively, and calculates Thyroid Vol.

**Tips:** Need to be measured in left and right side respectively.

- 1. Select [Thyroid Vol] in the measurement menu.
- 2. Use the Distance of 2D General Measurements to measure Thyroid L, Thyroid H and Thyroid W.

Two Thyroid Vols are calculated automatically.

## **10.4.3 Study Tool Operations**

#### **Thyroid**

Function: measures Thyroid L, Thyroid H and Thyroid W respectively, and calculates Thyroid Vol. See "10.3 Small Parts Measurement Tools" for calculation formulae.

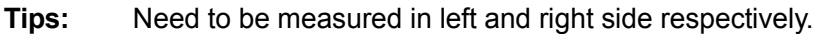

1. Select the [Thyroid] in the measurement menu.

2. Use the Distance tool in 2D General Measurements to measure Thyroid L, Thyroid H and Thyroid W. The Thyroid Vol is calculated automatically.

#### **Mass**

Function: measures Mass D1, Mass D2 and Mass D3 to calculate the Mass Volume. Up to 3 masses can be measured.

Take Mass1 as an example, the procedures are as follows:

- 1. Select [Mass1] in the measurement menu.
- 2. Use the Distance tool in the 2D General Measurement to measure Mass1 D1, Mass1 D2 and Mass1 D3.

The measurements and the calculated Mass Volume are recorded in the report.

#### **Testis**

The same as "Testis" in "Urology".

## **10.5 Small Parts Exam Report**

During or after a measurement, press <Report> on the Control Panel to browse the report. For details about report browsing, printing and exporting etc, see "1.7 Exam Report".

## **10.6 References**

**Thyroid Vol: (k= 0.479)** Volumetrie der Schilddruesenlappn mittels Realtime-Sonographie; J Brunn, U. Block, G. Ruf, et al.; Dtsch.med. Wschr.106 (1981), 1338-1340.)

**Thyroid Vol: (k=0.523)**  Gomez JM, Gomea N, et al. Determinants of thyroid volume as measured by ultrasonography in healthy adults randomly selected. Clin Endocrinol(Oxf), 2000;53:629-634)

# **11 Orthopedics**

HIP (Hip Joint Angle) measurement is used in pediatric orthopedics. Such measurement provides early diagnosis for infant hip joint dislocation.

# **11.1 Orthopedics Exam Preparations**

Make the following preparations before measurement:

- 1. Confirm that the current probe is appropriate.
- 2. Check if the current date of the system is correct.
- 3. Register animal information in [Animal Info] -> [PED] dialog box. For more details, refer to "Exam Preparation -> Animal Information" in the Operator's Manual [Basic Volume].
- 4. Switch to the correct exam mode.

## **11.2 Basic Orthopedics Measurement Procedures**

- 1. Register animal information in [Animal Info] -> [PED] dialog box.
- 2. Press <Measure> to enter the Application Measurements.

If the current menu is not the one having HIP Measurement tools, move the cursor to the menu title and select the package having HIP Measurement tools.

- 3. Select measurement tool in the menu to start the measurement.
- 4. See table in "11.3 Orthopedics Measurement Tools" below for measurement tools.
- 5. See section "11.4 HIP Measurement Operations" and steps in "3 General Measurement" for measurement methods.
- 6. Press <Report> to view the exam report, see "11.5 Orthopedics Exam Report" for details.

## **11.3 Orthopedics Measurement Tools**

```
NOTE: Measurement tools mentioned below are configured in the system. The application 
measurement packages provided in this system are generally different combinations of 
measurement tools. For more information about package preset, see "2.3.2 Application 
Measurement Preset".
```
#### **HIP**

The HIP calculation assists in assessing the development of the infant hip. In this calculation, three straight lines are superimposed on the image and aligned with the anatomical features. The two angles are calculated and displayed.

The three lines are:

- The baseline (BL), connecting the osseous acetabular convexity to the point where the joint capsule and the perichondrium unite with the ilium.
- The roof line (RL), connecting the lower edge of the ilium to the osseous acetabular convexity.

The inclination line (IL), connecting the osseous acetabular convexity to the labrum acetabular.

The angles are:

- α: the angle between BL and RL.
- β: the angle between BL and IL

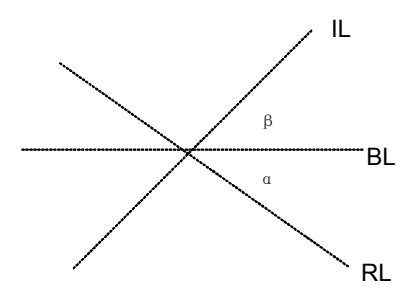

#### **HIP-Graf**

The measurement items, results and procedures are the same with "HIP".

## **11.4 HIP Measurement Operations**

**Tips:** For the definitions of measurement, calculation and study, refer to "1.3 Measurement, Calculation and Study".

1. In B mode, select [HIP] from the measurement menu.

A line appears, and there is a fulcrum on the line.

- 2. Use the trackball to move the line to the position of the hip joint. Then rotate the Multifunctional Knob to fix the baseline.
- 3. Press <Set> to confirm and the second line displays.
- 4. Use the method for adjusting the first line to anchor the RL and press <Set> to fix the RL.
- 5. Use the same method to fix the third line IL. The angles of α and β come out.

If the animal age is entered, dislocation type is also displayed.

## **11.5 Orthopedics Exam Report**

During or after a measurement, press <Report> on the Control Panel to browse the report. For details about report browsing, printing and exporting etc, see "1.7 Exam Report".

## **11.6 References**

Graf R., "Sonographic diagnosis of hip dysplasia. Principles, sources of error and consequences" Ultraschall Med. 1987 Feb;8(1):2-8

Schuler P., "Principles of sonographic examination of the hip" Ultraschall Med. 1987 Feb;8(1):9-1

Graf, R. "Fundamentals of Sonographic Diagnosis of Infant Hop Dysplasia." Journal Pediatric Orthopedics, Vol. 4, No. 6:735-740,1984.

Graf, R. Guide to Sonography of the Infant Hip. Georg Thieme Verlag, Stuttgart and New York, 1987.

Morin, C., Harcke, H., MacEwen, G. "The Infant Hip: Real-Time US Assessment of Acetabular Development." Radiology, 177:673-677, December 1985.